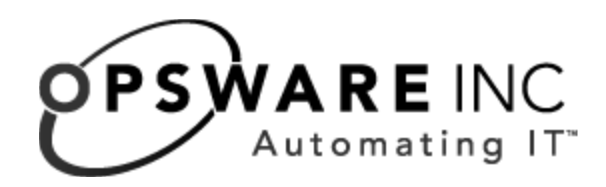

# Opsware® SAS 5.2 Deployment and Installation Guide

Corporate Headquarters

599 North Mathilda Avenue Sunnyvale, California 94085 U.S.A. T + 1 408.744.7300 F +1 408.744.7383 www.opsware.com Copyright © 2000-2005 Opsware Inc. All Rights Reserved.

Opsware Inc. Unpublished Confidential Information. NOT for Redistribution. All Rights Reserved.

Opsware is protected by U.S. Patent Nos. 6,658,426, 6,751,702, 6,816,897, 6,763,361 and patents pending

Opsware, Opsware Command Center, Model Repository, Data Access Engine, Web Services Data Access Engine, Software Repository, Command Engine, Opsware Agent, Model Repository Multimaster Component, and Code Deployment & Rollback are trademarks and service marks of Opsware Inc. All other marks mentioned in this document are the property of their respective owners.

Additional proprietary information about third party and open source materials can be found at http://www.opsware.com/support/opensourcedoc.pdf.

# Table of Contents

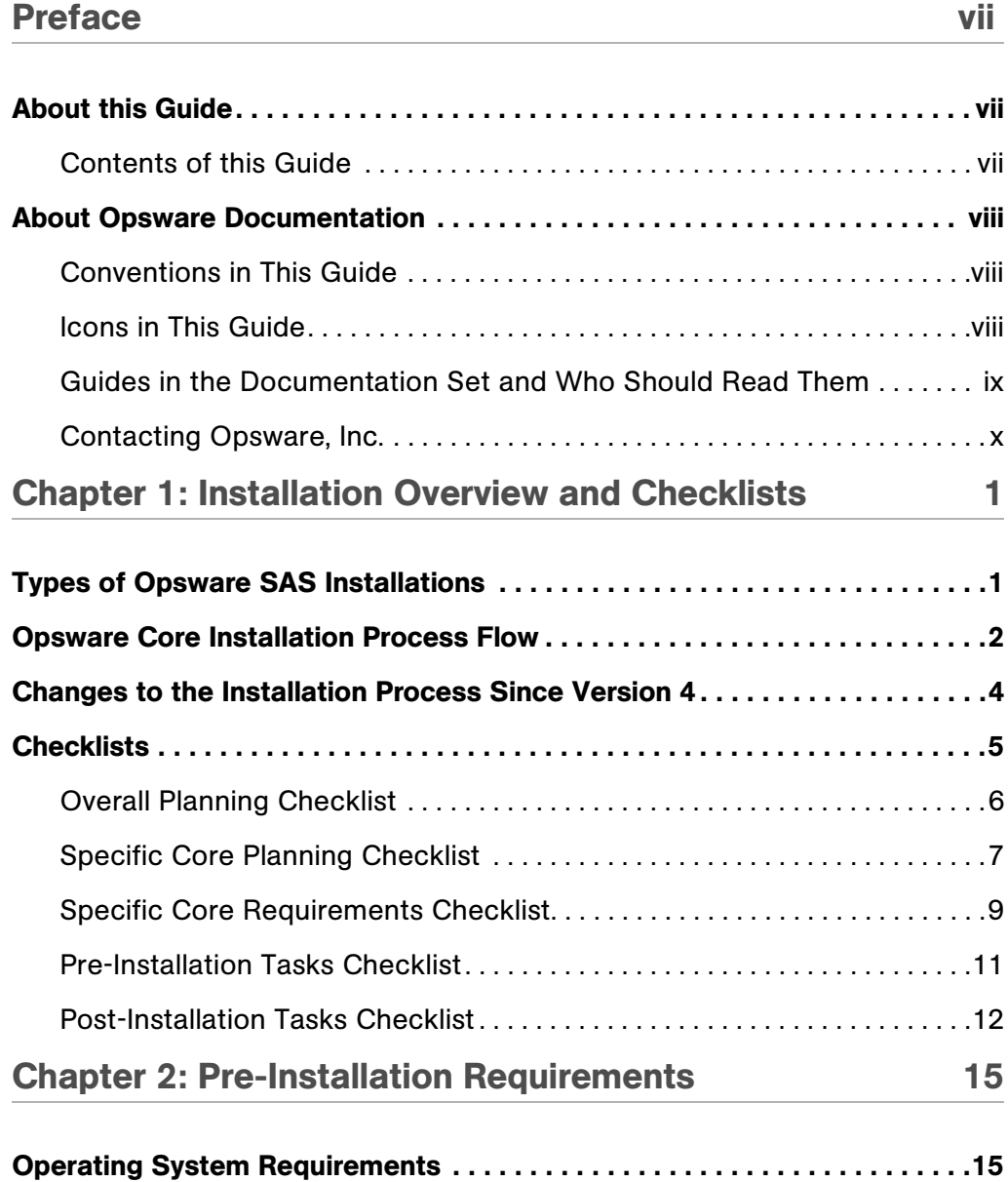

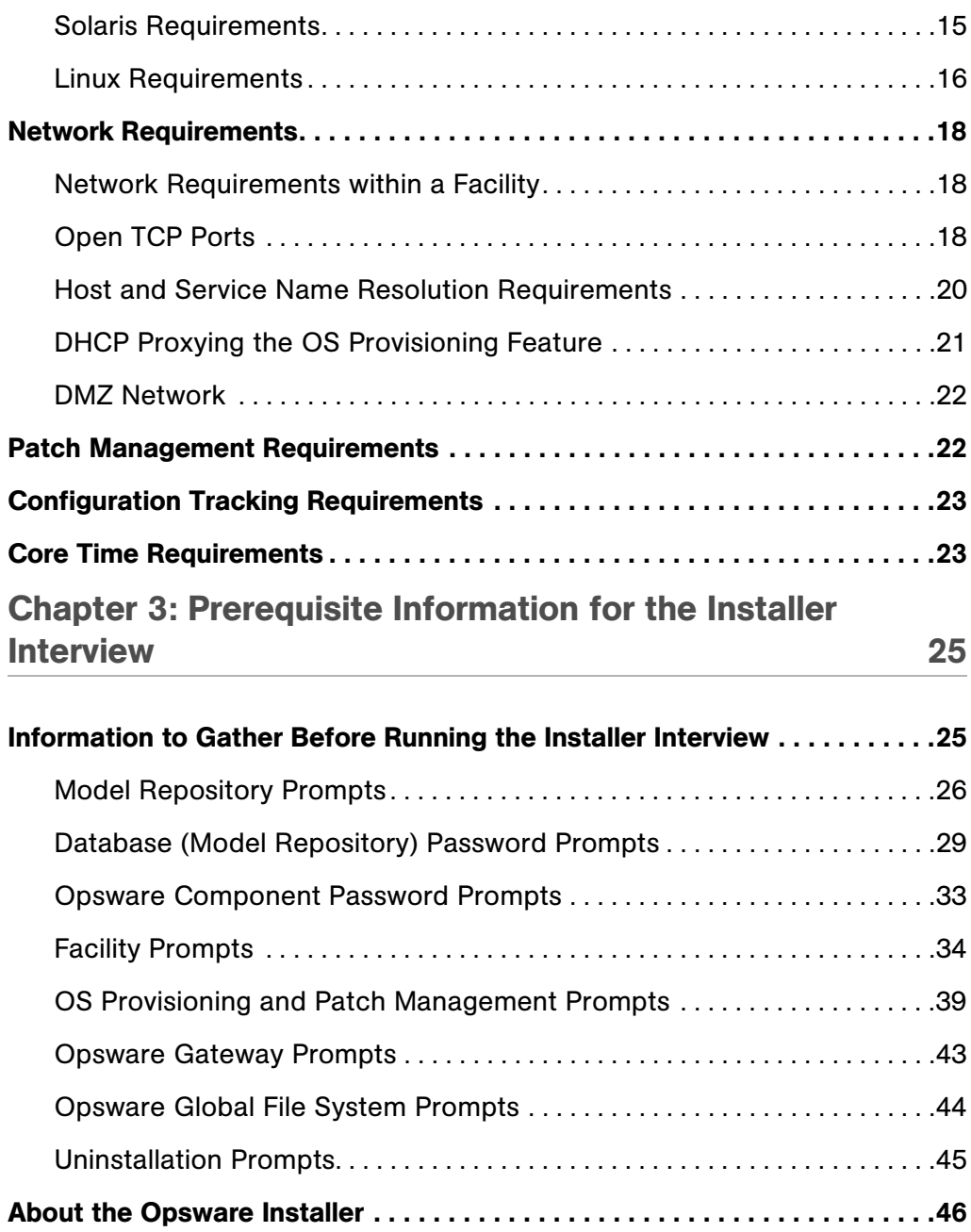

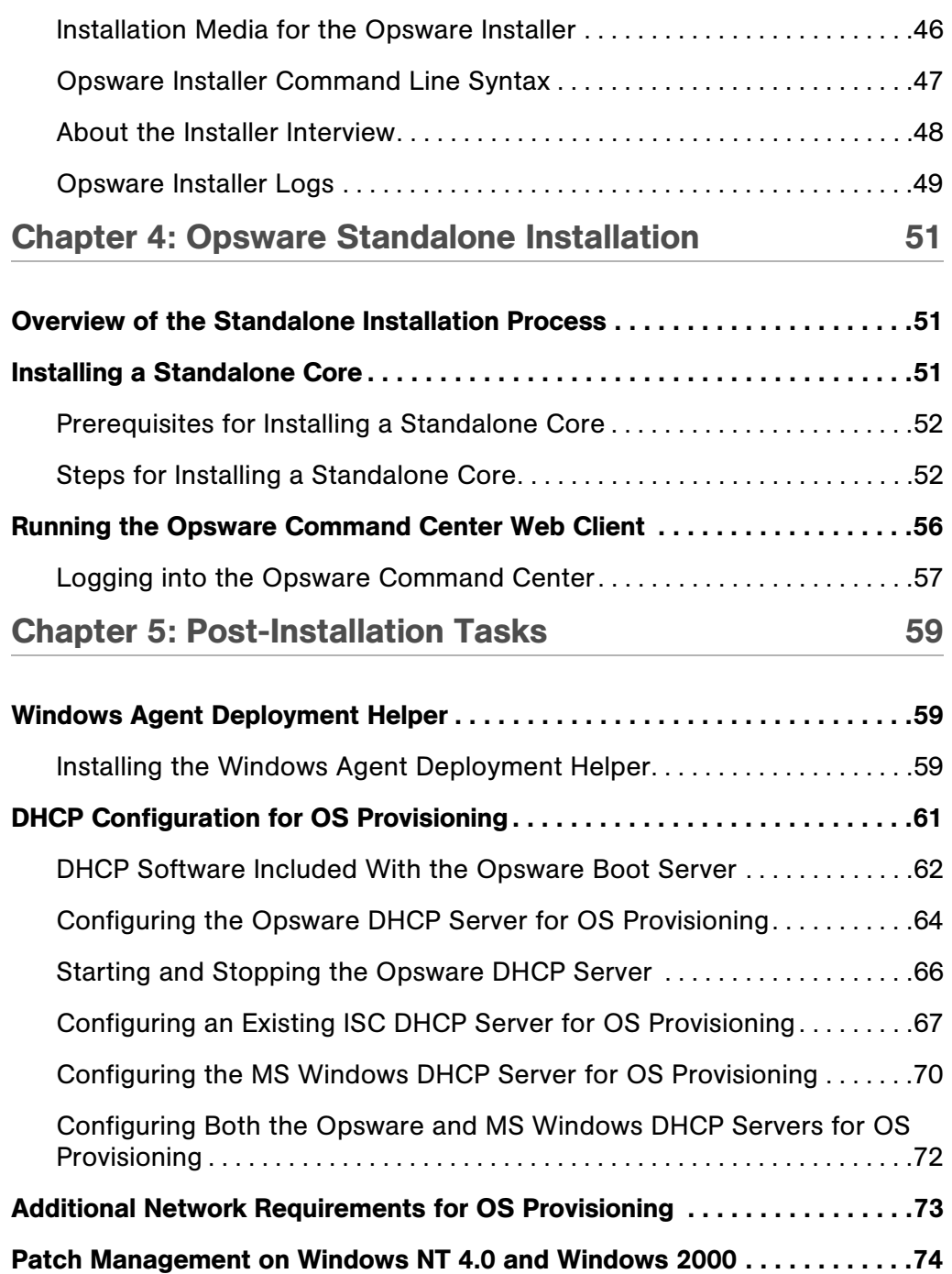

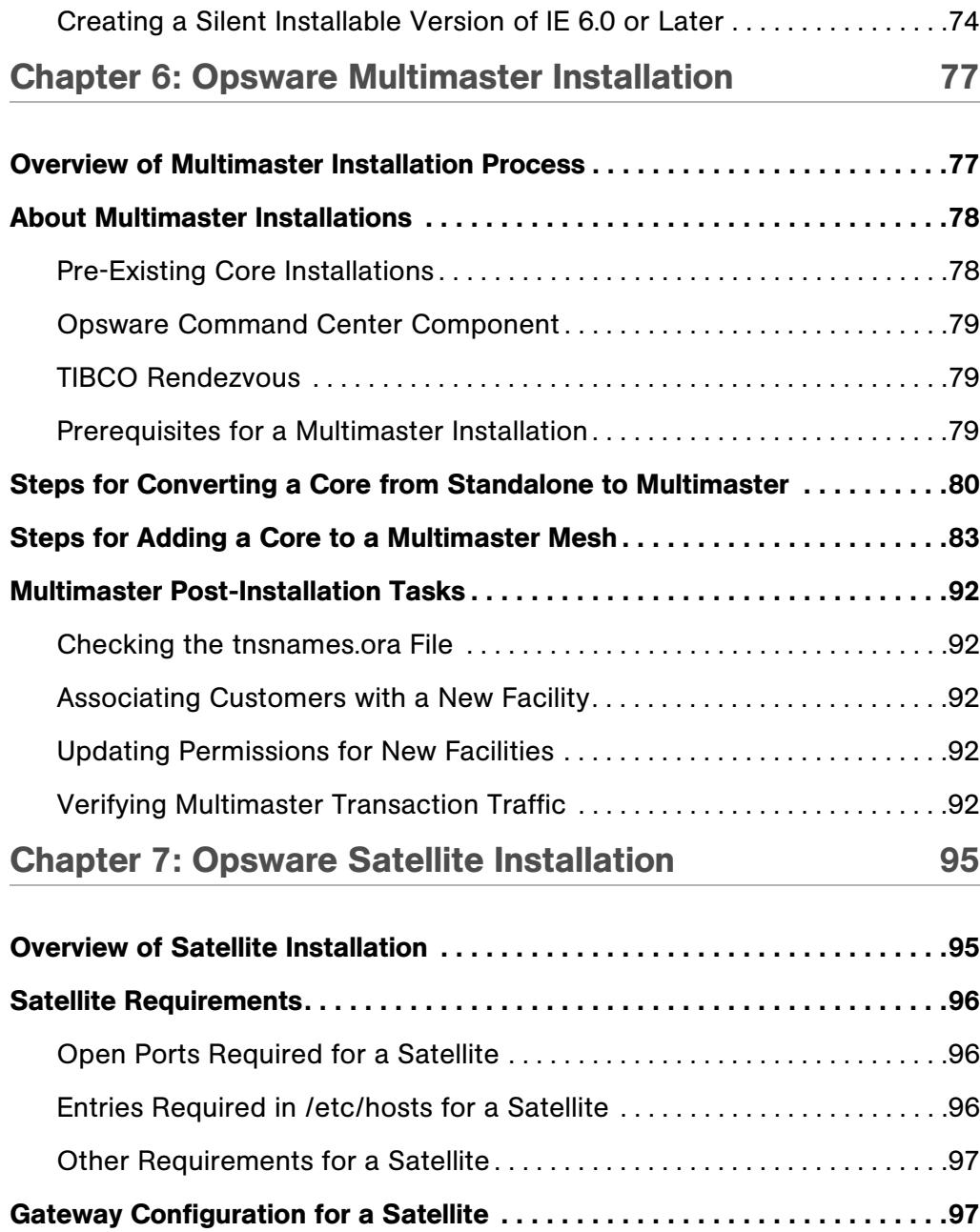

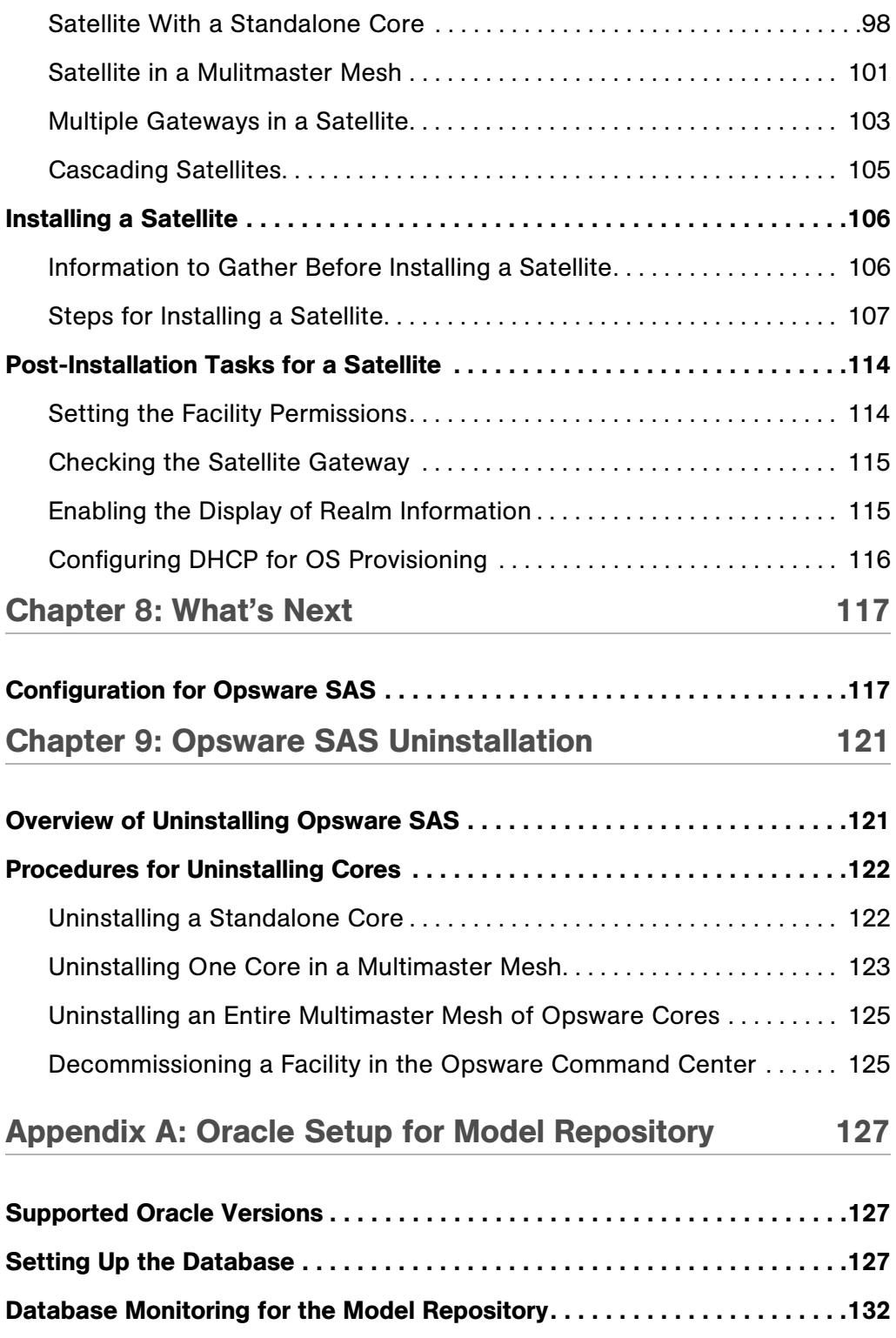

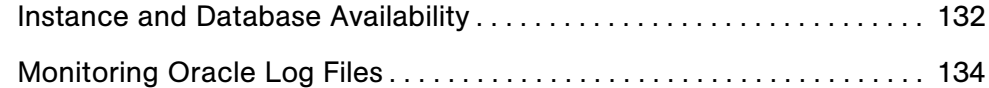

# Appendix B: TIBCO Rendezvous Configuration for [Multimaster 137](#page-148-0)

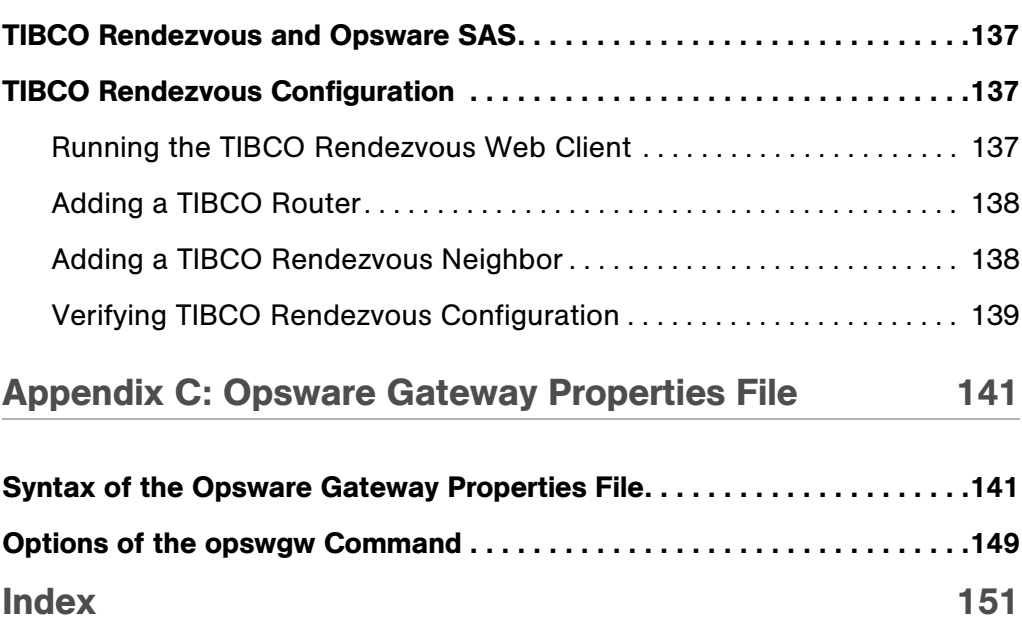

# <span id="page-8-0"></span>Preface

Welcome to Opsware Server Automation System (SAS) — an enterprise-class software solution that enables customers to get all the benefits of Opsware, Inc. data center automation platform and support services. Opsware SAS provides a core foundation for automating formerly manual tasks associated with the deployment, support, and growth of server and server application infrastructure.

# <span id="page-8-1"></span>About this Guide

This guide describes how to use the Opsware Installer to install the software components that make up an Opsware core. It also describes the administrative tasks required prior to installing an Opsware core.

This guide is intended for Unix system administrators, database administrators, and network administrators.

## <span id="page-8-2"></span>Contents of this Guide

This guide contains the following chapters:

Chapter 1: Opsware System Overview and Checklist – describes the types of Opsware SAS core installations.

**Chapter 2: Pre-installation Requirements** – describes the system and network administration tasks that must be performed before you can run the Opsware Installer. It also provides information about the Opsware SAS requirements for installing the Oracle database.

**Chapter 3: Prerequisite Information for the Installer Interviewer – lists the information** you will be prompted for by the Opsware Installer interviewer. This chapter also provides information about the installer command line syntax, log files, and how the Opsware Installer is distributed on DVD and across CD-ROMs.

**Chapter 4: Opsware Standalone Installation – describes how to run the Opsware** Installer to create a standalone core.

**Chapter 5: Post-Installation Tasks** - describes system administration tasks that you must perform after installing a core.

Chapter 6: Opsware Multimaster Installation - describes how to run the Opsware Installer to upgrade a standalone core to multimaster and install target facilities.

**Chapter 7: Opsware Satellite Installation** – describes how to run the Opsware Installer for creating an Opsware satellite realm.

**Chapter 8: What's Next** – provides an overview of the configuration tasks required for the Opsware SAS after the core has been installed.

**Chapter 9: Opsware Core Uninstallation** – shows how to un-install a standalone core, remove a core from a multimaster mesh, and un-install an entire Opsware SAS made up of multiple cores in different facilities.

# <span id="page-9-0"></span>About Opsware Documentation

# <span id="page-9-1"></span>Conventions in This Guide

This guide uses the following typographical and formatting conventions.

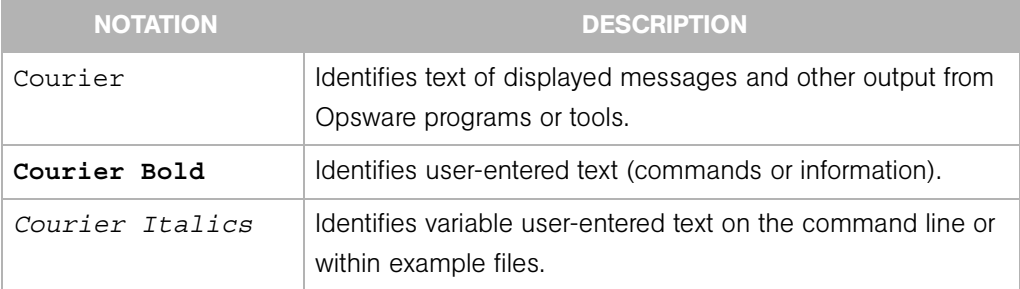

## <span id="page-9-2"></span>Icons in This Guide

This guide uses the following iconographic conventions.

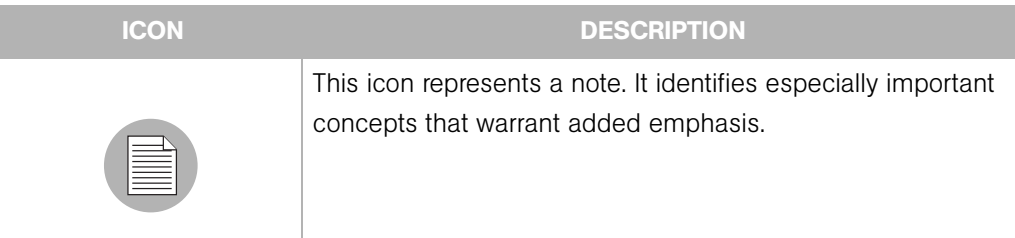

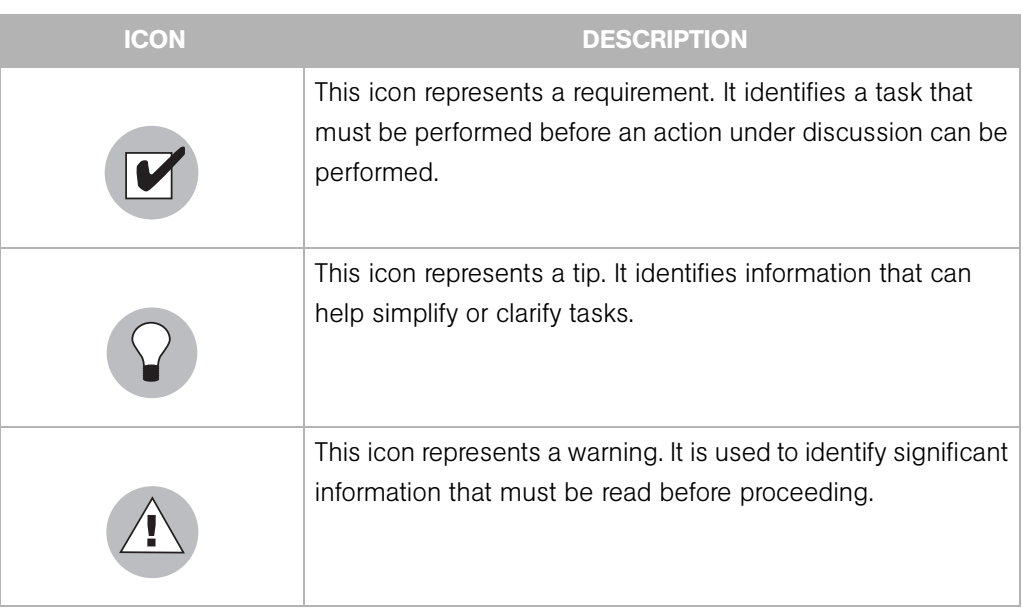

# <span id="page-10-0"></span>Guides in the Documentation Set and Who Should Read Them

- The *Opsware® SAS 5.2 User's Guide* is intended to be read by the system administrator who is responsible for performing the day-to-day functions of managing servers, provisioning operating systems, uploading packages, setting up the Software Tree and node hierarchies, attaching software applications and installing them on servers, managing patches, reconciling servers with software, creating and executing scripts, tracking configuration, and deploying and rolling back code and content. It also documents the day-to-day functions of managing servers, such as server compliance and auditing, software packaging, application configuration, agent deployment, and global shell remote data center management.
- The *Opsware® SAS 5.2 Administration Guide* is intended to be read by Opsware administrators who will be responsible for setting up accounts for users, creating user groups and additional Opsware administrators, assigning permissions for different levels of operation and access, adding customers and facilities, and monitoring and diagnosing the health of the Opsware SAS components.
- The *Opsware® SAS 5.2 Deployment and Installation Guide* is intended to be used by system administrators who are responsible for the installation of Opsware SAS in a facility. It documents how to run the Opsware Installer and how to configure each of the components.
- The *Planning Deployments for Opsware® SAS 5.2* is intended to be used by advanced system administrators who will be responsible for planning all facets of an Opsware SAS installation and deployment. It documents all the main features of Opsware SAS and scopes out the planning tasks necessary to successfully deploy Opsware SAS. Sections include: planning the Opsware SAS design for a core, types of installations, and discusses business goals that can be achieved using the software. It also includes information on system sizing, checklists, and best practices.
- The *Opsware® SAS 5.2 Configuration Guide* is intended to be used by system administrators who are responsible for all facets of configuring the Opsware Command Center. It documents how to set up users and groups, configure Opsware server management, and setting up the main Opsware Command Center features, such as patch management, configuration tracking, software repository replicator setup, code deployment, as well as OS and software provisioning.

## <span id="page-11-0"></span>Contacting Opsware, Inc.

The main web site and phone number for Opsware, Inc. are as follows:

- http://www.opsware.com/index.htm
- $\cdot$  +1 (408) 744-7300

For links to the latest product documentation and software downloads, see the Opsware Customer Support site:

• https://download.opsware.com/opsw/main.htm

For troubleshooting information, you can search the Opsware Knowledge Base at:

• https://download.opsware.com/kb/kbindex.jspa

The Opsware Customer Support email address and phone number follow:

- support@opsware.com/
- $\cdot$  +1 (877) 677-9273

# <span id="page-12-0"></span>Chapter 1: Installation Overview and **Checklists**

# IN THIS CHAPTER

This chapter discusses the following topics:

- • [Types of Opsware SAS Installations](#page-12-1)
- • [Opsware Core Installation Process Flow](#page-13-0)
- • [Changes to the Installation Process Since Version 4](#page-15-0)
- • [Checklists](#page-16-0)

# <span id="page-12-1"></span>Types of Opsware SAS Installations

There are three basic types of Opsware SAS installations: standalone, multimaster, and satellite.

- Standalone: A standalone core does not communicate or exchange information with other cores. A standalone core manages servers in a single facility. (Optionally, a standalone core can also manage servers in remote facilities installed with Opsware Satellites.) A core contains all components of Opsware SAS, except for the Opsware Agents, which run on the servers managed by the core.
- **Multimaster**: A multimaster core exchanges information with other cores. This collection of cores is called a multimaster mesh. With a multimaster mesh, you can centralize the management of several facilities but still get the performance benefits of having a local copy of key Opsware SAS data at each facility.
- Satellite: Installed in a remote facility, an Opsware Satellite provides network connection and bandwidth management for a core that manages remote servers. A Satellite must be linked to at least one core, which may be either standalone or multimaster.

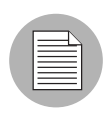

This guide uses the term facility to refer to the collection of servers and devices that reside in a single physical location. A facility can be all or part of a data center, server room, or computer lab. Each Opsware core or Satellite is associated with a specific facility.

# <span id="page-13-0"></span>Opsware Core Installation Process Flow

[Figure 1-1](#page-15-1) shows the overall process of an Opsware core installation. The main phases of the installation process follow:

**1** Planning: Decide which type of Opsware SAS installation is appropriate for your site and what hardware needs to be procured. At the end of this phase, you may follow the instructions in this installation guide.

See the *Planning Deployments for Opsware® SAS 5.2*.

**2 Pre-installation Requirements**: At this point, you have the necessary hardware in place and you are ready to install an Opsware core. In this phase you perform handson administrative tasks such as resolving hostnames, opening ports, and installing the necessary OS utilities or patches.

[See Chapter 2, "Pre-Installation Requirements" on page 15 of this guide.](#page-26-3)

**8 Pre-requisite Info for Installer Interview**: Gather information for the Opsware Installer interview, which prompts you for information about the core and your operational environment. This information includes the name of the facility to be managed by the core, the authorization domain, as well as information about the Oracle database that underlies the Opsware Model Repository.

At the end of this phase, you are ready to run the Opsware Installer to perform one of the following three types of installations.

[See Chapter 3, "Prerequisite Information for the Installer Interview" on page 25 of this](#page-36-2)  [guide.](#page-36-2)

4 Standalone Core Installation: Run the Opsware Installer for the interview and then to create the core.

[See Chapter 4, "Opsware Standalone Installation" on page 51 of this guide.](#page-62-3)

OR:

**5** Multimaster Core Installation: Run the Opsware Installer for the interview and then to add a core to a multimaster mesh.

[See Chapter 6, "Opsware Multimaster Installation" on page 77 of this guide.](#page-88-2)

OR:

**6** Satellite Realm Installation: Run the Opsware Installer for the interview and to create an Opsware Satellite in a remote facility.

[See Chapter 7, "Opsware Satellite Installation" on page 95 of this guide.](#page-106-2)

**7** Post-installation Tasks: Perform hands-on administrative tasks such as configuring the DHCP server in preparation for Opsware OS Provisioning. At the end of this phase, the newly installed Opsware core is up and running.

[See Chapter 5, "Post-Installation Tasks" on page 59 of this guide.](#page-70-3)

**8 Core Configuration**: Configure Opsware SAS, performing tasks such as creating Opsware users, groups, and the software tree. At the end of this phase, Opsware SAS is ready for operational use by system administrators.

See the *Opsware® SAS 5.2 Configuration Guide*.

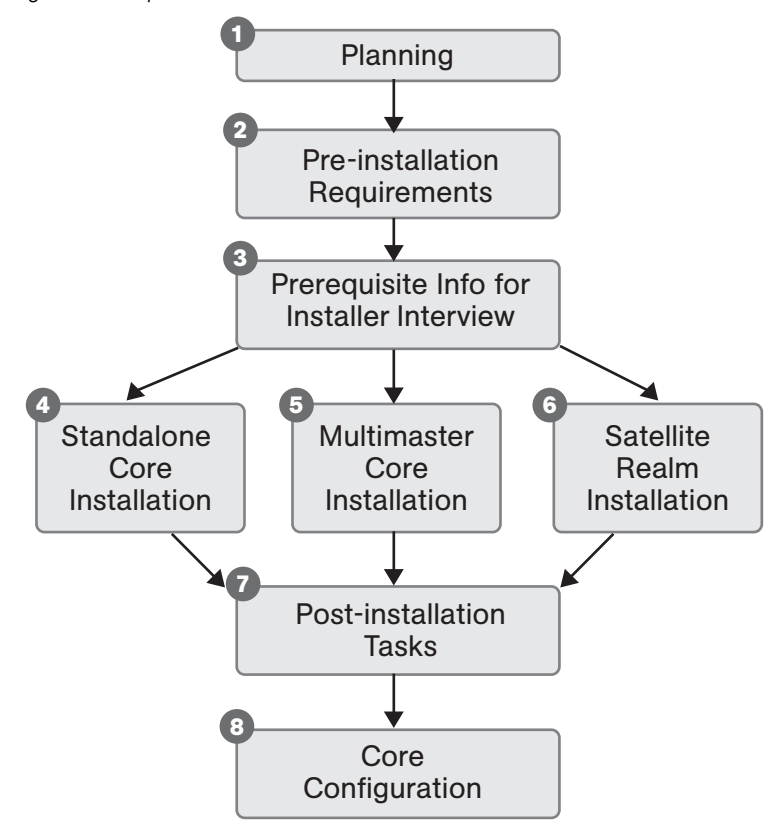

<span id="page-15-1"></span>*Figure 1-1: Opsware Core Installation Process Flow*

# <span id="page-15-0"></span>Changes to the Installation Process Since Version 4

Since version 4 of Opsware SAS, the installation process has changed in the following ways:

• The Oracle databse (Model Repository) requires the following new tablespaces:

 AAA\_DATA AAA\_INDX

- In the Opsware Installer, the selection menu displays the components in the order they must be installed.
- The Opsware Installer includes the new core components: Opsware Gateway and Opsware Global File System.
- With each invocation of the Opsware Installer, you can install install multiple components.
- The Opsware Installer can install an Opsware Satellite.
- The configuration of TIBCO Rendezvous (required only for multimaster) is automatic.
- The Opsware Installer has two modes: simple and advanced. The simple mode uses default values for some parameters. The advanced mode prompts for all parameters.
- In a multimaster installation, the Opsware Installer defines the new facility and the multimaster central Data Access Engine. (In version 4, you performed these tasks with the Opsware Command Center.)
- After installing the core, perform the following tasks:
	- On a Windows server, install the Windows Agent Deployment Helper, which is required for the Opsware Discovery and Deployment (ODAD) feature.
	- On a Windows server, Install the ISM Development Kit (IDK), which is required for the Opsware Visual Packager.

# <span id="page-16-0"></span>**Checklists**

This section discusses the following topics:

- Overall Planning Checklist
- Specific Core Planning Checklist
- Specific Core Requirements Checklist
- Pre-Installation Tasks Checklist
- Post-Installation Tasks Checklist

# <span id="page-17-0"></span>Overall Planning Checklist

The following checklist summarizes decisions regarding the overall design of your Opsware SAS installation.

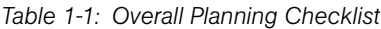

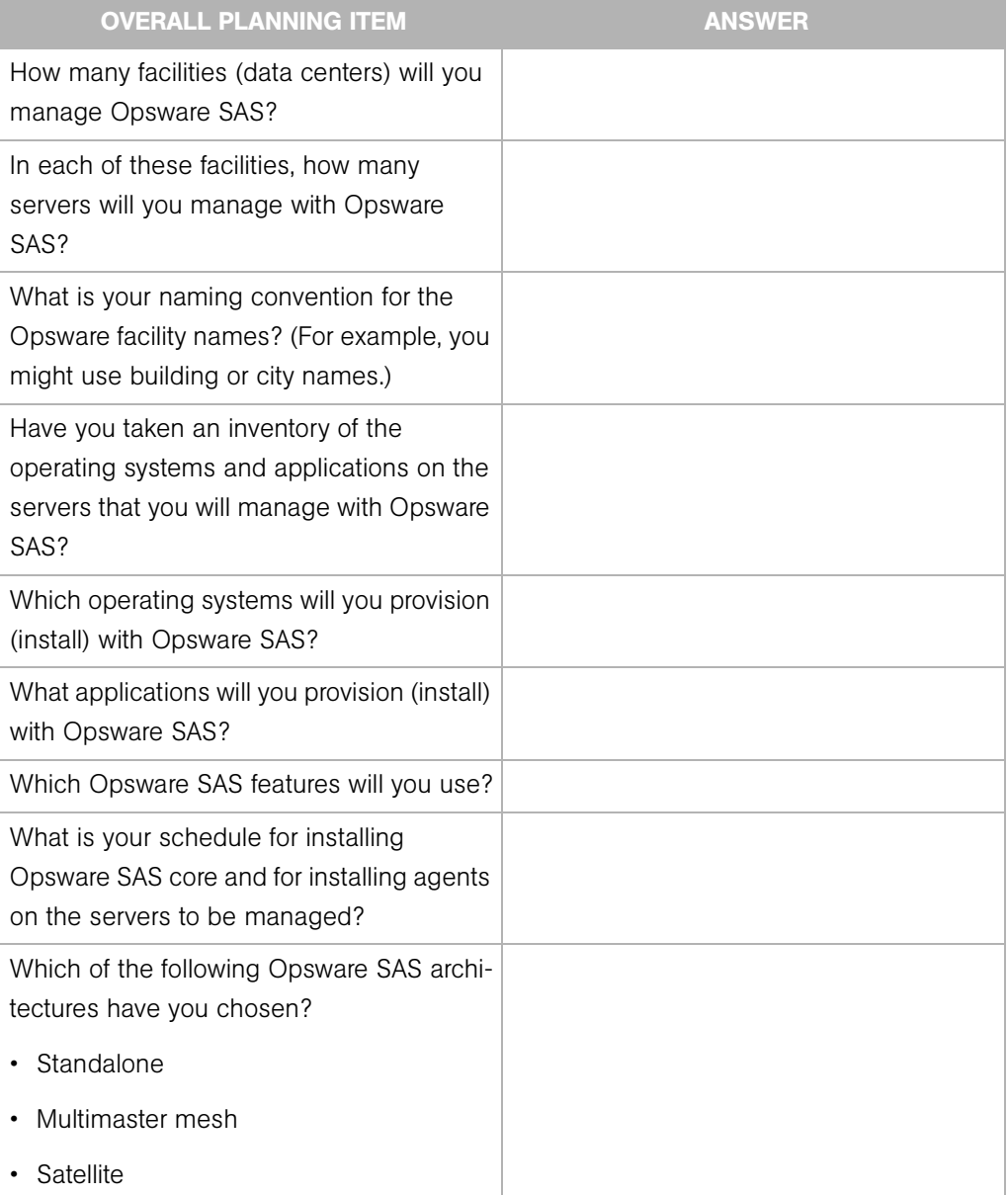

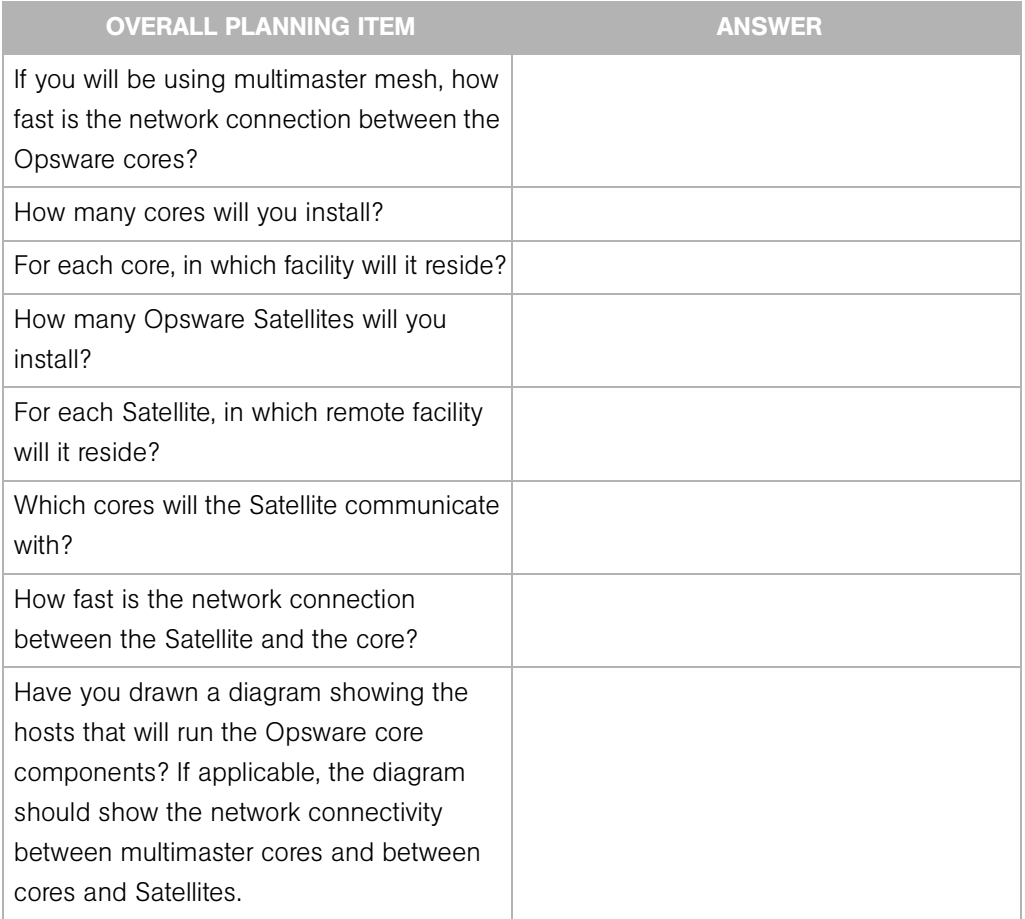

### *Table 1-1: Overall Planning Checklist*

# <span id="page-18-0"></span>Specific Core Planning Checklist

The following checklist summarizes design decisions for a specific Opsware core installation.

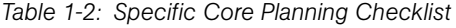

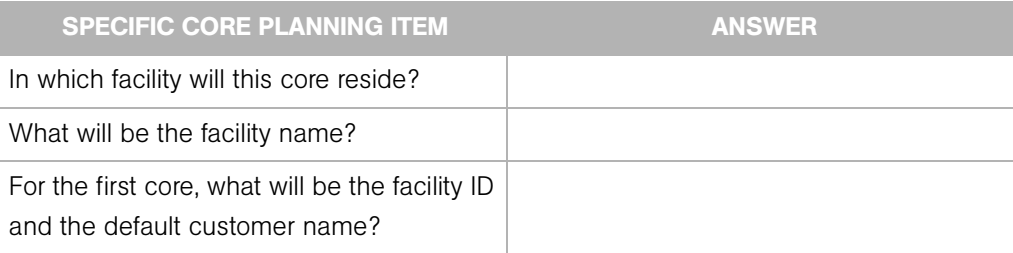

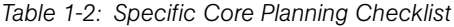

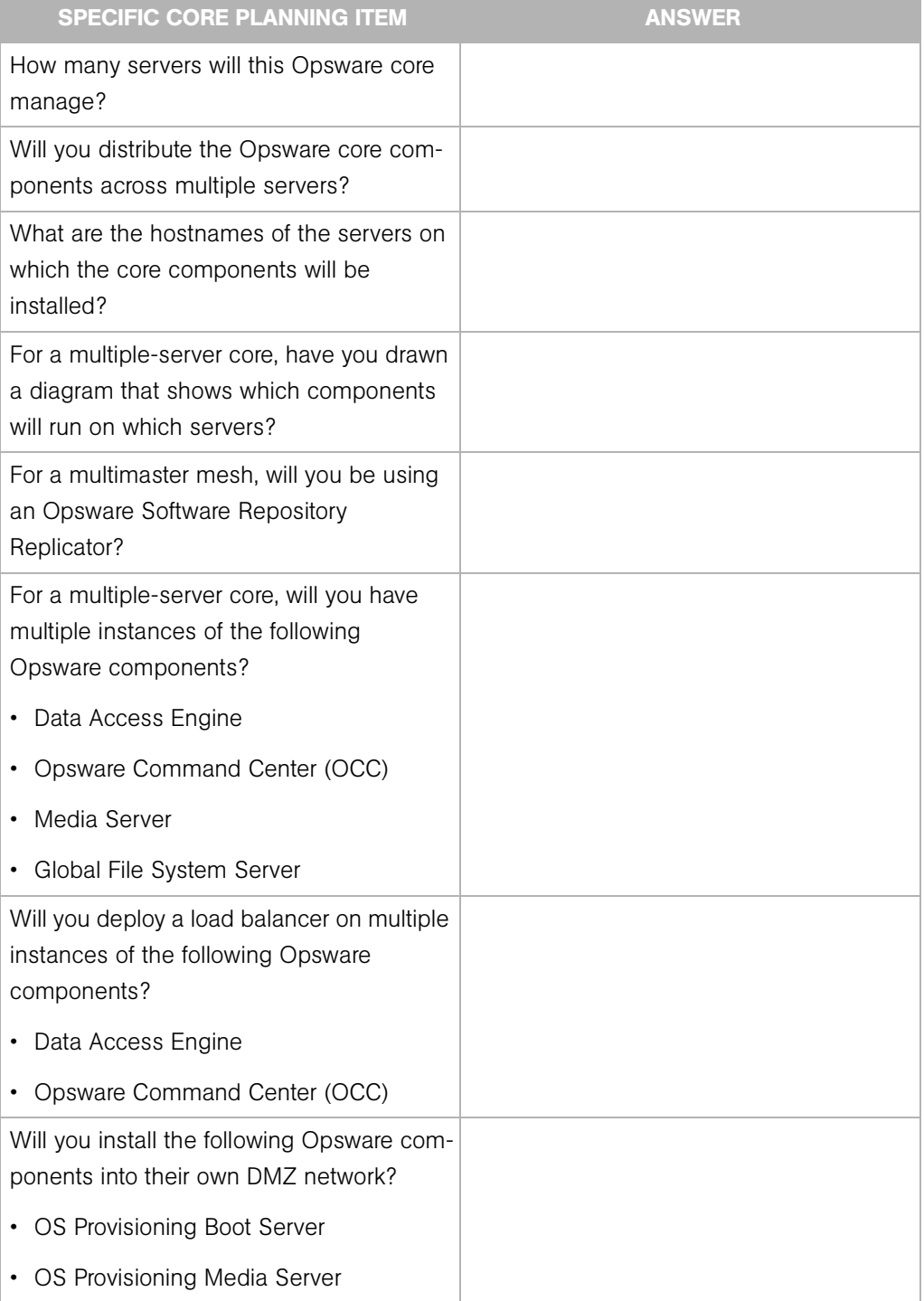

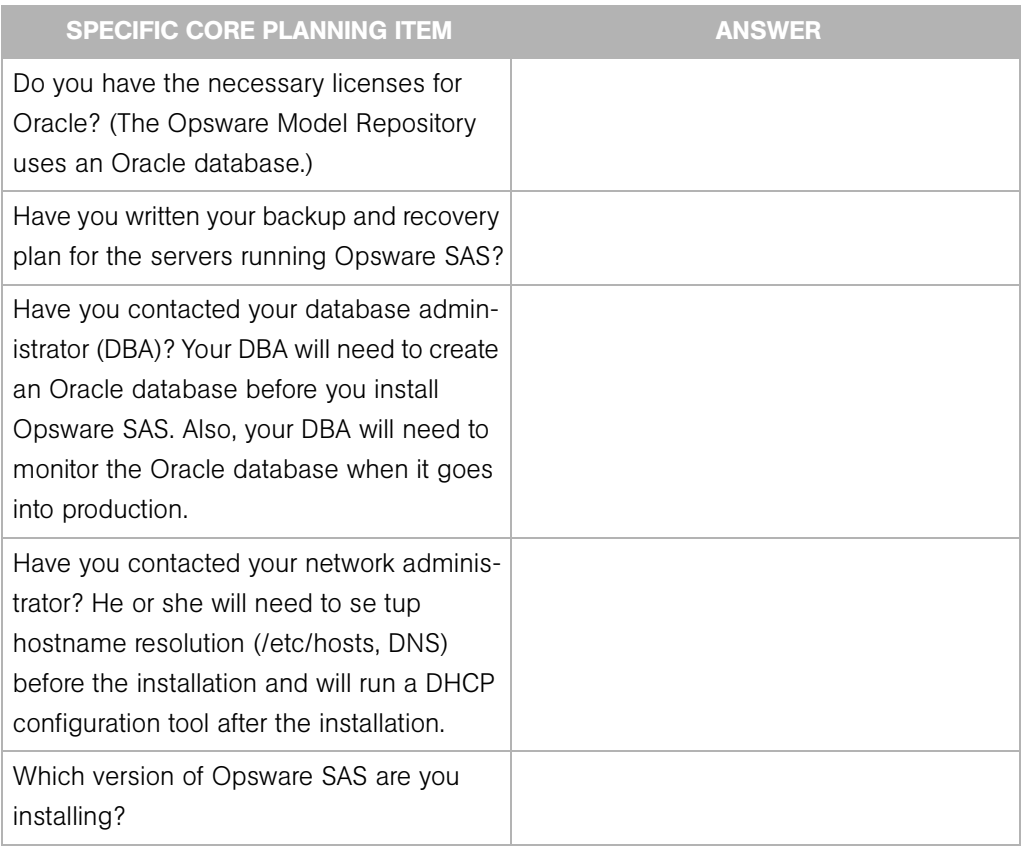

### *Table 1-2: Specific Core Planning Checklist*

# <span id="page-20-0"></span>Specific Core Requirements Checklist

The following checklist summarizes the technical requirements that must be met before Opsware core installation.

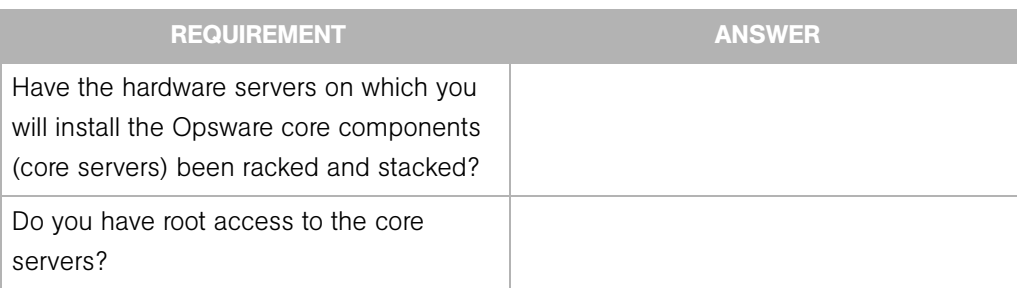

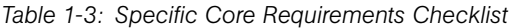

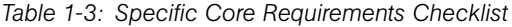

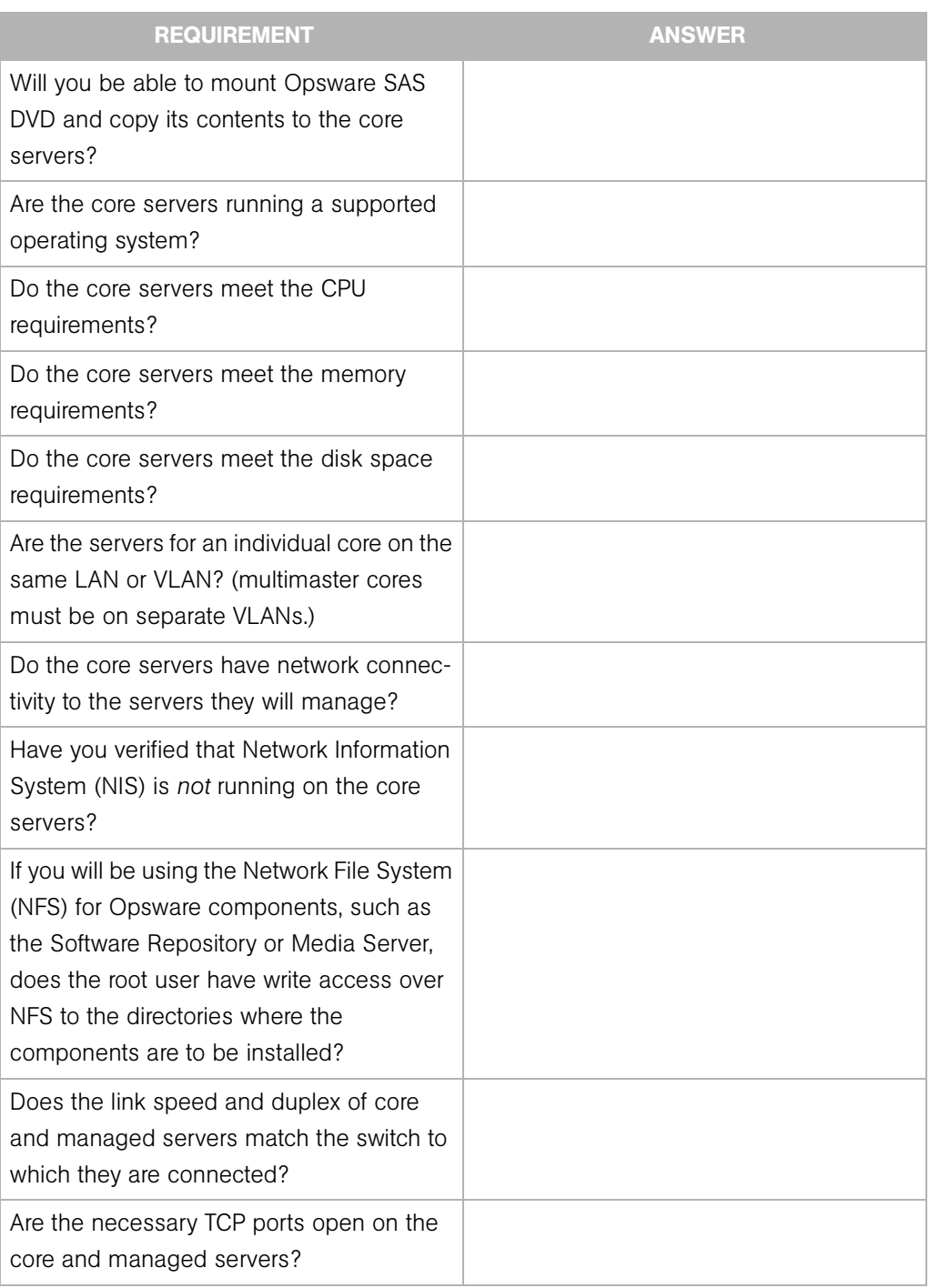

# <span id="page-22-0"></span>Pre-Installation Tasks Checklist

The following checklist summarizes the hands-on tasks you must perform before installing an Opsware core.

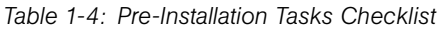

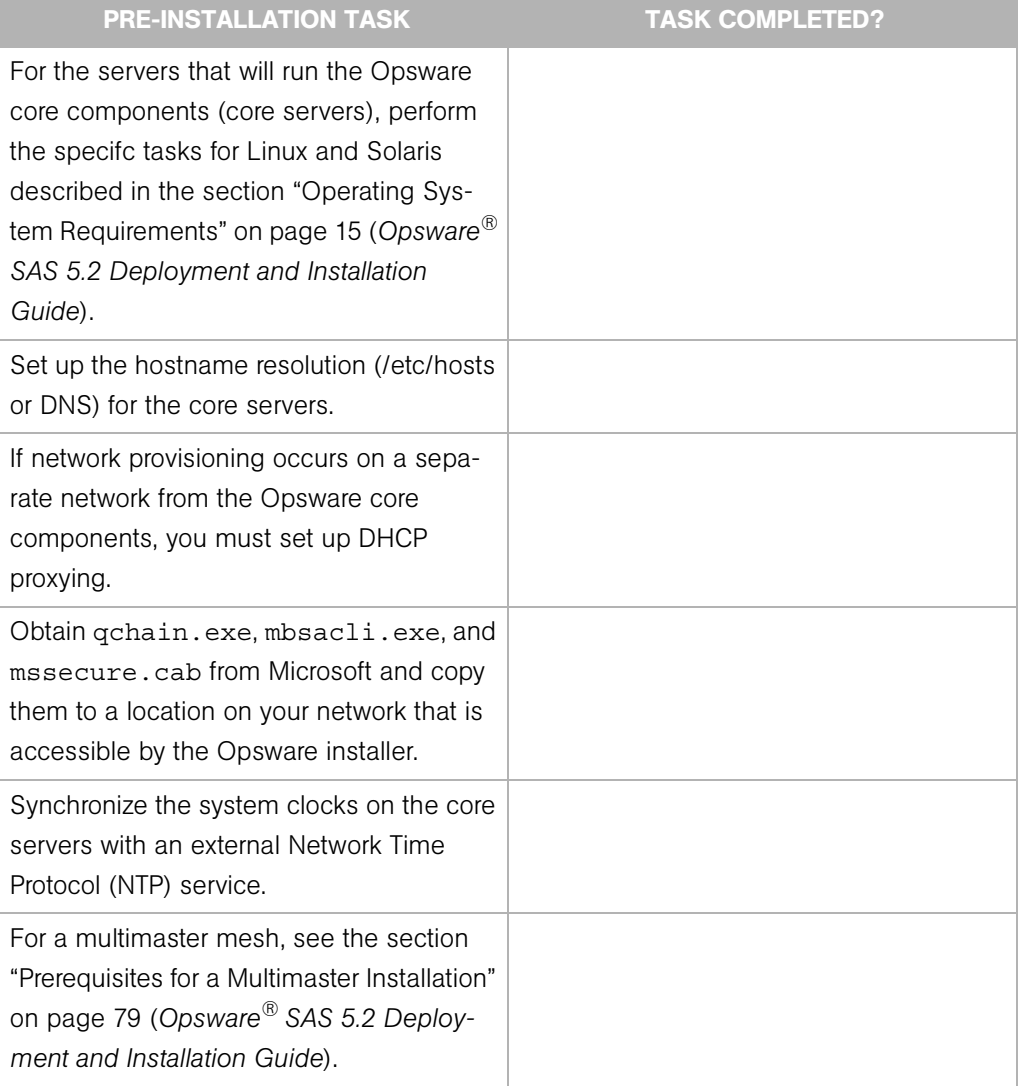

*Table 1-4: Pre-Installation Tasks Checklist*

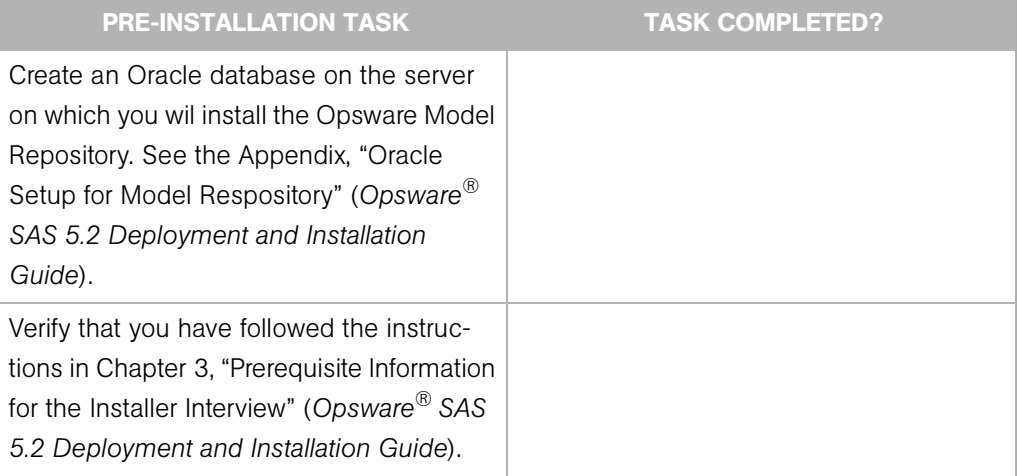

# <span id="page-23-0"></span>Post-Installation Tasks Checklist

The following checklist summarizes the hands-on tasks you must perform after installing an Opsware core. For more information, see the "Post-Installation Tasks" chapter of the *Opsware® SAS 5.2 Deployment and Installation Guide*.

*Table 1-5: Post-Installation Tasks Checklist*

| <b>POST-INSTALLATION TASK</b>                                                                                                    | <b>TASK COMPLETED?</b> |
|----------------------------------------------------------------------------------------------------|------------------------|
| Install the Windows Agent Deployment<br>Helper.                                                                                          |                        |
| Configure DHCP for Opsware OS Provision-<br>ing. You may use the DHCP server<br>included with Opsware SAS or an external<br>DHCP server. |                        |
| For Windows OS provisioning, the<br>hostname buildmgr should resolve on<br>Windows installation clients.                                 |                        |
| For Patch Management on Windows NT or<br>2000, create a silent-installable version of<br>IE 6.0 or later.                                |                        |

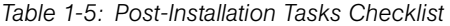

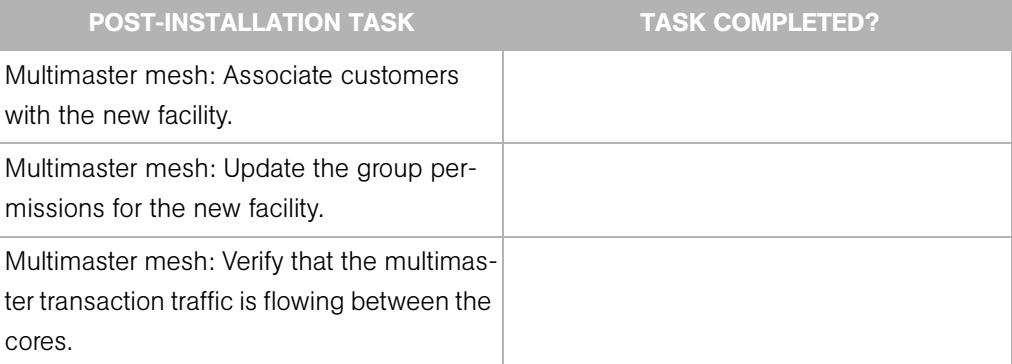

# <span id="page-26-3"></span><span id="page-26-0"></span>Chapter 2: Pre-Installation Requirements

# IN THIS CHAPTER

This chapter discusses the following topics:

- • [Operating System Requirements](#page-26-1)
- • [Network Requirements](#page-29-0)
- • [Patch Management Requirements](#page-33-1)
- • [Configuration Tracking Requirements](#page-34-0)
- • [Core Time Requirements](#page-34-1)

# <span id="page-26-1"></span>Operating System Requirements

This section describes platform-specific requirements. For more information, see the "Hardware Requirements and Supported Operating Systems" chapter of the *Planning Deployments for Opsware® SAS 5.2*.

### <span id="page-26-2"></span>Solaris Requirements

For Solaris, the Opsware core servers must meet the following requirements.

### *Required Packages for Solaris*

The following listing of a Solaris Jumpstart profile shows the required packages:

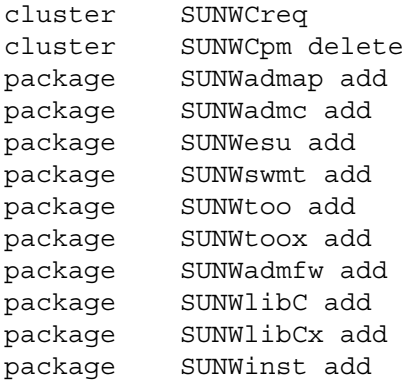

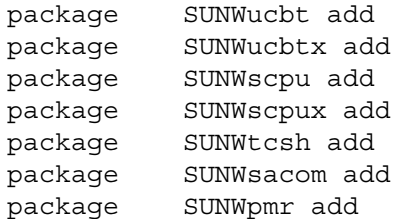

### *Other Solaris Requirements*

On the server where you will install the Opsware Command Center component, you must install the J2SE Cluster Patches for Solaris. You can download these patches from the following location:

```
http://sunsolve.sun.com/pub-cgi/show.pl?target=patches/J2SE
On all core servers, verify that the Network File System (NFS) is configured and running.
```
### <span id="page-27-0"></span>Linux Requirements

For Linux, the Opsware core servers must meet the following requirements:

### *Required Packages for Linux*

The following packages must be installed:

```
compat-db
compat-libstdc++
cpp
expat
gcc
glibc-devel
glibc-headers
glibc-kernheaders
kernel-source
libcap
libxml2-python
libstdc++-
libstdc++-devel
ncompress (contains uncompress utility)
nfs-utils
ntp
patch
patchutils
sharutils
strace
tcl
unzip
XFree86-libs
```

```
XFree86-libs-data
XFree86-Mesa-libGL
xinetd
zip
```
To verify that the zip package is installed, for example, enter the following command:

```
rpm -qa | grep zip
```
You can obtain the latest versions of these packages from the Red Hat errata web site.

#### *Packages on Linux That Must Be Uninstalled*

If the Opsware core server already has the following applications installed, you must uninstall them before running the Opsware Installer.

```
samba
apache
rsync
httpd
tftp
dhcp
```
Existing versions of the tftp and dhcp packages cannot reside on the same server as the OS Provisioning Boot Server component, but they may reside on Opsware core servers that do not have the OS Provisioning Boot Server component.

To remove the rsync package, for example, enter the following command:

```
rpm -e --nodeps rsync
```
#### *Other Linux Requirements*

For Linux systems, you must also perform the following tasks:

- Change the initial run level of the server to level 3 in the file /etc/inittab.
- If the server uses Integrated Drive Electronics (IDE) hard disks, enable direct memory access (DMA) and some other advanced hard disk features to improve performance. Run the following script as root on the server, and then reboot the server:

```
cat > /etc/sysconfig/harddisks << EOF
USE_DMA=1
MULTIPLE_IO=16
EIDE_32BIT=3
LOOKAHEAD=1
```
**EOF** 

# <span id="page-29-0"></span>Network Requirements

This section discusses the following network requirements within a facility, open ports required for core components, and name resolution requirements. These requirements must be met for both standalone and multimaster cores.

## <span id="page-29-1"></span>Network Requirements within a Facility

Before running the Opsware Installer, your environment must meet the following network requirements:

- The Opsware core servers must be on the same Local Area Network (LAN or VLAN).
- The Opsware core servers must have network connectivity to the servers that the Opsware core manages, and vice versa.
- The Opsware core servers cannot use the Network Information Service (NIS) for password and group databases. The Opsware components check for the existence of certain target accounts before creating them during installation.
- When using network storage for Opsware components, such as the Software Repository or Media Server, the network storage configuration must allow the root user to have write access over NFS to the directories where the components are to be installed.
- The speed and duplex mode of the NIC adapters of the Opsware core and managed servers should match the switch they are connected to. A mismatch will cause poor network performance between the Opsware core and managed servers.

## <span id="page-29-2"></span>Open TCP Ports

[Table 2-1](#page-29-3) shows the TCP ports that must be open on the Opsware core servers so that the components can communicate with each other. The Gateway ports listed are the default values.

| <b>PORT</b> | <b>COMPONENT</b>                                     |
|-------------|------------------------------------------------------|
| 1521        | Model Repository (Oracle database)                   |
| 2001        | Core Gateway (for communicating with other Gateways) |

<span id="page-29-3"></span>*Table 2-1: Open Ports on Opsware Core Servers within a Facility*

| <b>PORT</b> | <b>COMPONENT</b>                                           |
|-------------|------------------------------------------------------------|
| 3001        | Agent Gateway (proxy port)                                 |
| 3002        | Core Gateway (proxy port)                                  |
| 4040        | Core Gateway (ident port)                                  |
| 5678        | Model Repository Multimaster Component (vault)             |
| 7500        | TIBCO (for Multimaster cores)                              |
| 8017        | Agent Gateway (forward UDP, TCP)                           |
| 8080        | Load Balancing Gateway (proxy port)                        |
| 8081        | Core Gateway (Opsware Discovery and Deployment<br>feature) |
| 8085        | Opsware Command Center (gateway admin)                     |

*Table 2-1: Open Ports on Opsware Core Servers within a Facility*

[Table 2-2](#page-30-0) shows the ports for the OS provisioning components that are accessed by servers during the provisioning process. (In Opsware SAS, provisioning refers to the installation of an operating system on a server.)

| <b>PORT</b>     | <b>SERVICE</b>                               | <b>COMPONENTS</b>         |
|-----------------|----------------------------------------------|---------------------------|
| 67 (UDP)        | <b>DHCP</b>                                  | <b>Boot Server</b>        |
| 69 (UDP)        | <b>TFTP</b>                                  | <b>Boot Server</b>        |
| 111 (UDP/TCP)*  | RPC (portmapper), required for<br><b>NFS</b> | Boot Server, Media Server |
| Dynamic         | rpc.mountd*, required for NFS                | Boot Server, Media Server |
| 2049 (UDP/TCP)* | <b>NFS</b>                                   | Boot Server, Media Server |

<span id="page-30-0"></span>*Table 2-2: Open Ports for the OS Provisioning Components*

\* The rpc.mountd process runs on a dynamic port and is not fixed. Therefore, if a firewall is in place, it must be an application layer firewall that can understand the RPC request that the client uses to locate the port for mountd. The firewall must dynamically open that port.

[Table 2-3](#page-31-1) shows the TCP ports that must be open on managed servers so that Opsware core servers can connect to managed servers.

<span id="page-31-1"></span>*Table 2-3: Open Ports on Managed Servers*

| <b>PORT</b> | <b>COMPONENT</b> |
|-------------|------------------|
| 1002        | Opsware Agent    |

[Table 2-4](#page-31-2) shows the TCP ports that must be open from the desktop systems of users managing Opsware SAS.

<span id="page-31-2"></span>*Table 2-4: Open Ports from Desktops to Opsware Core Servers*

| <b>PORT</b> | <b>COMPONENT</b>                         |
|-------------|------------------------------------------|
| 22          | <b>SSH</b>                               |
| 80, 443     | Opsware Command Center                   |
| 8080        | Opsware Gateway (load balancing)         |
| 7580, 7581  | TIBCO Management (for Multimaster Cores) |

### <span id="page-31-0"></span>Host and Service Name Resolution Requirements

Opsware SAS must be able to resolve Opsware server hostnames and service names to IP addresses through configuration of DNS or /etc/hosts.

### *Previous Releases*

If you are installing Opsware components on servers where a previous release of Opsware SAS was installed (for example, Opsware System 4.0), you must verify that the hostnames and service names resolve correctly as noted in this section.

## *Opsware Core Servers and Name Resolution*

An Opsware core server must be able to resolve the fully qualified hostname of itself and any other Opsware core server. (A fully qualified name includes the subdomain, for example, myhost.acct.buzzcorp.com.) Enter the hostname command and verify that it displays the fully qualified name.

Additionally, an Opsware core server must be able to resolve both the fully qualified and unqualified names of the Opsware services. (Each service name represents an Opsware component.) For example, both truth (unqualified) and truth.acct.buzzcorp.com (fully qualified) must resolve to the IP address of the server containing the Model Repository. The list of fully qualified names of the Opsware services follows:

- truth.<*subdomain*> Model Repository
- way.<*subdomain*> Command Engine
- spin.<*subdomain*> Data Access Engine
- theword.<*subdomain*> Software Repository
- wordcache.<*subdomain*> \*Software Repository (Multimaster Component)
- twist.<*subdomain*> Web Services Data Access Engine
- occ.<*subdomain*> Opsware Command Center
- buildmgr.<*subdomain*> OS Provisioning Build Manager

\*The name wordcache must resolve to the core server running the Software Repository.

### <span id="page-32-0"></span>DHCP Proxying the OS Provisioning Feature

If network provisioning occurs on a separate network from the Opsware core components, you must set up DHCP proxying (for example, with Cisco IP Helper) to the DHCP server. If you set up DHCP proxying, the server/router performing the DHCP proxying must be the router for the network so that PXE will function correctly in the Opsware OS Provisioning Feature.

The Opsware Boot Server component includes a DHCP server, but does not include a DHCP proxy. You configure the DHCP server after installation by using the Opsware DHCP Network Configuration Tool. See *[DHCP Configuration for OS Provisioning](#page-72-1)* in Chapter 5, on [page 61.](#page-72-1)

### <span id="page-33-0"></span>DMZ Network

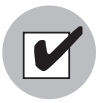

The Boot Server and Media Server run various services (such as portmapper and rpc.mountd) that have been susceptible to network attacks. Opsware Inc. recommends that you segregrate the OS Provisioning Boot Server and Media Server components onto their own DMZ network. When you segregate these components, the ports listed previously) should be opened to the DMZ network from the installation client network. Additionally, the Boot Server and Media Server should have all vendor-recommended security patches applied.

# <span id="page-33-1"></span>Patch Management Requirements

You must obtain qchain.exe, mbsacli.exe, and mssecure.cab from Microsoft and copy them to a location on your network that is accessible by the Opsware Installer. Perform the following tasks:

- **1** Obtain the following three utilities from Microsoft:
	- The qchain.exe utility from Microsoft

See "How to Install Multiple Windows Updates or Hotfixes with Only One Reboot," Microsoft Knowledge Base Article 296861, at the Microsoft support web site: http://support.microsoft.com/?kbid=296861

• The Microsoft patch database Mssecure (mssecure.cab)

You can download mssecure.cab from the Microsoft download web site: http://go.microsoft.com/fwlink/?LinkId=18922

• The mbsacli.exe patch utility, which is shipped with the Microsoft Base Security Analyzer (MBSA version 1.2.1 or the latest version)

You can download the mbsacli.exe patch utility from the Microsoft support web site:

```
http://www.microsoft.com/downloads/
details.aspx?FamilyID=b13ebd6b-e258-4625-b0a3-
64a4879f7798&DisplayLang=en
```
- 
- 2 Copy these three utilities to a directory that is accessible by the server on which you are installing the Opsware Model Repository.

The Opsware Installer prompts you for the path to these Windows utilities during the installation interview. Opsware SAS does not require that you perform any special configuration for these three utilities.

Opsware SAS downloads these utilities from the Opsware core onto the appropriate servers during Opsware Agent installation. If newer versions of the utilities are uploaded to the Opsware Software Repository, Opsware SAS downloads the newer version to the managed servers. Opsware SAS downloads the newer version the next time the managed server contacts the Opsware core to automatically register its installed software.

# <span id="page-34-0"></span>Configuration Tracking Requirements

When you run the Opsware Configuration Tracking feature in a facility, you must create a separate partition on the server running the Software Repository for the following Configuration Tracking directory:

```
/cust/word/<facility-name>/acsbar
```
The Configuration Tracking feature uses this directory to store the backup versions of tracked configuration files and databases.

# <span id="page-34-1"></span>Core Time Requirements

Opsware core servers (either standalone or multimaster) and Opsware Satellite servers must meet the following requirements:

- Opsware core servers must maintain synchronized clocks. For example, you can synchronize the system clocks with an external server that uses NTP (Network Time Protocol) services.
- Opsware core servers must have their time zone set to Coordinated Universal Time (UTC). To make sure that a server is using UTC, enter the date command and verify that it displays UTC as the time zone.

These time requirements do not apply to managed servers (that is, servers with Opsware Agents).
# Chapter 3: Prerequisite Information for the Installer Interview

#### IN THIS CHAPTER

This chapter discusses the following topics:

- • [Information to Gather Before Running the Installer Interview](#page-36-0)
- • [About the Opsware Installer](#page-57-0)

# <span id="page-36-1"></span><span id="page-36-0"></span>Information to Gather Before Running the Installer Interview

The Opsware Installer interview prompts you for information about your environment that it saves in a response file. After the interview, the Opsware Installer reads the response file when it installs an Opsware core component onto a server.

Before you run the Installer interview, you must gather the information that you will enter for the interview prompts. Examples of this information are: the password for the Oracle opsware admin user, the Opsware facility name for the core, and the Opsware authorization domain.

The Opsware Installer prompts you for a mode, either simple or advanced. In the simple mode, the Installer interview prompts you for fewer parameters.

The tables that follow list the various prompts that you will respond to when running the Installer interview. In the tables, prompts required only for the installation of a mulitmaster core are indicated by the word **Multimaster** (in bold font). Prompts required only for the advanced mode are denoted by the word **Advanced**.

### Model Repository Prompts

The Model Repository is the database that stores information about the hardware and software deployed in the operational environment. Most of the Model Repository prompts are for a standalone Opsware core. However, for multimaster mesh cores, you need to provide some additional information.

*Table 3-1: Model Repository Prompts*

| <b>PROMPT</b>                                                                                                    | <b>DESCRIPTION</b>                                                                                                    |
|----------------------------------------------------------------------------------------------------|----------------------------------------------------------------------------------------------------|
| Enter the service name (aka TNS<br>name) of the Model Repository<br>instance.<br>(Parameter:<br>truth.servicename)                                                         | Specifies the service name, also known as the<br>alias, for the Model Repository.                                                                                                    |
|                                                                                                    | The service name can be determined by looking in<br>the tnsnames.ora file on the Model Repository<br>instance. The service name is the value before the<br>first equals sign $(=)$ in the file. The location of this<br>file can vary, so check with your DBA if you are not<br>sure where to look. |
|                                                                                                    | Source: The DBA who created the Oracle<br>database.                                                                                                    |
|                                                                                                    | Example: truth.opsware.com                                                                                                    |
| Enter the service name (aka TNS<br>name) of the Model Repository<br>instance that you will be installing<br>in the new facility.<br>(Parameter:<br>slaveTruth.servicename) | <b>Multimaster</b> - Specifies the service name, also<br>known as the alias, for the Model Repository of the<br>target core.                                                                                                    |
|                                                                                                    | The service name can be determined by looking in<br>the tnsnames.ora file on the Model Repository<br>instance. The location of this file can vary, so check<br>with your DBA if you are not sure where to look.                                                                                     |
|                                                                                                    | Source: The DBA who created the Oracle<br>database.                                                                                                    |
|                                                                                                    | Example: truth02.opsware.com                                                                                                    |

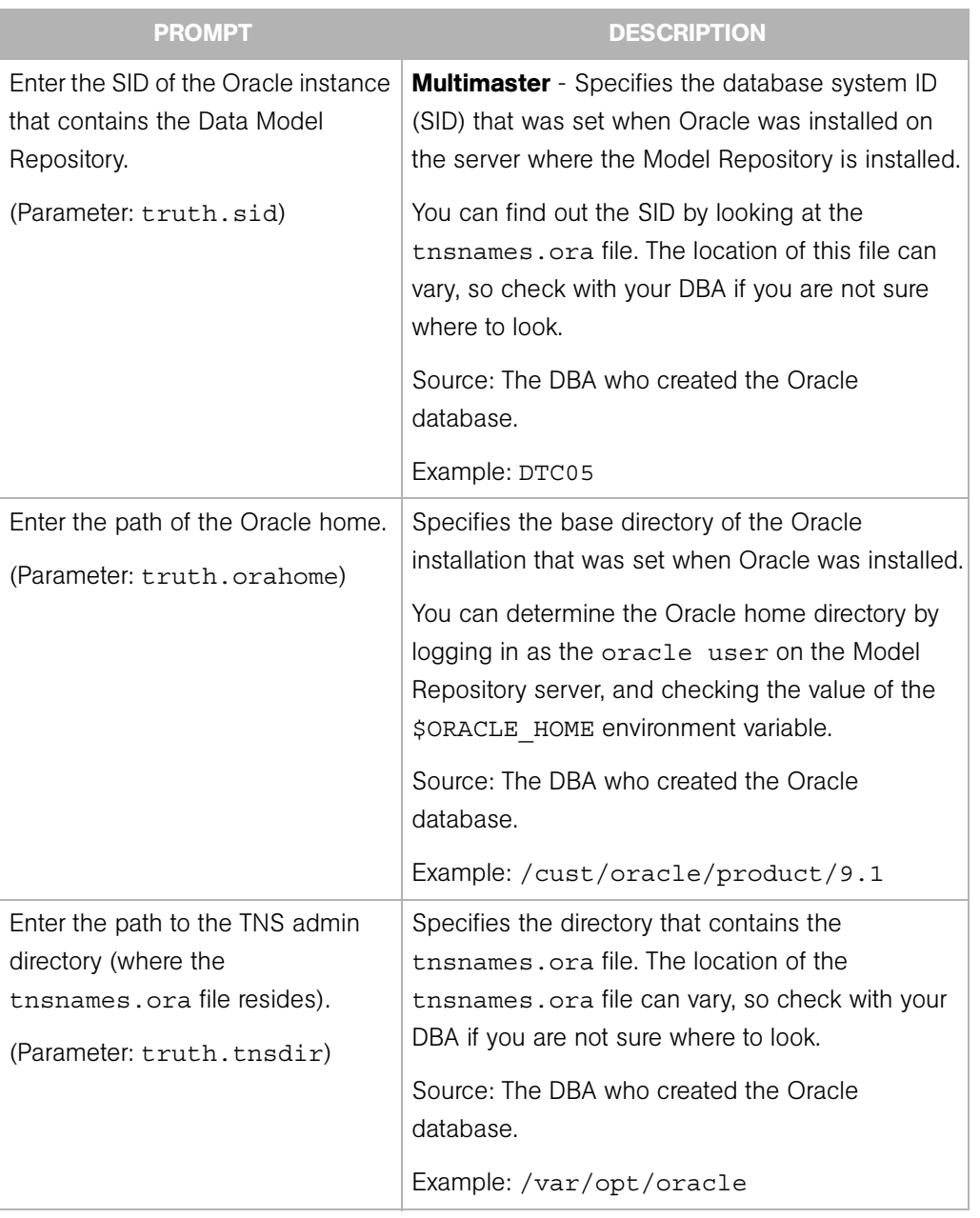

#### *Table 3-1: Model Repository Prompts*

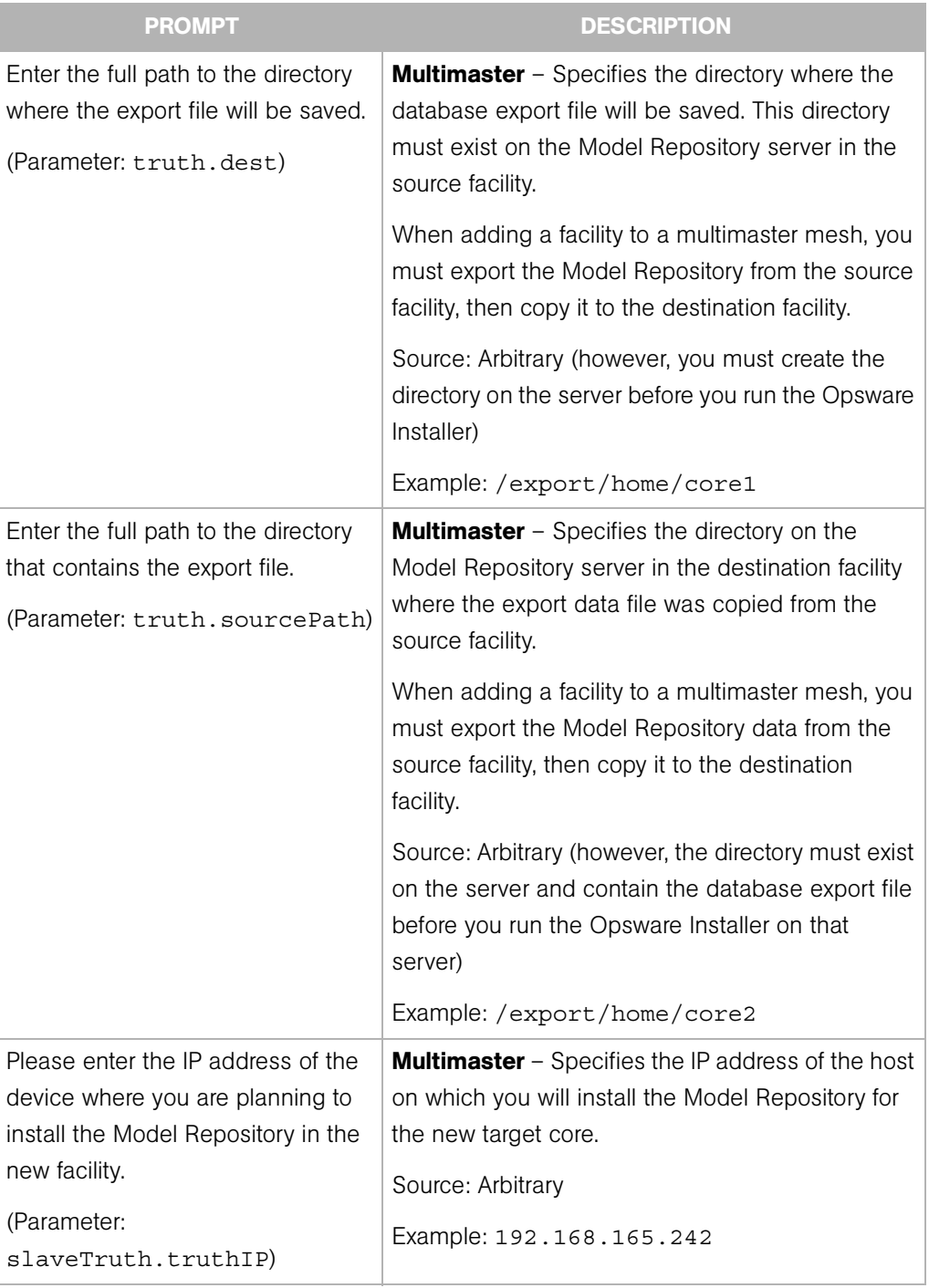

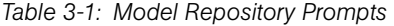

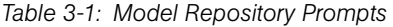

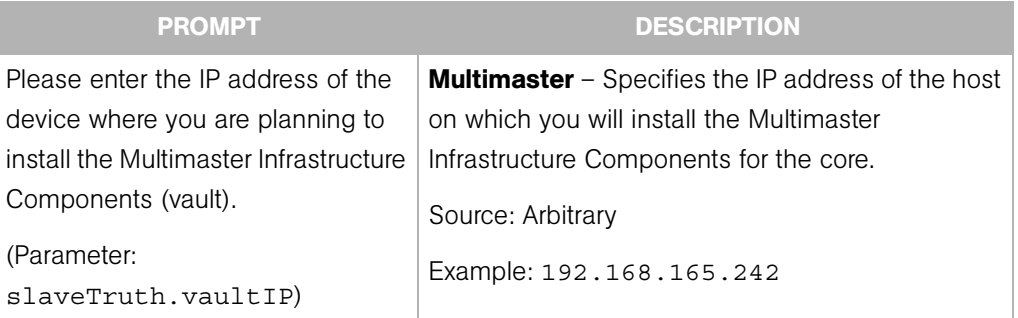

#### Database (Model Repository) Password Prompts

To ensure a secure installation of Opsware SAS, the Opsware Installer prompts you to set passwords for numerous Oracle user accounts that the Opsware components use to interact with one another. The passwords must meet standard Oracle criteria, as follows:

- The password cannot contain an Oracle reserved word (see Oracle's documentation for a full list).
- The password must be between 1 and 30 characters long.
- The password must start with a letter and use only alphanumeric and underscore () characters.

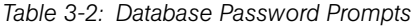

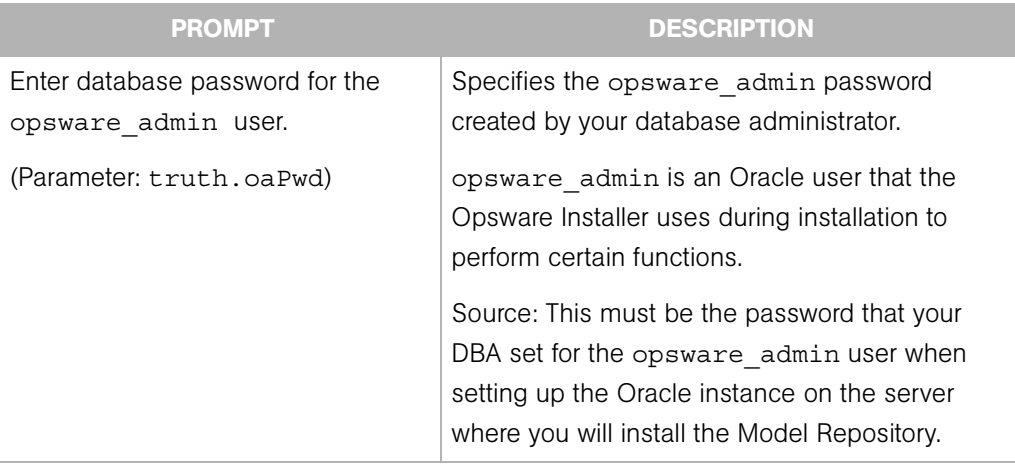

| <b>PROMPT</b>                                      | <b>DESCRIPTION</b>                                                                                                    |
|----------------------------------------------------|----------------------------------------------------------------------------------------------------|
| Enter database password for the<br>Icrep user.     | <b>Advanced</b> - Sets the password for the lcrep<br>database user.                                                                                                    |
| (Parameter: truth.lcrepPwd)                        | The Opsware Installer automatically creates an<br>Oracle user 1crep, which Opsware SAS uses<br>internally for running multimaster replication<br>between Opsware cores.                                      |
|                                                    | Source: Arbitrary (however, must meet the<br>requirements for Oracle passwords)                                                                                                    |
|                                                    | Example: x145 pwd03                                                                                                    |
| Enter database password for the<br>gcadmin user.   | Sets the password for the gcadmin database<br>user.                                                                                                    |
| (Parameter: truth.gcPwd)                           | The Opsware Installer automatically creates an<br>Oracle user gcadmin, which Opsware SAS uses<br>internally for removing old data from certain<br>tables (referred to as the garbage collection<br>process). |
|                                                    | Source: Arbitrary (however, must meet the<br>requirements for Oracle passwords)                                                                                                    |
|                                                    | Example: x145 pwd03                                                                                                    |
| Enter the database password for the<br>truth user. | <b>Advanced</b> - Sets the password for the he truth<br>user.                                                                                                    |
| (Parameter: truth.truthPwd)                        | The Opsware Installer automatically creates this<br>Oracle user, which is the main schema owner for<br>the Model Repository.                                                                                 |
|                                                    | Source: Arbitrary (however, must meet the<br>requirements for Oracle passwords)                                                                                                    |
|                                                    | Example: x145 pwd03                                                                                                    |

*Table 3-2: Database Password Prompts*

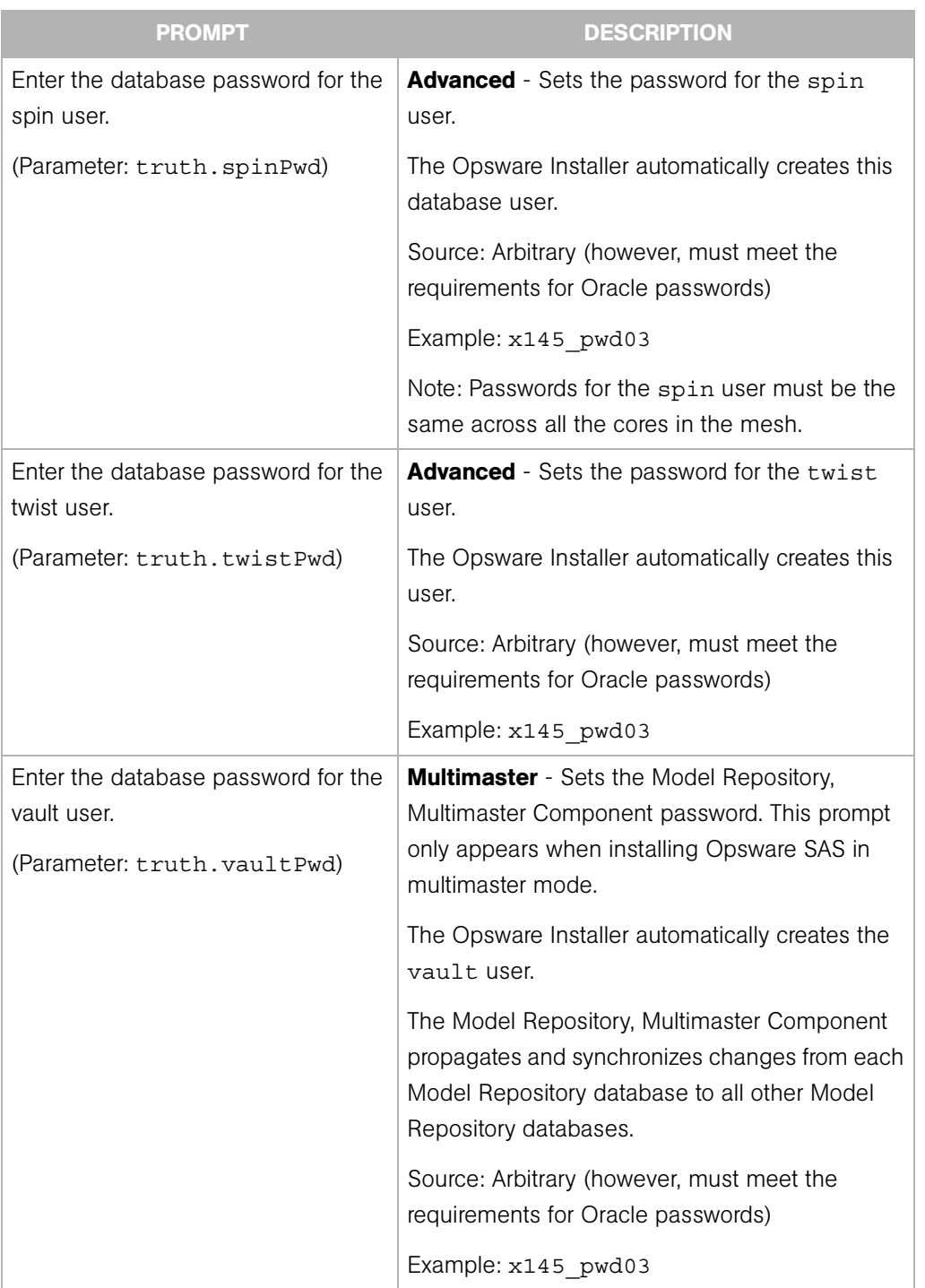

#### *Table 3-2: Database Password Prompts*

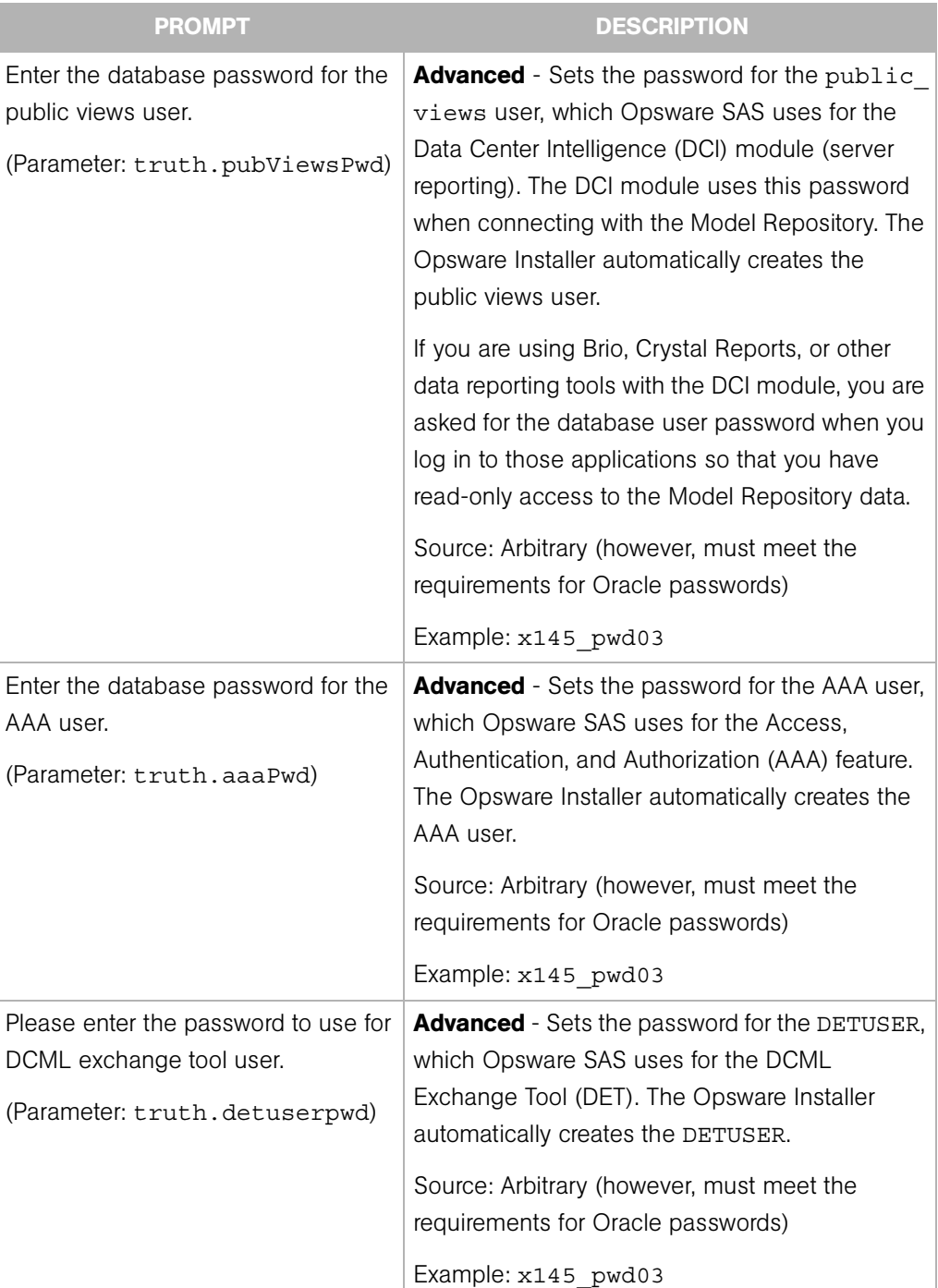

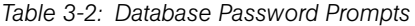

#### Opsware Component Password Prompts

This section lists the password prompts for the components other than the Model Repository.

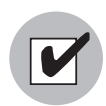

In a multimaster mesh, the following passwords set during the Opsware Installer interview must be the same in all cores belonging to the mesh.

*Table 3-3: Component User and Password Prompts*

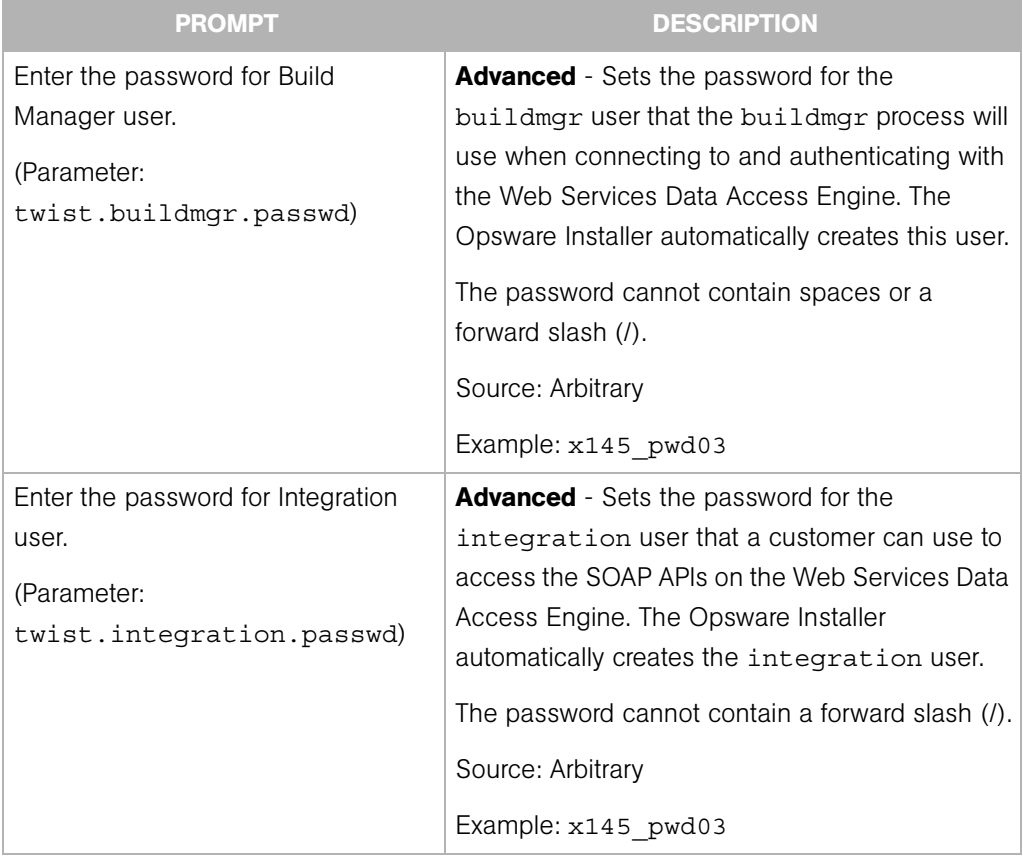

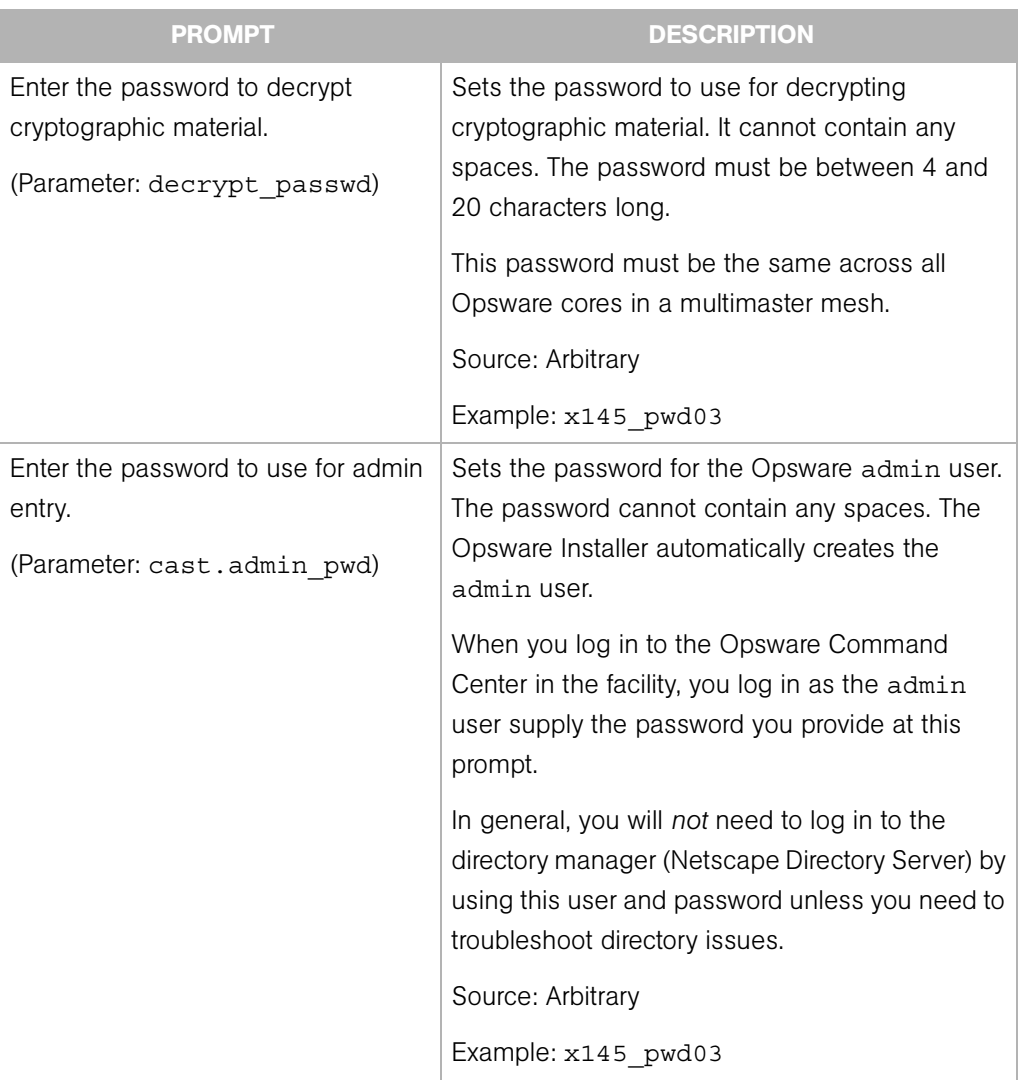

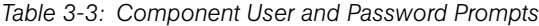

## Facility Prompts

A facility refers to the collection of servers that a single Opsware core manages. If you are performing a standalone core installation, your deployment is made up of a single facility. Multimaster installations, however, make up two or more facilities: one facility for each core that you install.

| <b>PROMPT</b>                                                                | <b>DESCRIPTION</b>                                                                                                    |
|------------------------------------------------------------------------------|----------------------------------------------------------------------------------------------------|
| Enter the authorization domain<br>(uppercase).<br>(Parameter: truth.authDom) | Sets the authorization domain for the initial<br>(default) customer. This value is usually the same<br>as the domain name. It must be uppercase, less<br>than 50 characters, and in domain name format.  |
|                                                                              | You must use the same value for every Opsware<br>core in your multimaster mesh. The Opsware<br>Installer only prompts you for this value when you<br>are installing your first, standalone Opsware core. |
|                                                                              | Source: Arbitrary                                                                                                    |
|                                                                              | Example: XYZ. COM                                                                                                    |
| Enter the subdomain for this facility<br>(lowercase, no spaces).             | Specifies the fully-qualified DNS subdomain where<br>the Opsware core is deployed.                                                                                                    |
| (Parameter: truth.dcSubDom)                                                  | This value must be unique for each core in the<br>multimaster mesh. The value is based on the VLAN<br>for the facility in which you are installing the<br>Opsware core.                                  |
|                                                                              | It must be lowercase, less than 50 characters, and<br>in subdomain format.                                                                                                    |
|                                                                              | Source: Your network administrator                                                                                                    |
|                                                                              | Example: dc1.opsware.com                                                                                                    |

*Table 3-4: Facility Prompts*

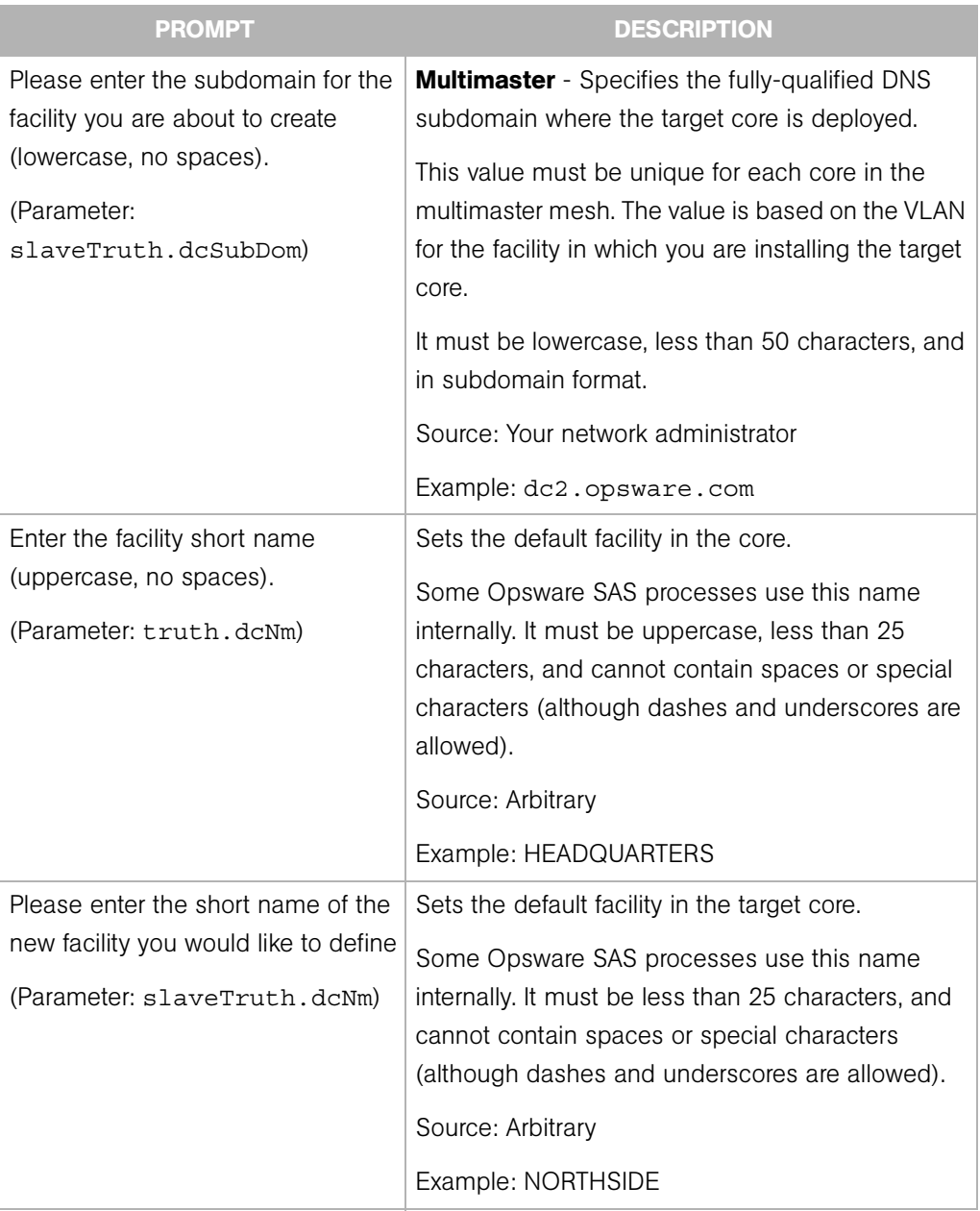

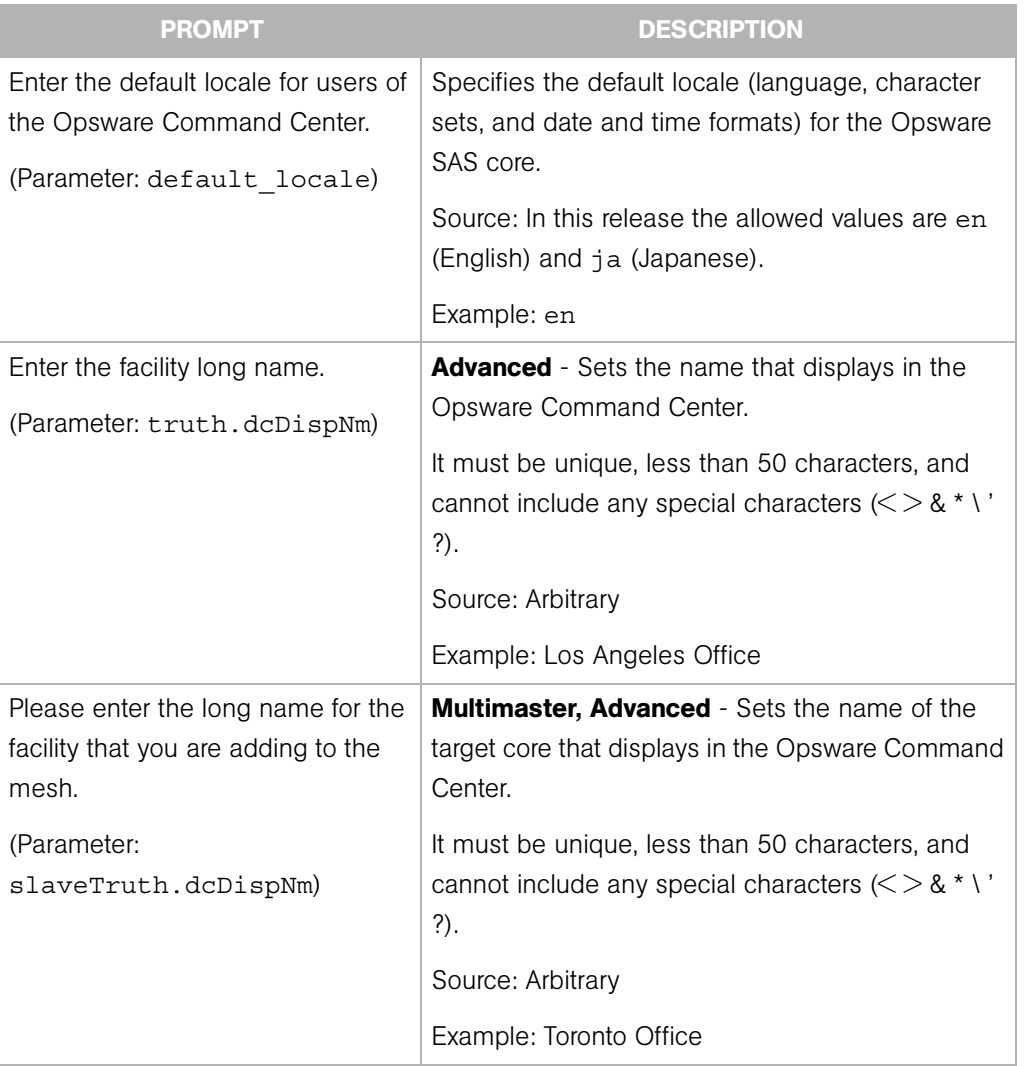

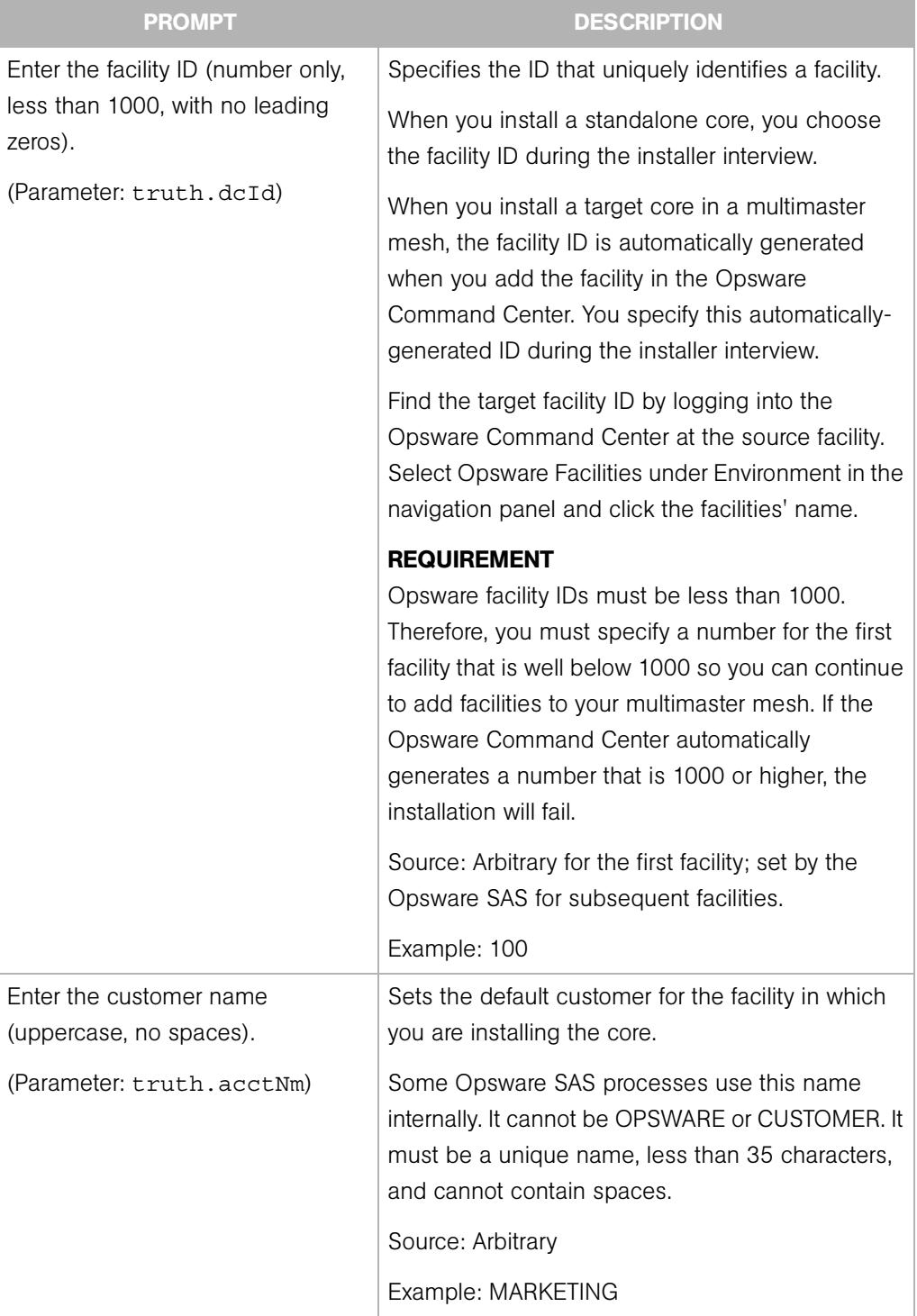

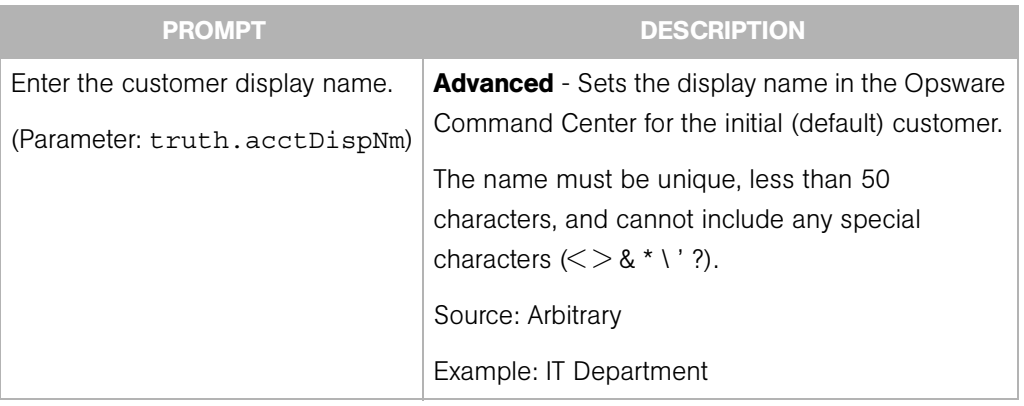

## OS Provisioning and Patch Management Prompts

The response to the prompts for the qchain.exe, mbsacli.exe, and mssecure.cab directory depend on the steps you performed in ["Patch Management Requirements" on page 22.](#page-33-0)

*Table 3-5: OS Provisioning and Patch Management Prompts*

| <b>PROMPT</b>                    | <b>DESCRIPTION</b>                                                                                                    |
|----------------------------------|----------------------------------------------------------------------------------------------------|
| Please enter the directory that  | Specifies the directory to which you've copied the                                                                    |
| contains Microsoft's gchain.exe, | Microsoft gchain.exe, mbsacli.exe, and                                                                                |
| mbsacli.exe, and mssecure.cab    | mssecure.cab utilities.                                                                                               |
| files.                           | These utilities are required for the Opsware Patch                                                                    |
| (Parameter: windows util loc)    | Management feature to work with Microsoft                                                                             |
|                                  | Windows.                                                                                                    |
|                                  | Source: Arbitrary (however, this directory must exist<br>on the server where the Software Repository is<br>installed) |
|                                  | Example:/home/win util                                                                                                |

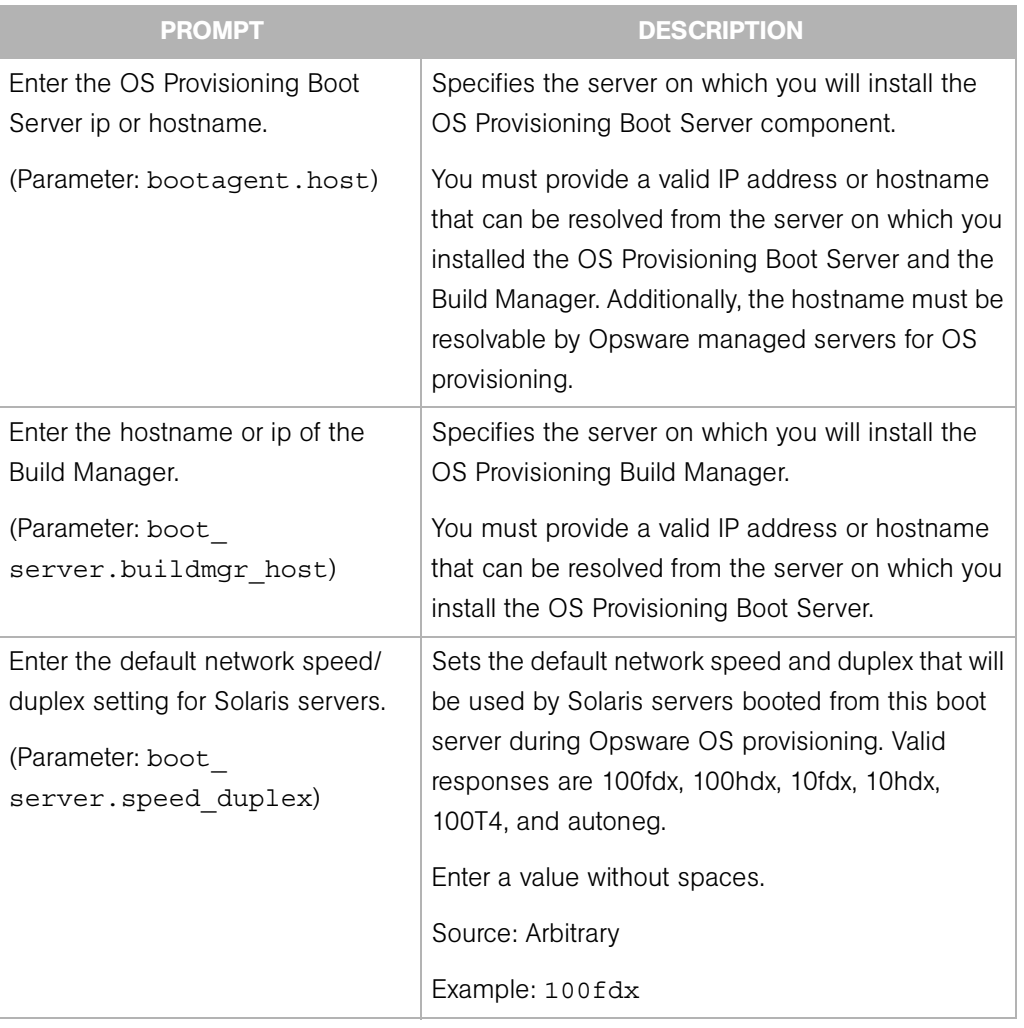

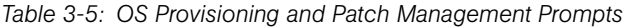

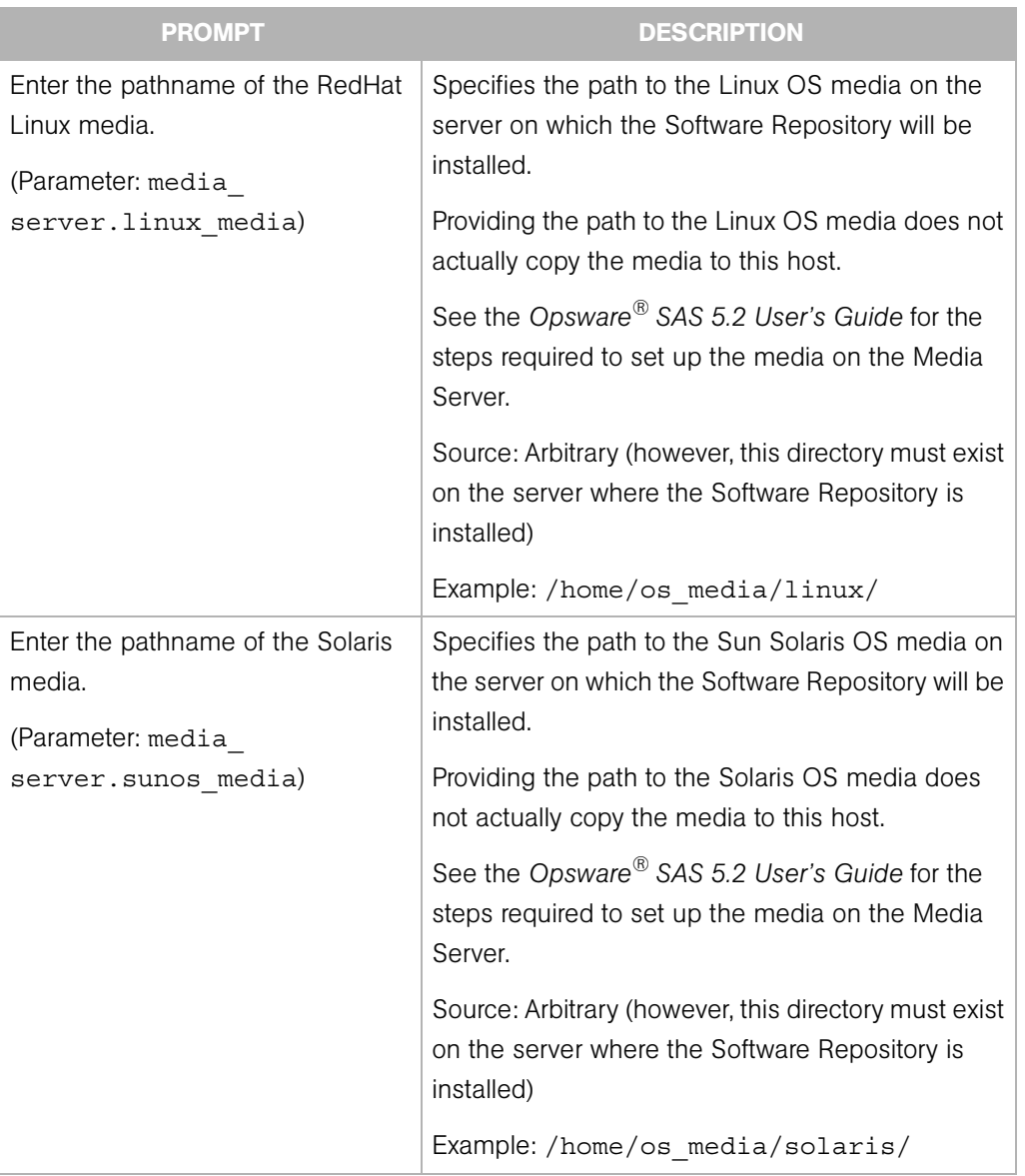

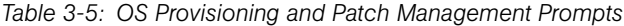

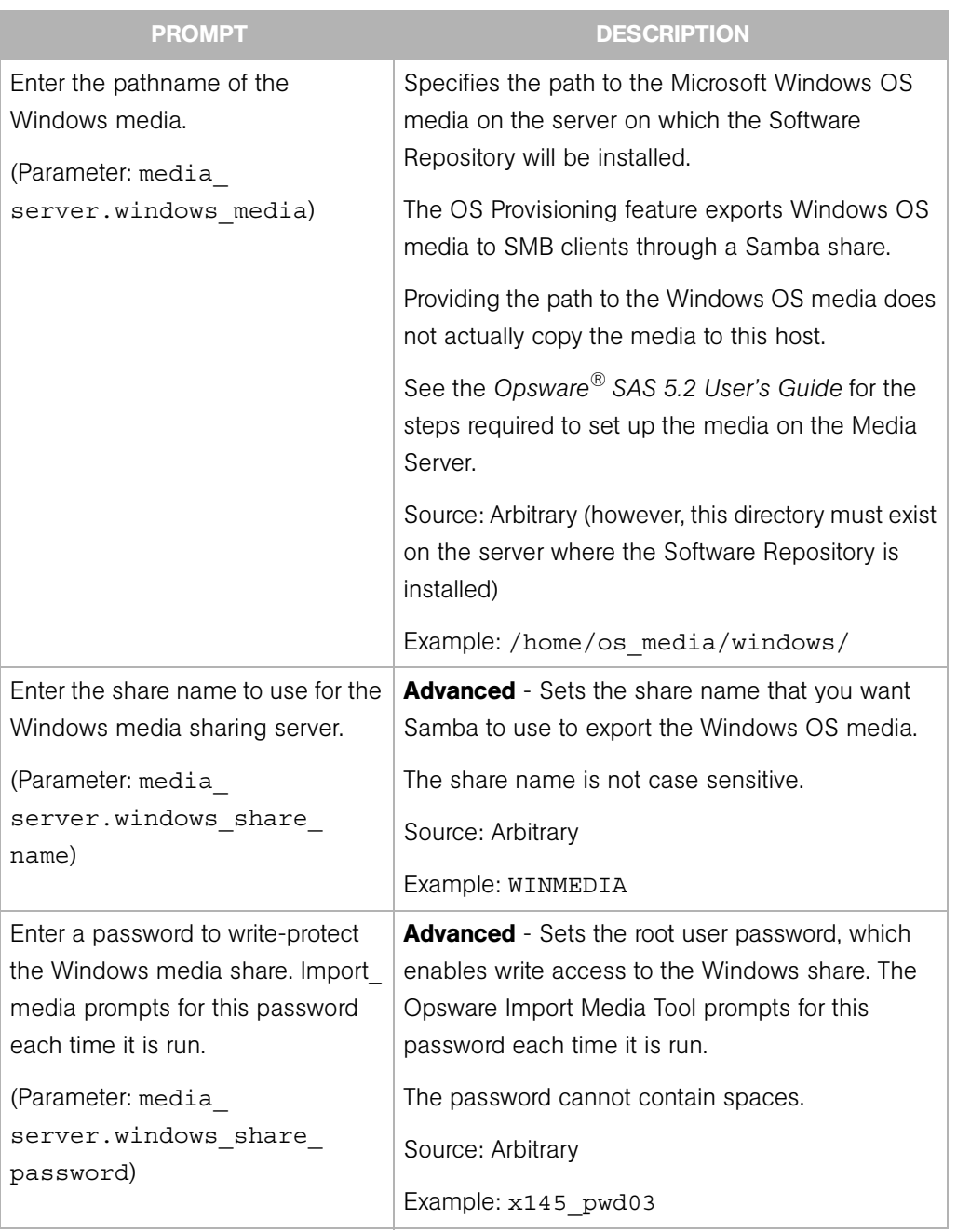

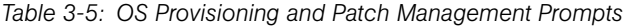

## Opsware Gateway Prompts

These prompts are for the IP addresses and ports at which Opsware Gateways can be contacted by core components, agents, or other Opsware Gateways.

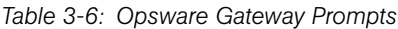

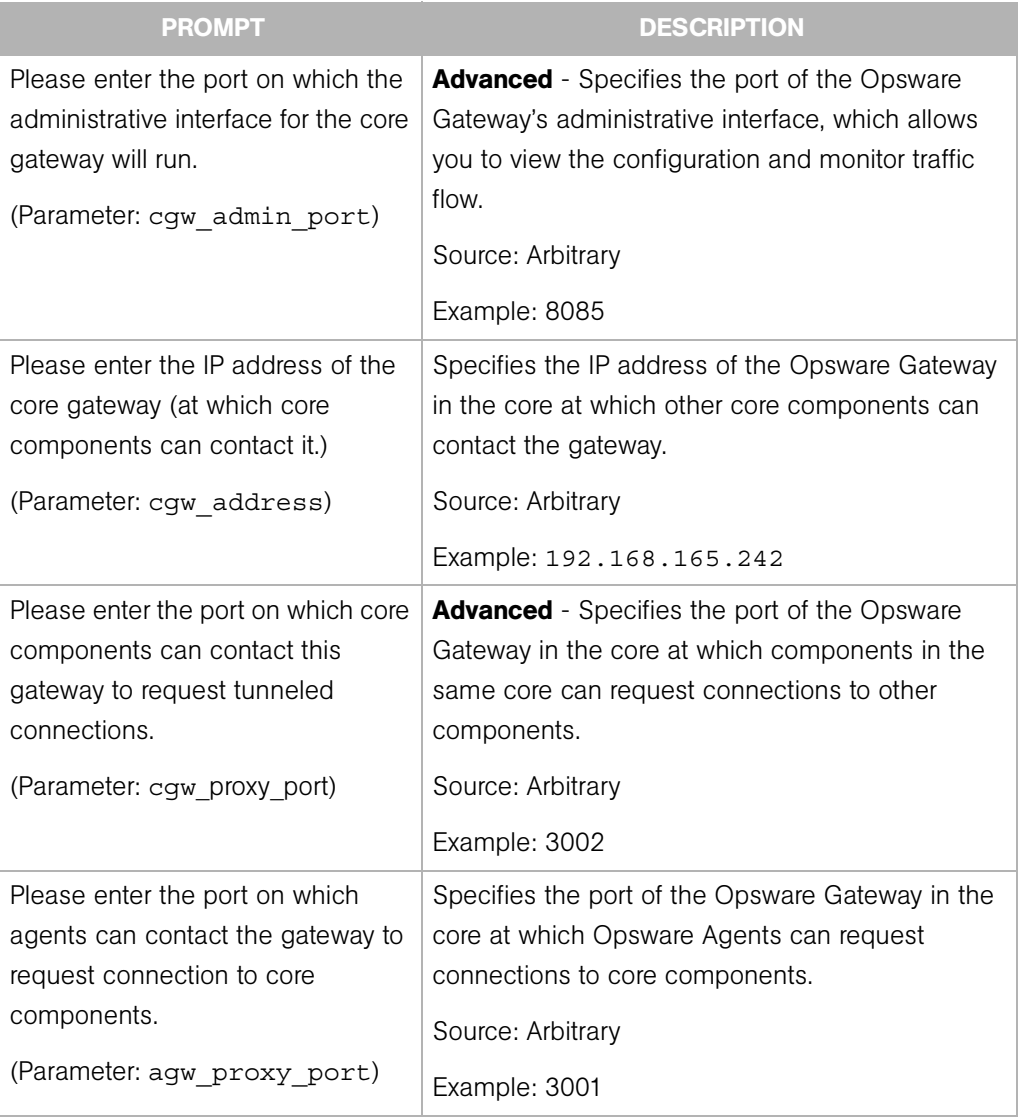

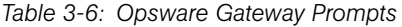

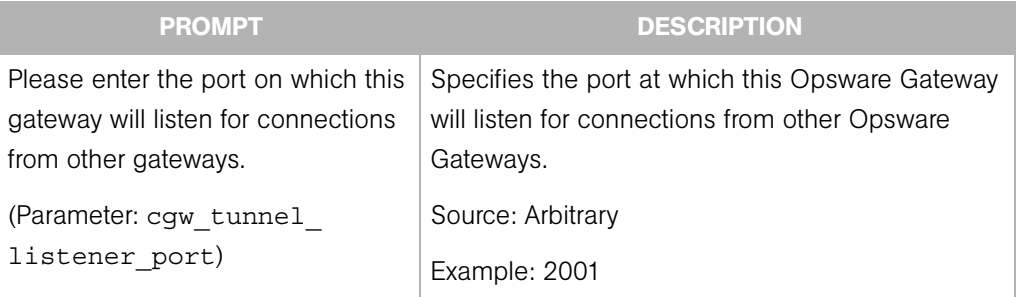

## Opsware Global File System Prompts

The following prompts are for specifying IP addresses and directories for the Opsware Global File System.

*Table 3-7: Opsware Global File System Prompts*

| <b>PROMPT</b>                      | <b>DESCRIPTION</b>                                        |
|------------------------------------|-----------------------------------------------------------|
| Please enter the IP or hostname of | <b>Advanced</b> - Specifies the server from which the     |
| the nfs server for the Opsware     | storage for the home and tmp directories for the          |
| Global File System user home and   | Opsware Global File System will be mounted.               |
| tmp directories.                   | Source: Arbitrary                                         |
| (Parameter: ogfs.store.host)       | Example: 192.168.198.92                                   |
| Please enter the absolute path on  | <b>Advanced -</b> Specifies the directory for the storage |
| the nfs server for the Opsware     | of the home and tmp directories of the Opsware            |
| Global File System user home and   | Global File System.                                       |
| tmp directories.                   | Source: Arbitrary                                         |
| (Parameter: ogfs.store.path)       | Example: /cust/ogfs/store                                 |
| Please enter the IP or hostname of | <b>Advanced -</b> Specifies the IP address of the server  |
| the nfs server for the Opsware     | where storage for audit streams for the Opsware           |
| Global File System where the audit | Global File System will be mounted.                       |
| streams will be stored.            | Source: Arbitrary                                         |
| (Parameter: ogfs.audit.host)       | Example: 192.168.165.242                                  |

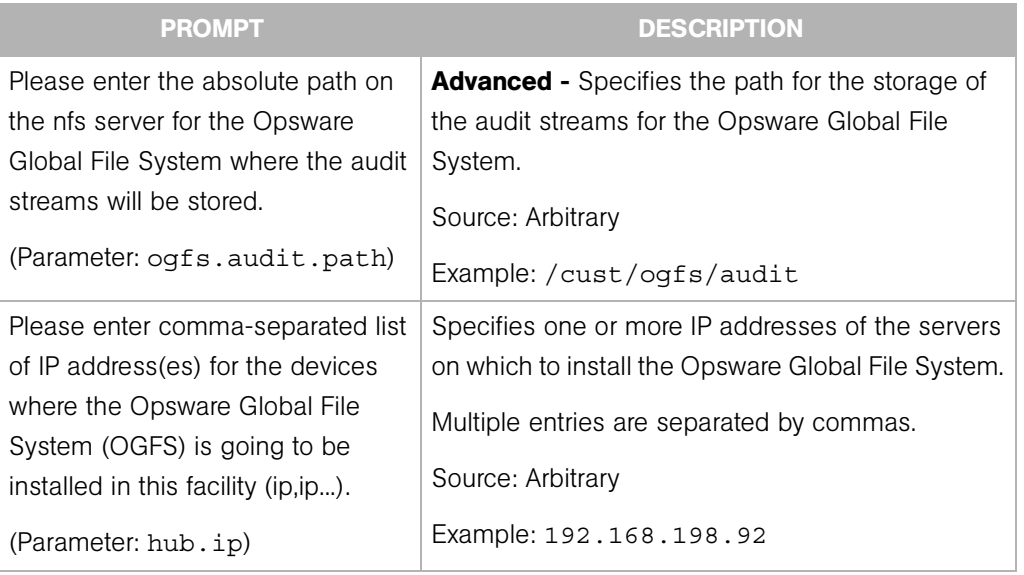

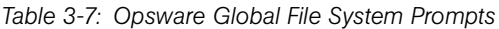

## Uninstallation Prompts

The prompts in the following table appear when you are uninstalling an Opsware core.

| <b>PROMPT</b>                            | <b>DESCRIPTION</b>                                                                                  |
|------------------------------------------|----------------------------------------------------------------------------------------------------|
| Do you need to preserve any of the       | Because uninstalling the Model Repository                                                           |
| data in this database?                   | permanently deletes all data in the database, the                                                   |
| (Parameter:<br>truth.uninstall.needdata) | uninstallation process stops if you answer yes to<br>this parameter, so you have the opportunity to |
|                                          | back up the data you would like to preserve. The                                                    |
|                                          | Opsware Installer does not preserve any data.                                                       |
|                                          | Example: y                                                                                          |
| Are you sure you want to remove all      | Because uninstalling the Model Repository                                                           |
| data and schema from this                | permanently deletes all data in the database, the                                                   |
| database?                                | uninstallation process stops if you answer no to                                                    |
| (Parameter:                              | this parameter.                                                                                     |
| truth.uninstall.aresure)                 |                                                                                                    |

*Table 3-8: Uninstallation Prompts*

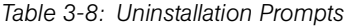

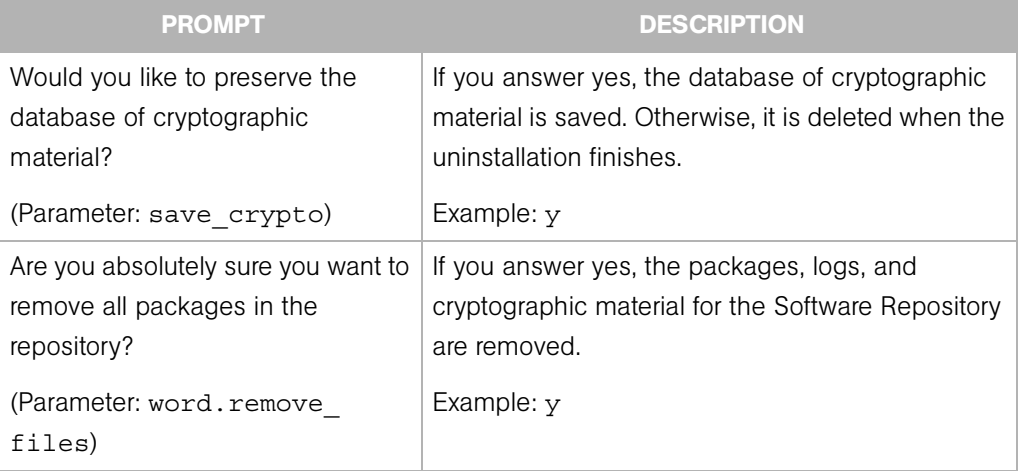

# <span id="page-57-0"></span>About the Opsware Installer

This section discusses the following topics:

- • [Installation Media for the Opsware Installer](#page-57-1)
- • [Opsware Installer Command Line Syntax](#page-58-0)
- • [About the Installer Interview](#page-59-0)
- • [Opsware Installer Logs](#page-60-0)

#### <span id="page-57-2"></span><span id="page-57-1"></span>Installation Media for the Opsware Installer

The Opsware SAS is available on and installable from a DVD, which contains the scripts for installing, uninstalling, and upgrading components. For the script names, see ["Opsware Installer Command Line Syntax" on page 47](#page-58-0). The remaining DVDs contain the packages used in the installation of the Opsware components.

If you are installing the Opsware SAS directly from a DVD, the Opsware Installer prompts you to change the DVD that is loaded in the server you are installing a component on.

### <span id="page-57-3"></span>*Copying the DVD to a Local Disk*

Opsware Inc. recommends that you copy the contents of the Opsware SAS DVD to a local disk or to a network share and run the Opsware Install from that location. When you copy the contents of the DVD to a local disk or the network, you must create a directory structure that duplicates the structure of the DVD, as follows:

/opsware\_system/disk001 /opsware\_system/disk002

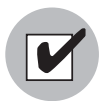

The path of the directory where you copy the contents of the DVD cannot have spaces.

When you run the Opsware Installer from the common parent directory, /opsware system, the Opsware Installer switches automatically to the directory it needs to complete the part of the installation process that it is currently performing.

#### <span id="page-58-0"></span>Opsware Installer Command Line Syntax

The Opsware Installer is run by using one of the following three scripts:

- install opsware.sh installs a component
- upgrade\_opsware.sh upgrades a component
- uninstall opsware.sh uninstalls a component

All three of these scripts run with the same command line options, as the following table shows.

| <b>OPTION</b>                                                    | <b>DESCRIPTION</b>                                                                                                    |
|------------------------------------------------------------------|----------------------------------------------------------------------------------------------------|
| $-h$                                                             | Display the Opsware Installer help for the command line<br>options.                                                                                                    |
|                                                                  | To display help during the interview, press ctrl-I.                                                                                                    |
| --resp file= <file><br/><math>(-r&lt; file\rangle)</math></file> | Install an Opsware component, using the values in the<br>specified response file.                                                                                                    |
|                                                                  | The installer prompts for the component to install and then<br>runs an interview that only prompts for data missing in the<br>response file. If the response file is incomplete, the installer<br>prompts for the missing information. |
|                                                                  | The installer keeps an inventory of the components that are<br>installed on a given server.                                                                                                    |

*Table 3-9: Opsware Installer Command Line Options*

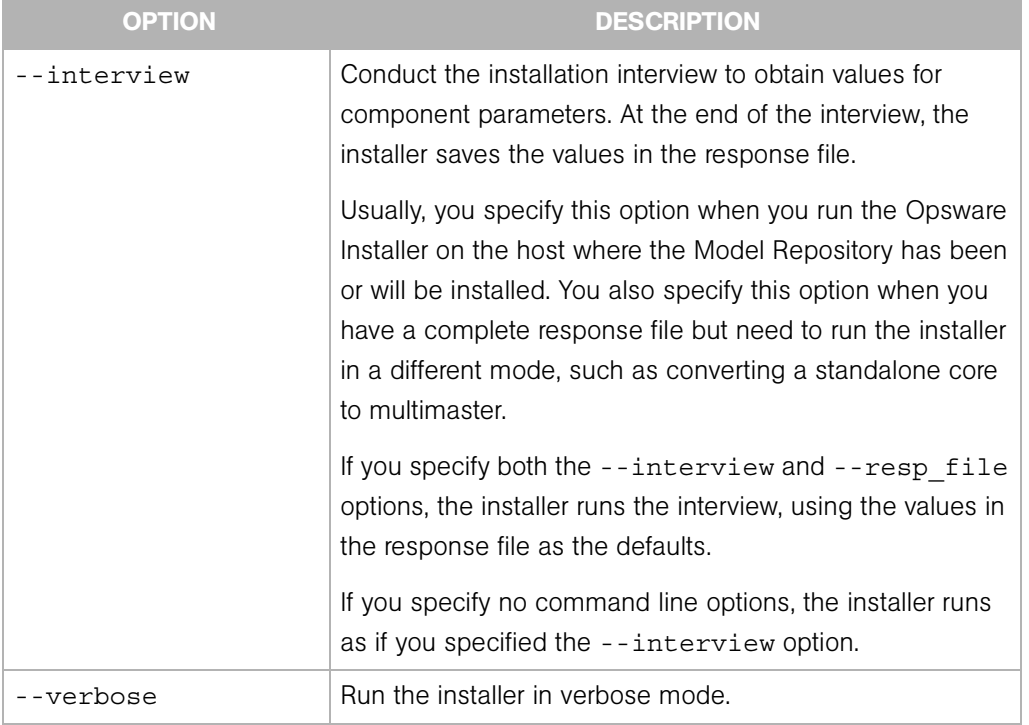

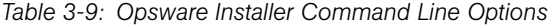

#### <span id="page-59-0"></span>About the Installer Interview

The interview prompts you for the mode, either simple or advanced. In the simple mode, the interview does not prompt for parameters that are rarely modified. (Such parameters include the various Oracle passwords used internally by the Opsware components.) If you use the simple mode, the installer will use default values for these parameters. In the advanced mode, the installer prompts for all parameters that are relevant to the type of installation.

The installer validates responses to the interview prompts as you enter them; you are asked to re-enter a value until the installer is able to validate the answer. Some parameters are also revalidated during the actual installation of components. If a response to a prompt cannot be validated at installation, the installer runs a mini-interview.

At any time during the interview, you can press  $ctrl$ -I to display help for the current prompt.

After all parameters have values, the installer asks if you want to finish the interview. If you want to go back and review or change your answers, press n. If you press y, the installer prompts for the name of the response file in which it will save your answers. After saving

the file, the installer asks if you'd like to continue the installation using the data from the response file. If you press y, the installer displays the Opsware components to install. If you press n, the installer exits.

When you install a core on multiple servers, you should copy the response file to the other servers so that the installations of subsequent components can use the data in the response file.

#### <span id="page-60-0"></span>Opsware Installer Logs

Each time you run the Opsware Installer, it generates the following log file:

```
/var/lc/install_opsware/install_opsware.<timestamp>.log
```
If you specify the --verbose option, the following log file is created:

/var/lc/install\_opsware/install\_opsware.<timestamp>\_verbose.log Some components have supplementary logs that contain additional details about the installation of those components.

The installation of the Model Repository creates the following log files:

```
/var/lc/install_opsware/truth/truth_install_<number>.log
/var/lc/install_opsware/truth/truth_install_<number>_
verbose.log
```
# Chapter 4: Opsware Standalone Installation

## IN THIS CHAPTER

This chapter discusses the following topics:

- • [Overview of the Standalone Installation Process](#page-62-1)
- • [Installing a Standalone Core](#page-62-0)
- • [Running the Opsware Command Center Web Client](#page-67-0)

# <span id="page-62-1"></span>Overview of the Standalone Installation Process

A standalone core manages servers in a single facility. The following steps provide an overview of the standalone installation process. For detailed instructions, see ["Installing a](#page-62-0)  [Standalone Core" on page 51](#page-62-0).

- **1** Create an Oracle database on the server where you will install the Opsware Model Repository. See ["Oracle Setup for Model Repository" on page 127.](#page-138-0)
- 2 Obtain the Opsware SAS installation DVD.
- **3** Run the Opsware Installer (install opsware. sh script) in interview mode. The interviewer prompts you for information about your environment and saves the information in a response file.
- 4 Run the Opsware Installer and select the Opsware components to install. In this step, the Installer creates the Opsware directories and files on a server. For a single-server installation, you only need to run the Installer once. For a multiple servers, you log on to each server and run the Installer, specifying the components to install. You must install the Opsware core components in the order displayed by the Opsware Installer (see [step 13 on page 54\)](#page-65-0).

## <span id="page-62-0"></span>Installing a Standalone Core

The section contains the following topics:

• [Prerequisites for Installing a Standalone Core](#page-63-0)

• [Steps for Installing a Standalone Core](#page-63-1)

#### <span id="page-63-0"></span>Prerequisites for Installing a Standalone Core

Before you install a standalone core, you must perform the following tasks:

- Plan your Opsware System deployment. When planning for a core, you must decide whether you want to install the core components on a single server or on multiple servers. See the *Planning Deployments for Opsware® SAS 5.2*.
- Perform the pre-installation administration tasks such as configuring the network. See "Pre-Installation Requirements" on page 15.
- Create an Oracle database, which is required for the Opsware Model Repository. See "Oracle Setup for Model Repository" on page 127.
- Gather information in preparation for the Opsware Installer interview. This information includes the name and ID of the facility for the core. See "Prerequisite Information for the Installer Interview" on page 25.

#### <span id="page-63-1"></span>Steps for Installing a Standalone Core

This section contains step-by-step instructions for running the Opsware Installer (install\_opsware.sh script).

1 Obtain the Opsware Server Automation System (SAS) installation media.

See ["Installation Media for the Opsware Installer" on page 46](#page-57-2), including the recommendation, ["Copying the DVD to a Local Disk."](#page-57-3)

2 On each server where you will install the new Opsware core, mount the DVD or NFSmount the directory that contains a copy of the DVD contents.

The Opsware Installer must have read/write root access to the directories where it installs Opsware components, even NFS-mounted network appliances.

3 On the server where you want to install the Opsware Model Repository, in a terminal window log in as root.

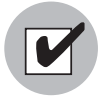

Before installing the Model Repository, you must create and start up an Oracle database on the server that will run the Model Repository. See ["Oracle Setup for Model Repository"](#page-138-0)  [on page 127](#page-138-0).

- 4 Change to the root directory: cd /
- 5 Run the Opsware Installer in interview mode by invoking it with no command-line options:

```
/opsware_system/disk001/opsware_installer/install_opsware.sh
```
You must specify the full path to the script. The directory path shown in this step indicates that you copied the Opsware SAS DVDs to a local disk or network share using the required directory structure.

The Opsware Installer the displays following options:

```
Welcome to the Opsware Installer. Please select one of the 
following installation options:
```

```
1 - Standalone Installation: Standalone Opsware Core
2 - Multimaster Installation: First Core (convert from 
standalone)
3 - Multimaster Installation: Define New Facility; Export 
Model Repository
```

```
4 - Multimaster Installation: Additional Core
```
5 - Satellite Installation: Opsware Satellite

6 At the installation options prompt, select the following option:

- 1 Standalone Installation: Standalone Opsware Core
- **7** At the interview mode prompt, select one of the following options:
	- 1 Simple Interview Mode
	- 2 Advanced Interview Mode

Option 1 is for using default values for many of the configuration parameters. Option 2 is for specifying all configuration parameters during the interview.

8 Respond to the interview prompts.

The installer displays default values in square brackets [].

[See "Information to Gather Before Running the Installer Interview" on page 25.](#page-36-1)

When you run the interview, the paths for the OS provisioning media must already exist on the server where you will install the OS Provisioning Media Server component.

9 Decide if you want to finish the interview.

When you enter all of the required information, the Opsware Installer displays this message:

```
All parameters have values. Do you wish to finish the 
inverview (y/n):
```
If you are satisfied with your answers, press y.

If you want to review or change your answers, press n. The installer displays the prompts again, showing in brackets [ ] the values that you previously entered.

If you are satisfied with your answers, press y.

#### 10 Create the response file.

When you are finished with the interview, the installer prompts you for the name of the response file:

```
Name of response file to write 
[/usr/tmp/oiresponse.stand_single]
```
The response file is a text file that contains the answers you entered during the interview. You can enter the full path and name of the response file or accept the default. In either case, write down the name of the response file. Note that the default file name corresponds to the type of installation.

**11** The Opsware Installer prompts you to indicate whether you want to continue the installation by using the response file:

```
Would you like to conintue the installation using this 
response file? (y/n):
```
If you are satisfied with the responses you entered in the interview and you are ready to install the Model Repository now, enter  $y$  to continue. If you do not want to install the Model Repository now, enter n.

<span id="page-65-1"></span>12 If you entered y in the previous step, skip this step. If you entered n in the previous step, invoke the Opsware Installer with the  $-r$  option to specify the response file created by the interview:

```
/opsware_system/disk001/opsware_installer/install_opsware.sh 
-r <full_path_to_response_file>
```
#### <span id="page-65-0"></span>13 At the components prompt, select one or more components to install:

Welcome to the Opsware Installer. Please select the components to install. 1 ( ) Model Repository (truth) 2 ( ) Data Access Engine (spin) 3 ( ) Command Engine (way)

```
4 ( ) Software Repository (word) 
5 ( ) Opsware Global Filesystem Server (OGFS) 
6 ( ) Opsware Documentation 
7 ( ) Opsware Command Center (OCC) 
8 ( ) OS Provisioning Media Server 
9 ( ) OS Provisioning Build Manager 
10 ( ) Opsware Gateway 
11 ( ) OS Provisioning Boot Server 
Enter a component number to toggle ('a' for all, 'n' for 
none).
When ready, press 'c' to continue, or 'q' to quit.
```
Selection:

You must install the components in the order they are listed. For example, you must install the Model Repository before the Data Access Engine.

If you are installing all of the components on a single server, then you may enter a for all. If you do not select a, then you must run the Opsware Installer again (specifying the response file) and select the remaining components. (If you are installing the components on multiple servers, see the next step.)

For some of the components, such as the OS Provisioning Build Manager, the Installer interview prompts you for the IP address or hostname. Be sure to install these components on the host that you indicated during the interview.

- 14 If you are installing the components on multiple servers, follow the instructions in this step. (If you are installing the components on a single server, skip this step.)
	- Copy the response file generated by the installer interview to all other servers in this core.
	- After you install the Model Repository, copy the Oracle tnsnames.ora file from the server with the Model Repository to the other Opsware core servers. The directory path for the file must be the same on all core servers. (By default, tnsnames.ora is in the /var/opt/oracle directory.)
	- On each server in this core, run the Opsware Installer with the  $-*r*$  option, as shown in [step 12.](#page-65-1) Select and install the remaining components from the menu shown in [step 13](#page-65-0).
	- For the Model Repository, the installer asks if you want to generate cryptographic material, enter y. Copy the database of cryptographic material from the following directory to every Opsware core server:

/var/lc/crypto/cadb/realm/opsware-crypto.db.e

The database of cryptographic material must be copied to the same directory and file name on every Opsware core server. The directory and database need to be readable by the root user.

- You must install the Opsware Documentation component on the server where you install the Opsware Command Center component.
- If the Model Repository or Boot Server exist on a server with no other Opsware components installed on it, you must install an Opsware Agent on that server. See the *Opsware® SAS 5.2 User's Guide* for instructions.
- 15 Optional: If you are distributing the core components across multiple servers, you may install additional instances of the following components:
	- Data Access Engine

If you install more than one Data Access Engine, then you must perform the procedure described in "Reassigning the Data Access Engine to a Secondary Role" in the *Opsware® SAS 5.2 Administration Guide*.

- OS Provisioning Media Server
- Opsware Command Center
- Opsware Global File System Server
- 16 Follow the instructions in the following section, "Running the Opsware Command" [Center Web Client" on page 56](#page-67-0)
- 17 Follow the instructions in ["Post-Installation Tasks" on page 59.](#page-70-0)

## <span id="page-67-0"></span>Running the Opsware Command Center Web Client

After you install an Opsware SAS core, you should be able log in to the Opsware Command Center web client.

In order to run the Opsware Command Center, your browser must be configured as follows:

- The browser must accept cookies and be able to use Java.
- The browser must support SSL and should provide 128-bit encryption (recommended).

• Using a pop-up blocker might prevent some functions from working correctly. Either disable the pop-up blocker completely or use the supported browser's native pop-up blocking function instead of a third-party product.

#### Logging into the Opsware Command Center

1 In a web browser, enter the following URL:

https://<ip-address-occ>

The <ip-address-occ> is the IP address of the server on which you installed the Opsware Command Center component.

- **2** Follow the browser's instructions for installing the security certificate.
- 3 When the Opsware Command Center prompts you for the user name and password, enter admin for the user name. For the password, enter the value for the cast.admin\_pwd, which you specified during the Installer interview.
- 4 Create a new user by using the Users & Groups page under Administration. For the Group Membership, select Opsware System Administrators.

See the *Opsware® SAS 5.2 Configuration Guide* for information about creating Opsware users.

5 Log in to the Opsware Command Center as the user you created in the previous step. Run the Opsware System Diagnosis by clicking System Diagnosis under Administration in the navigation panel.

See the *Opsware® SAS 5.2 Administration Guide* for information about the procedures for running the system diagnosis tool.

- 6 Log in to the Opsware Command Center as the admin user again. Create a new user and for the Group Membership, select Advanced Users.
- **7** Log in to the Opsware Command Center as the user you created in the previous step. Exercise the different Opsware System functions by clicking the links in the left navigation panel and by opening the wizards on the home page.

# <span id="page-70-0"></span>Chapter 5: Post-Installation Tasks

#### IN THIS CHAPTER

This chapter discusses the following topics:

- • [Windows Agent Deployment Helper](#page-70-1)
- • [DHCP Configuration for OS Provisioning](#page-72-0)
- • [Additional Network Requirements for OS Provisioning](#page-84-0)
- • [Patch Management on Windows NT 4.0 and Windows 2000](#page-85-0)

# <span id="page-70-1"></span>Windows Agent Deployment Helper

The Windows Agent Deployment Helper package enables the Opsware Discovery and Deployment (ODAD) feature. With ODAD, you can use the OCC Client to install Opsware Agents on Windows servers.

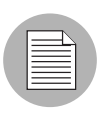

You need to install only one Windows Agent Deployment Helper for each Opsware core.

#### Installing the Windows Agent Deployment Helper

To install the Windows Agent Deployment Helper, perform the following steps:

- 1 Obtain a Windows server on which you can install the Windows Agent Deployment Helper. On this Windows server, install an Opsware Agent with the command-line utility. See the *Opsware® SAS 5.2 User's Guide* for instructions on how to install an Opsware Agent with the command-line utility.
- **2** If the Administrator account on the Windows server has been renamed, then create an account named Administrator (with administrator privileges).
- 8 Log in to the Opsware Command Center as a member of the Opsware System Administrator group.
- 4 From the navigation panel, select Servers ► Manage Servers. The Manage Server page appears. Select the Windows server where you just installed the Opsware Agent.
- 5 From the Tasks Menu, select Install by Templates. The Install Template page appears.
- 6 Navigate to Opsware  $\triangleright$  Agent Deployment Helper  $\triangleright$  Windows  $\triangleright$  <version>.

If you do not see this template, then change the customer of the Windows server to Opsware.

- **7** Click Next. The Confirm Selections page appears.
- 8 Review your selections and install the template.

The Windows Agent Deployment Helper is installed and the server is attached to this node: Service Level ➤ Opsware ➤ adh ➤ windows.

9 On the server that with the Windows Agent Deployment Helper, open the following file in a text editor:

%ProgramFiles%\Common Files\Loudcloud\cogbot\etc\opswgw.args

10 In the text editor, change the port in the opswgw.gw list entry from 3001 to 3002. Save the file.

The port in the opswgw.gw\_list entry of the opswgw.args file must correspond to the port in the opswgw.ProxyPort entry of the following file, which is on the Core gateway server.

/var/opt/OPSWgw/cgw0-DATACENTER1/opswgw.properties

In this opswgw.properties file, the default port number is 3002.

11 On the server with the Windows Agent Deployment Helper, restart the Opsware Agent:

net stop shadowbot net start shadowbot

12 Force the Agent to re-register its hardware with the Opsware core:

cd %ProgramFiles%\Loudcloud\blackshadow\cog bs\_hardware.bat

18 Restart any running OCC Clients.

The restart is needed because the OCC Client caches information about the Windows Agent Deployment Helper.

14 Log in as root onto the server with the core Gateway. With a text editor, open the following file:
/var/opt/OPSWgw/cgw0-<facility>/opswgw.properties

15 Locate the following line:

#opswgw.IngressMap=\${NETBIOSHELPERIP}:NETBIOS

16 Uncomment the line, and replace \${NETBIOSHELPERIP} with the IP address of the server where you installed the Windows Agent Deployment Helper. For example:

opswgw.IngressMap=192.168.165.242:NETBIOS

17 Restart the core Gateway with the following command:

/etc/init.d/opswgw-cgw0-<facility> restart

18 On the server with the core Gateway, verify that the nc (netcat) program is in either the /bin or /usr/bin directory.

To obtain a copy of netcat, contact Opsware Support, or compile the source code, which you can get from the following web site: http://netcat.sourceforge.net/

19 On the server with the core Gateway, verify that the telnet, rlogin, and ssh clients are in either the /bin, /usr/bin, or /usr/local/bin directory.

If the client resides in a different directory, then create a symbolic link in /usr/local/bin to the actual location of the client.

## DHCP Configuration for OS Provisioning

The Dynamic Host Configuration Protocol (DHCP) specifies how to assign dynamic IP addresses to servers on a network. Opsware OS Provisioning uses DHCP to allow network booting and configuration of unprovisioned servers in the Server Pool. DHCP is also used to configure networking on newly provisioned servers that have not been assigned a static network configuration.

For OS provisioning, you may use either the DHCP server included Opsware SAS, an existing ISC DHCP server, or the MS Windows DHCP server. The instructions for configuring these various DHCP servers are in the following sections:

- • [Configuring the Opsware DHCP Server for OS Provisioning](#page-75-0)
- • [Configuring an Existing ISC DHCP Server for OS Provisioning](#page-78-0)
- • [Configuring the MS Windows DHCP Server for OS Provisioning](#page-81-0)

• [Configuring Both the Opsware and MS Windows DHCP Servers for OS Provisioning](#page-83-0)

### Overview of the DHCP Software Included With the Opsware Boot Server

When you install the Opsware Boot Server, the Opsware Installer also installs the following items:

- dhcpd An Internet Software Consortium DHCP server (ISC dhcpd).
- dhcpd.conf A default configuration file, read by the dhcpd server.
- dhcpdtool The Opsware DHCP Network Configuration Tool, writes to the dhcpd.conf file.

### *The Opsware DHCP Server (dhcpd)*

The DHCP server provides service to two types of networks:

- Local networks Networks that are attached directly to the network interfaces of the host running the DHCP server. No special network configuration is needed to support local networks.
- Remote networks Networks that are not directly attached to the DHCP server host. A router sits between the DHCP server host and the remote networks. For remote networks, a DHCP proxy (sometimes called IP helper) must be configured on each remote network to relay DHCP packets to the DHCP server host.

A DHCP proxy is not provided with Opsware SAS and instructions for setting one up are beyond the scope of this document. DHCP proxy functionality is often included in modern routers. Check with your network administrator or router vendor.

Log messages that the DHCP server produces are sent to the standard Unix syslog process with the daemon facility. Consult your vendor documentation on how to configure and view syslog messages.

[See "Starting and Stopping the Opsware DHCP Server" on page 66.](#page-77-0)

### *The Opsware dhcpd.conf File*

The dhcpd.conf file provides the necessary parameters to support network booting of Sun hardware (a DHCP-capable PROM is required) and x86 hardware (a PXE-compatible system is required).

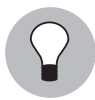

For x86 hardware that does not support PXE, the server can be booted from a floppy (Windows) or CD (Linux). When a boot floppy or CD is used, the DHCP server still provides network configuration information to the host.

The DHCP configuration file is /opt/OPSWdhcpd/etc/dhcpd.conf. In most cases, you will modify this file by running the DHCP Network Configuration Tool. For some advanced configurations (as noted in the following section), you may need to modify the file with a text editor. Documentation on the DHCP configuration file is available at the ISC web site www.isc.org.

The DHCP leases file is /var/opt/OPSWdhcpd/dhcpd.leases. Normally, this file should not need editing.

### *The Opsware DHCP Network Configuration Tool (dhcpdtool)*

The DHCP Network Configuration Tool is a menu-driven, terminal-based utility that enables you to customize the dhcpd.conf file for common local and remote network configurations. The tool prompts you for network information needed to configure DHCP for each OS provisioning network. Using the DHCP Network Configuration Tool simplifies configuration of the DHCP server and ensures that the DHCP configuration contains the options that are needed for the OS Provisioning feature to function properly.

If you need to configure the network for Opsware OS Provisioning to support less common configurations, you must modify the dhcpd.conf file with a text editor. Less common configurations include dual-interfaces with split-horizon DNS requirements, private build networks, and static NAT. Contact Opsware Support for more assistance.

Additionally, in some environments, multiple IP networks (layer 3) are layered on top of a single VLAN (layer 2). While this configuration is supported by the ISC DHCP server, generally such a topology requires careful consideration to work properly with DHCP. Therefore, the DHCP Network Configuration Tool can only configure a single IP network per VLAN.

The man pages for the DHCP Network Configuration Tool are installed in /opt/OPSWdhcpd/man on the Boot Server. They are also available at the Opsware Support web site.

### *Required Information for the Opsware DHCP Network Configuration Tool*

Before you use the DHCP Network Configuration Tool to configure an OS provisioning network, you need the following information:

- The range of IP addresses that are assigned dynamically by the DHCP server. For example, 192.168.0.11, 192.168.0.20 might be used to configure a pool of 10 addresses. **Important:** Each of these IP addresses must resolve to a hostname on the DNS server.
- The IP addresses of one or more DNS servers. The servers given must be able to resolve the standard required Opsware DNS entries. The DNS servers do not need to be on the same network that is being configured.
- A default DNS domain. This domain must include the standard, required Opsware DNS entries. For example, if the default DNS domain is example.org, then there must be an entry spin.example.org that can be resolved by the DNS servers.

If you are going to configure a remote network with the DHCP Network Configuration Tool, you will also need to provide the following information:

- The network address and size (netmask or bits). For example, 192.168.0.0/ 255.255.255.0 or 192.168.0.0/24. Both specify a network range of 192.168.0.0 - 192.168.0.255.
- The network gateway or default router, for example, 192.168.0.1.

### <span id="page-75-0"></span>Configuring the Opsware DHCP Server for OS Provisioning

The DHCP Network Configuration Tool is installed with the Opsware Boot Server. Perform the following steps to configure networks for OS provisioning:

- **1** Log in as root to the server running the Opsware Boot Server.
- 2 Make a backup copy of the configuration file:

cd /opt/OPSWdhcpd/etc

cp dhcpd.conf dhcpd.conf.orig

**3** Run the DHCP Network Configuration Tool:

/opt/OPSWdhcpd/sbin/dhcpdtool

The DHCP Network Configuration Tool main menu appears, as follows:

#### Example: DHCP Network Configuration Tool Main Menu

Opsware DHCP Network Configuration Tool

```
 a)dd a new network.
 e)xit.
```
Choice [a, e]:

4 To add a new network, enter a at the preceding prompt.

The menu to add local or remote networks appears, as follows.

#### Example: Menu to Add Local or Remote Networks

```
Opsware DHCP Network Configuration Tool
You may view/edit/delete one of the currently configured 
network(s):
  1) 192.168.164.0/28
  2) 192.168.165.128/28
Or
  a)dd a new network.
  e)xit.
Choice [1..2, a, e]: a:
```
5 To configure the DHCP service on the local network, enter l at the preceding prompt. Local networks are detected automatically and displayed.

OR:

To add a remote network, enter  $r$  at the preceding prompt.

6 If you are adding a local network, you need to enter the IP addresses or hostnames of the DHCP range and the DNS servers. In the example that follows, note that the IP addresses are separated by a comma and a space.

#### Example: Local Network Configuration

Opsware DHCP Network Configuration Tool Editing DHCP information for 192.168.8.0/23 (255.255.254.0) All values which prompt for an address accept either a IP or a hostname. Enter the DHCP Range (start address, stop address) : 192.168.8.20, 192.168.8.29 Enter the DNS server(s) (comma separated)

: 192.168.2.25, 192.168.2.28 Enter the DNS domain: opsware.com

**7** If you are adding a remote network, you need to supply information for the network address, size, and gateway. See the example that follows.

#### Example: Remote Network Configuration

```
Opsware DHCP Network Configuration Tool
All values which prompt for an address accept either a IP or a 
hostname.
Enter network/netmask or network/bits: 192.168.10.0/24
Enter the network gateway: 192.168.10.1
Enter the DHCP Range (start address, stop address)
: 192.168.10.51, 192.168.10.59
Enter the DNS server(s) (comma separated)
: 192.168.2.25, 192.168.2.28
Enter the DNS domain: opsware.com
```
- 8 If the displayed information is correct, enter k to keep the network and return to the main menu.
- **9** At the main menu, to save the information you have entered, enter s.

OR:

To edit a configured network, enter the corresponding integer and go back to step 3.

OR:

To add more networks, enter a and go back to step 3.

- 10 To exit the DHCP Network Configuration Tool, enter e. You are prompted to start (or restart) the DHCP server process.
- 11 To start (or restart) the DHCP server process, enter y. The DHCP Network Configuration Tool displays diagnostic output as part of its startup.

#### <span id="page-77-0"></span>Starting and Stopping the Opsware DHCP Server

To start the DHCP server process, enter the following command on the server running the Opsware Boot Server:

/etc/init.d/dhcpd start

To stop the DHCP server process, enter the following command on the server running the Opsware Boot Server:

/etc/init.d/dhcpd stop

### <span id="page-78-0"></span>Configuring an Existing ISC DHCP Server for OS Provisioning

You may use an existing ISC DHCP server for OS provisioning instead of the DHCP server included with Opsware SAS. An existing ISC DHCP server will work with the provisioning of PXE 2.0 clients, but not with older clients such as PXE 0.99 or 1.0. (These older PXE clients have old PROMS and a PXE bootstrap floppy made with  $rbfq$ .exe.) The instructions that follow apply to recent versions of an ISC DHCP server, such as version 3.02rc3.

To configure an existing ISC DHCP server, perform the following steps:

1 On the server where you installed the Opsware Boot Server, you should prevent the Opsware DHCP server from running.

On Linux enter the following command: chkconfig --level 345 dhcpd off On Solaris, enter these commands:

rm /etc/rc2.d/S90dhcpd rm /etc/rc0.d/K30dhcpd

2 Ensure that the configuration file for the existing ISC DHCP server has the entries shown in: ["Example Configuration File Entries for an Existing ISC DHCP Server" on](#page-78-1)  [page 67.](#page-78-1)

The example is a snippet of the dhcp.conf shipped with Opsware SAS, with the addition of next-server. This addition tells the PXE client to look for the tftpserver on the Opsware core, not on the existing DHCP server.

- 3 If you copy and paste the example, change all of the IP addresses (1.2.3.4) to the IP address of your core.
- 4 Make sure the that the DHCP scope for the systems to be provisioned is set up with the required details: DNS server, netmask, default router, DNS domain, and so forth.
- **5** Restart the existing ISC DHCP server.

### <span id="page-78-1"></span>*Example Configuration File Entries for an Existing ISC DHCP Server*

```
#
# declare OPSW site options
#
```

```
option space OPSW;
# DANGER WILL ROBINSON - if you change the codes for these 
options,
# you'll need to also edit them in the param-request-lists 
appearing
# below. Note that in the pxeclient section, you need to specify 
the
# values in hex, not in decimal. Also, these values are burned 
into
# a couple other files you'll need to edit as well:
# /opt/OPSWboot/tftpboot/pxelinux.cfg/default
# /opt/OPSWboot/jumpstart/Boot/etc/dhcp/inittab
# /opt/OPSWboot/jumpstart/Boot/etc/default/dhcpagent
option OPSW.buildmgr_ip code 186 = ip-address;
option OPSW.buildmgr_port code 187 = unsigned integer 16;
#
# define OPSW site options
#
site-option-space "OPSW";
option OPSW.buildmgr_ip 1.2.3.4;
 option OPSW.buildmgr_port 8017;
#
# declare SUNW jumpstart vendor options (Sun recommended naming)
#
option space SUNW;
option SUNW.SrootIP4 code 2 = ip-address;
option SUNW.SrootNM code 3 = text;
option SUNW.SrootPTH code 4 = text;
option SUNW.SbootFIL code 7 = text;
option SUNW.SinstIP4 code 10 = ip-address;
option SUNW.SinstNM code 11 = text;
option SUNW.SinstPTH code 12 = text;
option SUNW.SsysidCF code 13 = text;
option SUNW.SjumpsCF code 14 = text;
option SUNW.Sterm code 15 = text;
#
# define SUNW jumpstart vendor options
#
class "solaris-sun4u" {
    match option vendor-class-identifier;
   vendor-option-space SUNW;
   next-server 1.2.3.4;
    option SUNW.SrootIP4 1.2.3.4;
    option SUNW.SrootNM "js";
```

```
 option SUNW.SrootPTH "/opt/OPSWboot/jumpstart/Boot";
    option SUNW.SinstIP4 1.2.3.4;
    option SUNW.SinstNM "js";
    option SUNW.SjumpsCF "js:/opt/OPSWboot/jumpstart/Conf";
   option SUNW.SsysidCF "js:/opt/OPSWboot/jumpstart/Conf";
    option SUNW.Sterm "vt100";
   option SUNW.SbootFIL "/platform/sun4u/kernel/sparcv9/unix";
    # We use a bogus install path just to give the installer 
something to
   # mount for now.
   option SUNW.SinstPTH "/opt/OPSWboot/jumpstart/Boot";
    option dhcp-parameter-request-list 1,3,6,12,15,43,186,187;
}
# Begin dhcptool added SUNW client classes (do not edit)
subclass "solaris-sun4u" "FJSV.GPUU";
subclass "solaris-sun4u" "NATE.s-Note_737S";
subclass "solaris-sun4u" "NATE.s-Note_747S";
subclass "solaris-sun4u" "NATE.s-Note_777S";
subclass "solaris-sun4u" "SUNW.Netra-T12";
subclass "solaris-sun4u" "SUNW.Netra-T4";
subclass "solaris-sun4u" "SUNW.Sun-Blade-100";
subclass "solaris-sun4u" "SUNW.Sun-Blade-1000";
subclass "solaris-sun4u" "SUNW.Sun-Fire-15000";
subclass "solaris-sun4u" "SUNW.Sun-Fire-280R";
subclass "solaris-sun4u" "SUNW.Sun-Fire-480R";
subclass "solaris-sun4u" "SUNW.Sun-Fire-880";
subclass "solaris-sun4u" "SUNW.Sun-Fire";
subclass "solaris-sun4u" "SUNW.Ultra-1-Engine";
subclass "solaris-sun4u" "SUNW.Ultra-1";
subclass "solaris-sun4u" "SUNW.Ultra-2";
subclass "solaris-sun4u" "SUNW.Ultra-250";
subclass "solaris-sun4u" "SUNW.Ultra-30";
subclass "solaris-sun4u" "SUNW.Ultra-4";
subclass "solaris-sun4u" "SUNW.Ultra-5_10";
subclass "solaris-sun4u" "SUNW.Ultra-60";
subclass "solaris-sun4u" "SUNW.Ultra-80";
subclass "solaris-sun4u" "SUNW.Ultra-Enterprise-10000";
subclass "solaris-sun4u" "SUNW.Ultra-Enterprise";
subclass "solaris-sun4u" "SUNW.UltraAX-MP";
subclass "solaris-sun4u" "SUNW.UltraAX-e";
subclass "solaris-sun4u" "SUNW.UltraAX-e2";
subclass "solaris-sun4u" "SUNW.UltraAX-i2";
subclass "solaris-sun4u" "SUNW.UltraSPARC-IIe-NetraCT-40";
subclass "solaris-sun4u" "SUNW.UltraSPARC-IIe-NetraCT-60";
subclass "solaris-sun4u" "SUNW.UltraSPARC-IIi-Engine";
subclass "solaris-sun4u" "SUNW.UltraSPARC-IIi-Netract";
```

```
subclass "solaris-sun4u" "SUNW.UltraSPARC-IIi-cEngine";
subclass "solaris-sun4u" "SUNW.UltraSPARCengine_CP-20";
subclass "solaris-sun4u" "SUNW.UltraSPARCengine_CP-40";
subclass "solaris-sun4u" "SUNW.UltraSPARCengine_CP-60";
subclass "solaris-sun4u" "SUNW.UltraSPARCengine_CP-80";
# End dhcptool added SUNW client classes (do not edit)
#
# declare PXE vendor options
#
option space PXE;
option PXE.mtftp-ip code 1 = ip-address; 
option PXE.mtftp-cport code 2 = unsigned integer 16;
option PXE.mtftp-sport code 3 = unsigned integer 16;
option PXE.mtftp-tmout code 4 = unsigned integer 8;
option PXE.mtftp-delay code 5 = unsigned integer 8;
option PXE.discovery-control code 6 = unsigned integer 8;
option PXE.discovery-mcast-addr code 7 = ip-address;
option PXE.boot-item code 71 = unsigned integer 16;
#
# define PXE vendor options
#
class "pxeclients" {
   match if substring (option vendor-class-identifier, 0, 9) = 
"PXEClient";
   vendor-option-space PXE;
   filename "pxelinux.0";
   next-server 1.2.3.4;
   option vendor-class-identifier "PXEClient";
   # We set the MCAST IP address to 0.0.0.0 to tell the boot ROM 
we 
   # can't provide multicast TFTP, so it will have to use just 
    # plain ol' TFTP instead (address 0.0.0.0 is considered 
    # as "no address").
   option PXE.mtftp-ip 0.0.0.0;
   option dhcp-parameter-request-list = concat(dhcp-parameter-
request-list,ba,bb);
}
```
### <span id="page-81-0"></span>Configuring the MS Windows DHCP Server for OS Provisioning

You may use the MS Windows DHCP server instead of the Opsware DHCP server to provision Windows or Linux on PXE 2.0 clients. The MS Windows DHCP server cannot be used during the OS provisioning of the following types of systems:

• Solaris

• PXE 0.99, 1.x clients (These older PXE clients have old PROMS and a PXE bootstrap floppy made with rbfg.exe.)

To configure the MS Windows DHCP server for OS Provisioning, perform the following steps:

1 On the MS Windows system running the DHCP server, you need to add the option #60, so that it appears in the DHCP scope options. Open a command prompt, and enter the following command:

netsh.exe dhcp server add optiondef 60 "PXEClient" STRING

- 2 Using the DHCP management snap-in (dhcpmqmt.msc), create a scope, which is usually a subnet declaration. In the scope options, #60 should now appear. Check the box, and then add the string PXEClient.
- 3 Using the same scope options box, configure options 66 and 67: Click the DHCP option #66 (Boot Server Host Name), and add the full DNS name of the tftp/boot server (for example core01.test.com). For option #67 (Bootfile Name), add the boot file name: pxelinux.0.
- 4 Make sure the that the DHCP scope for the systems to be provisioned is set up with the required details: DNS server, netmask, default router, DNS domain, and so forth.
- 5 At the command prompt, enter the following commands to locate the IP address of the Opsware Agent Gateway and the port forward for the Build Manager:

netsh.exe dhcp server add optiondef 186 "buildmgr\_ip" IPADDRESS netsh.exe dhcp server add optiondef 187 "buildmgr\_port" WORD

- 6 Using the DHCP management snap-in (dhcpmgmt.msc), configure the options 186 and 187 to be part of your scope, and give them the appropriate values (IP address of the Opsware Agent Gateway and the port forward for the Build Manager, normally 8017).
- 7 Also in the scope, define option 043 (Vendor specific options) as a BINARY type, with the value 01 04 00 00 00 00 ff. This setting tells the DHCP server to go directly to the tftp server specified in the Boot Server Host Name parameter, and also tells it to not use Multicast TFTP.
- 8 Restart the MS Windows DHCP server.

### <span id="page-83-0"></span>Configuring Both the Opsware and MS Windows DHCP Servers for OS **Provisioning**

You can configure the Opsware DHCP server to respond only to the OS provisioning requests (that is, from the PXE and Solaris clients), while the MS Windows DHCP server responds to all other requests.

1 Add the network subnet to the Opsware DHCP server. [See "Configuring the Opsware](#page-75-0)  [DHCP Server for OS Provisioning" on page 64.](#page-75-0)

2 Stop the Opsware DHCP server:

/etc/init.d/dhcpd stop

8 Make a copy of the Opsware DHCP configuration file:

```
cd /opt/OPSWdhcpd/etc
```
cp dhcpd.conf dhcpd.conf.orig

4 In a text editor, open the Opsware DHCP configuration file.

5 In the text editor, find the subnet definition you want to configure and comment out (with the  $#$  character) these lines:

range *<IP1> <IP2>*;

6 Immediately after the commented out line (# range), enter lines such as:

```
pool {
```

```
allow members of "solaris-sun4u";
allow members of "solaris-sun4us";
allow members of "pxeclients";
range <IP1> <IP2>;
}
```
The preceding pool statement tells the DHCP server to continue serving the range specified, but only for the three types of clients indicated. (The first two allow statements are for Sun machines, the third is for PXE clients). In the preceding pool statement, be sure to include the closing brace }.

**7** Repeat the preceding two steps for every subnet you wish to configure.

8 In the text editor, save the dhcpd.conf file.

9 Start the Opsware DHCP server:

/etc/init.d/dhcpd start

10 Check the following logs for DHCP errors:

/var/log/messages /var/adm/messages

- 11 Make sure that the MS Windows DHCP server subnet/scope declarations are changed to include the build manager DHCP options (code 186 and 187). [See](#page-81-0)  ["Configuring the MS Windows DHCP Server for OS Provisioning" on page 70.](#page-81-0)
- 12 Make sure that the MS Windows DHCP server does not include options 43, 60, 66, or 67 in the scope/subnets you are configuring. This will prevent the PXE and Sun jumpstart clients from talking to the MS Windows DHCP server. Instead, they will talk to the Opsware DHCP server.
- 13 Make sure that the IP ranges of the MS Windows and Opsware DHCP servers don't overlap. As a guideline, the number of IP addresses in a given range should be twice the maximum number of servers that will be provisioned concurrently.
- 14 If the DHCP servers aren't directly connected to the network/subnet of the systems being provisioned, the DHCP requests must be forwarded to both DHCP servers, with the Opsware DHCP server being first.

## Additional Network Requirements for OS Provisioning

### *OS Provisioning for Solaris*

If you are using OS provisioning for Solaris (JumpStart) on an isolated network, you must have a default gateway (router) available, even if it does not route packets. For Solaris JumpStart to function properly, the IP address of the default gateway must be sent to the installation client that is being provisioned with DHCP. When you use the Opsware DHCP Configuration Tool, a default gateway is properly configured for Solaris because the DHCP Configuration Tool adds the default router appropriately.

### *Hostname Resolution*

For Windows OS provisioning, the hostname buildmgr should resolve on Windows installation clients.

The Opsware core hostnames must resolve using the DNS search order and DNS server information that the DHCP server provides. The DHCP server provides the DNS server IP address and the DNS search order. For each subnet you configure with the Opsware DHCP Tool, the DNS domain used by that subnet must have a DNS entry for buildmgr.

For example, you could have two subnets with the following domain names:

```
subnet1.example.com
subnet2.example.com.
```
Therefore, there must be two DNS entries:

buildmgr.subnet1.example.com buildmgr.subnet2.example.com.

See also ["Host and Service Name Resolution Requirements" on page 20.](#page-31-0)

### *Open Ports*

The server on which the OS is to be provisioned has the same requirements for connectivity to the Opsware core network as a managed server. [See "Open TCP Ports" on](#page-29-0)  [page 18.](#page-29-0)

### Patch Management on Windows NT 4.0 and Windows 2000

To use the mbsacli.exe patch utility for patch management on Windows NT 4.0, you must first install Internet Explorer 6.0 or later because the mbsacli.exe patch utility depends on it. This prerequisite is not required for Windows 2003 because IE 6.0 is preinstalled for this operating system.

### Creating a Silent Installable Version of IE 6.0 or Later

To create a silent-installable version of IE 6.0 or later, use the Internet Explorer Administrator's Kit (IEAK) for the version of IE that you want to install. For more information on IEAK, see the following URL:

http://microsoft.com/windows/ieak/default.asp

Perform the following steps to create a silent installable version of IE 6.0 or later:

- **1** Install IEAK on your desktop system.
- 2 After you install IEAK, start the Internet Explorer Customization Wizard.
- **8** When creating the package, IEAK prompts for a Media Selection option. Select the option Flat (all files in one directory).
- **4** Select the defaults for all other options when you use the wizard.
- **5** After the wizard is complete, zip the contents of the directory it created. This directory contains the silent-installable version of IE.
- 6 To upload the ZIP package into Opsware SAS, click Software ➤ Packages in the Opsware Command Center left navigation panel, then click the Upload tab in the Browse Packages page, and then follow the prompts to upload the package.
- **7** Set the following attributes for the package when you upload it into Opsware SAS:
- In the Customer field, select Customer Independent.
- In the Operating System field, select Windows NT 4.0 or Windows 2000, depending on the version of Windows for which you are setting up silent installation.
- In the Package Type field, select Windows Zip file.
- In the Edit Properties page in the Installation Directory field, enter the installation location:
	- %SystemDrive%\IE-redist
- In the Edit Properties page in the Post-Install Script Filename field, enter this text:

```
%SystemDrive%\IE-redist\ie5setup.exe /q:a /r:n
```
Where ie6setup.exe is the IE 6.x stub installer

The /q:a install option specifies quiet install mode, with no user prompts. The /r:n install option suppresses restarting the server after IE installation.

- In the Edit Properties page in the Reboot on Successful Install field, select the Yes option.
- 8 Create a node in a Software category or in Templates and attach the uploaded packages to the node.
- 9 Use the Install Software Wizard of the Opsware Command Center to install the necessary software on a Windows NT 4.0 managed server.

# Chapter 6: Opsware Multimaster Installation

### IN THIS CHAPTER

This chapter discusses the following topics:

- • [Overview of Multimaster Installation Process](#page-88-0)
- • [About Multimaster Installations](#page-89-0)
- • [Steps for Converting a Core from Standalone to Multimaster](#page-91-0)
- • [Steps for Adding a Core to a Multimaster Mesh](#page-94-0)

### <span id="page-88-0"></span>Overview of Multimaster Installation Process

An Opsware multimaster mesh contains two or more cores that communicate with each other. This chapter refers to the first core you install in a multimaster mesh as the source core. The target core is the second, third, or subsequent core that you install in a multimaster mesh. (In some prompts, the Opsware Installer uses the term slave core instead of target core.)

The main phases in creating a multimaster mesh of cores follow:

**1** Install a standalone (source) core.

- Run Opsware Installer interview, saving the data you enter at the prompts in a response file.
- Run the installer again, specifying the response file, on one or more servers to install the Opsware components.
- See ["Steps for Installing a Standalone Core" on page 52.](#page-63-0)

2 Convert the standalone core to a multimaster core.

- Run the Opsware Installer interview with the response file created in the previous step, and then save your answers for this interview in another response file.
- Run the installer again, specifying the latest response file, on one or more servers to add the multimaster components to the source core.
- See ["Steps for Converting a Core from Standalone to Multimaster" on page 80.](#page-91-0)
- 8 Add the new target core to the multimaster mesh.
	- On the source core, run the Opsware Installer interview with the response file created in the previous step, and then save your answers for this interview in another response file.
	- Run the installer again, specifying the latest response file, and instruct the installer to define a new facility.
	- Run the installer again to export data from the Model Repository and to create a global response file.
	- Copy the export data file and the global response file from the source core server to the target core server.
	- On the target core, run the Opsware Installer interview with the global response file and save your answers for this interview in another response file.
	- Run the installer again, specifying the latest response file, on one or more servers to install the components of the target core.
	- See ["Steps for Adding a Core to a Multimaster Mesh" on page 83](#page-94-0).

For a given multimaster mesh, you perform steps 1 and 2 one time only. You perform step 3 every time you want to add another core to the multimaster mesh.

### <span id="page-89-0"></span>About Multimaster Installations

This section discusses the following topics:

- • [Pre-Existing Core Installations](#page-89-1)
- • [Opsware Command Center Component](#page-90-0)
- • [Prerequisites for a Multimaster Installation](#page-90-2)
- • [TIBCO Rendezvous](#page-90-1)

### <span id="page-89-1"></span>Pre-Existing Core Installations

If you installed a standalone core at any secondary facilities and you want to include these facilities in your multimaster mesh, you must perform the following tasks:

- Uninstall the Opsware core at the secondary facilities. [See "Opsware SAS](#page-132-0)  [Uninstallation" on page 121 in Chapter 9 for more information](#page-132-0).
- Follow the instructions in the section ["Overview of Multimaster Installation Process" on](#page-88-0)  [page 77](#page-88-0).

### <span id="page-90-0"></span>Opsware Command Center Component

Target facilities (cores) in the multimaster mesh are not required to have an Opsware Command Center installed. Instead, you can manage the facility from any site in the multimaster mesh that does have an Opsware Command Center installed. You need to install the Opsware Command Center only if you want to manage your multimaster mesh locally from that facility or if you want to have a backup Opsware Command Center.

### <span id="page-90-1"></span>TIBCO Rendezvous

In a multimaster mesh, Opsware SAS uses the TIBCO Certified Messaging system to synchronize Model Repositories at different facilities.

When you add a core to a multimaster mesh, the Opsware Installer automatically configures the TIBCO Rendezvous routing daemon (rvrd). For more information, see ["TIBCO Rendezvous Configuration for Multimaster" on page 137.](#page-148-0)

### <span id="page-90-2"></span>Prerequisites for a Multimaster Installation

Perform the following tasks in preparation for installing a multimaster core:

- Plan your Opsware System deployment. When planning for a core, you must decide whether you want to install the core components on a single server or on multiple servers. See the *Planning Deployments for Opsware® SAS 5.2*.
- Perform the pre-installation administration tasks such as configuring the network. See "Pre-Installation Requirements" on page 15.
- Create an Oracle database, which is required for the Opsware Model Repository. See "Oracle Setup for Model Repository" on page 127.
- Gather information in preparation for the Opsware Installer interview. This information includes the name and ID of the facility for the core. See "Prerequisite Information for the Installer Interview" on page 25.
- Verify that every Opsware core server has a unique IP address within the entire multimaster mesh.
- After you synchronize the time on all servers within a facility, synchronize the time between the facilities in the multimaster mesh. Synchronize the time with an external time-server that uses NTP (Network Time Protocol) so that all servers are using the same Coordinated Universal Time (UTC).
- Verify that the multimaster installation meets same network requirements as a standalone installation, except that each core must be on a different Local Area Network (LAN or VLAN). The cores must be in different broadcast domains.
- Make sure that each core in a mesh has a different subdomain so that managed servers can resolve the unqualified hostnames spin, way, and theword.

# <span id="page-91-0"></span>Steps for Converting a Core from Standalone to Multimaster

This section describes how to convert an Opsware core from standalone to multimaster. Throughout this section, the core to be converted is referred to as the source core. (If you already have a multimaster mesh and want to add an additional core, you are reading the wrong section; go to the section ["Steps for Adding a Core to a Multimaster Mesh" on page](#page-94-0)  [83.](#page-94-0))

Perform the following steps to convert a core from standalone to multimaster:

1 Obtain the Opsware SAS installation media for this release.

See ["Installation Media for the Opsware Installer" on page 46](#page-57-0), including the recommendation, ["Copying the DVD to a Local Disk."](#page-57-1)

2 On each server of the source core, mount the DVD or NFS-mount the directory that contains a copy of the DVD contents.

The Opsware Installer must have read/write root access to the directories where it installs Opsware components, even NFS-mounted network appliances.

- **3** On the Model Repository server in the source core, log in as root.
- 4 Change to the root directory: cd /
- **5** invoke the Opsware Installer with the  $-r$  (response file) and the  $-$ -interview options. For example:

```
/opsware_system/disk001/opsware_installer/install_opsware.sh 
-r /usr/tmp/oiresponse.stand_single --interview
```
You must specify the full path to the script. The directory path in the preceding command indicates that you copied the Opsware SAS DVD to a local disk or network share using the required directory structure.

You should run the Opsware Installer with the response file that you created when you installed the source core. If this response file is not available, invoke the Opsware Installer with no command line options, and the interview will automatically start.

The Opsware Installer displays the following options:

Welcome to the Opsware Installer. Please select one of the following installation options:

```
1 - Standalone Installation: Standalone Opsware Core
2 - Multimaster Installation: First Core (convert from 
standalone)
3 - Multimaster Installation: Define New Facility; Export 
Model Repository
4 - Multimaster Installation: Additional Core
```
5 - Satellite Installation: Opsware Satellite

6 At the installation options prompt, select the following option:

```
2 - Multimaster Installation: First Core (convert from 
standalone)
```
**7** At the interview mode prompt, select one of the following options:

1 - Simple Interveiw Mode

2 - Advanced Interview Mode

Option 1 is for using default values for many of the configuration parameters. Option 2 is for specifying all configuration parameters during the interview.

8 Respond to the interview prompts.

The installer displays default values in square brackets [ ].

[See "Information to Gather Before Running the Installer Interview" on page 25.](#page-36-0)

**9** Decide if you want to finish the interview.

When you enter all of the required information, the Opsware Installer displays this message:

All parameters have values. Do you wish to finish the inverview (y/n):

If you are satisfied with your answers, press y.

If you want to review or change your answers, press n. The installer displays the prompts again, showing in brackets [ ] the values that you previously entered.

10 Create the response file.

When you are finished with the interview, the installer prompts you for the name of the response file:

```
Name of response file to write 
[/usr/tmp/oiresponse.stand_to_mm]
```
The response file is a text file that contains the answers you entered during the interview. You can enter the name of the response file or accept the default. In either case, write down the name of the response file. Note that the default file name corresponds to the type of installation.

- 11 The Opsware Installer prompts you to indicate whether you want to continue the installation by using the response file. Select one of the following options:
	- If you are satisfied with the responses you entered in the interview and you are ready to install the Model Repository Multimaster Additions now, enter y to continue.
	- If you do not want to install the Model Repository Multimaster Additions now, enter n.
- <span id="page-93-0"></span> $12$  If you entered y in the previous step, skip this step. If you entered n in the previous step, invoke the Opsware Installer with the  $-r$  option to specify the response file created by the latest interview. For example:

```
/opsware_system/disk001/opsware_installer/install_opsware.sh 
-r /usr/tmp/oiresponse.stand_to_mm
```

```
13 At the components prompt, select one or more components to install:
```

```
Welcome to the Opsware Installer.
Please select the components to install.
1 ( ) Model Repository (truth), Multimaster Additions 
2 ( ) Data Access Engine (spin), Multimaster Component 
3 ( ) Multimaster Infrastructure Components (vault) 
4 ( ) Command Engine (way), Multimaster Component 
5 ( ) Software Repository (word), Multimaster Component 
6 ( ) Opsware Global Filesystem, Multimaster Component
7 ( ) Opsware Command Center (OCC), Multimaster Component 
Enter a component number to toggle ('a' for all, 'n' for 
none).
When ready, press 'c' to continue, or 'q' to quit.
```
#### Selection:

You must install the components in the order they are listed. For example, you must install the Model Repository Multimaster Additions first.

If you are installing all of the components on a single server, then you may enter a for all. If you do not select a, then you must run the Opsware Installer again (as shown in the preceding step) and select the remaining components.

14 If you are installing the components on multiple servers, follow the instructions in this step. (If you are installing the components on a single server, skip this step.)

Copy the response file generated by the installer interview to all other servers in the source core.

On each server in the source core, run the Opsware Installer with the  $-r$  option, as shown in [step 12.](#page-93-0) Select and install the remaining components from the menu shown in [step 13.](#page-93-1)

You must install each multimaster addition on the same server running the corresponding standalone component. For example, install the Model Repository Multimaster Additions on the server running the standalone Model Repository, and install the Data Access Engine Multimaster Component on the server running the standalone Data Access Engine. Although not required, the Model Repository Multimaster Component (vault) is usually installed on the same server as the Model Repository.

15 Follow the instructions in the section ["Steps for Adding a Core to a Multimaster](#page-94-0)  [Mesh" on page 83](#page-94-0).

# <span id="page-94-0"></span>Steps for Adding a Core to a Multimaster Mesh

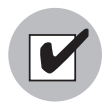

Before proceeding with the installation, follow the instructions in ["Prerequisites for a](#page-90-2)  [Multimaster Installation" on page 79.](#page-90-2)

This section describes how to add a new Opsware core to a multimaster mesh. Throughout this section, the first core in the mesh is referred to as the source core. The new core that you are adding is called the target core. (If you do not have a multimaster mesh, you are reading the wrong section; go to the section ["Steps for Converting a Core](#page-91-0)  [from Standalone to Multimaster" on page 80](#page-91-0).)

Perform the following steps to add a new core to a multimaster mesh:

1 Obtain the Opsware SAS installation media for this release.

See ["Installation Media for the Opsware Installer" on page 46](#page-57-0), including the recommendation, ["Copying the DVD to a Local Disk."](#page-57-1)

2 On the Model Repository server of the source core and on each server of the target core, mount the DVD or NFS-mount the directory that contains a copy of the DVD contents.

The Opsware Installer must have read/write root access to the directories where it installs Opsware components, even NFS-mounted network appliances.

**3** On the Model Repository server in the source core, invoke the Opsware Installer with the -r (response file) and the --interview options. For example:

```
/opsware_system/disk001/opsware_installer/install_opsware.sh 
-r /usr/tmp/oiresponse.stand_to_mm --interview
```
You must specify the response file created when you converted the core from standalone to multimaster.

The Opsware Installer displays the following options:

```
Welcome to the Opsware Installer. Please select one of the 
following installation options:
```

```
1 - Standalone Installation: Standalone Opsware Core
2 - Multimaster Installation: First Core (convert from 
standalone)
3 - Multimaster Installation: Define New Facility; Export 
Model Repository
4 - Multimaster Installation: Additional Core
5 - Satellite Installation: Opsware Satellite
```
4 At the installation options prompt, select the following option:

```
3 - Multimaster Installation: Define New Facility; Export 
Model Repository
```
- 5 At the interview mode prompt, select one of the following options:
	- 1 Simple Interview Mode

2 - Advanced Interview Mode

Option 1 is for using default values for many of the configuration parameters. Option 2 is for specifying all configuration parameters during the interview.

6 Respond to the interview prompts.

The installer displays default values in square brackets [ ].

For the short name of the target core (slaveTruth.dcNm parameter), enter a new facility name. This name must be unique within the multimaster mesh.

[See "Information to Gather Before Running the Installer Interview" on page 25.](#page-36-0)

**7** Decide if you want to finish the interview.

When you enter all of the required information, the Opsware Installer displays this message:

```
All parameters have values. Do you wish to finish the 
inverview (y/n):
```
If you are satisfied with your answers, press y.

If you want to review or change your answers, press n. The installer displays the prompts again, showing in brackets [ ] the values that you previously entered.

8 Create the response file.

When you are finished with the interview, the installer prompts you for the name of the response file:

```
Name of response file to write 
[/usr/tmp/oiresponse.add_dc_to_mesh]
```
The response file is a text file that contains the answers you entered during the interview. You can enter the name of the response file or accept the default. In either case, write down the name of the response file. Note that the default file name corresponds to the type of installation.

**9** The Opsware Installer prompts you to indicate whether you want to continue the installation by using the response file. Select one of the following options:

• If the Opsware Gateway in the source core is on a different server than the Model Repository, enter n. Copy the response file to the server with the Opsware Gateway and go on to the next step.

- If you are satisfied with the responses you entered in the interview and you are ready to define the new facility now, enter y to continue.
- If you do not want to define the new facility now, enter n.
- 10 If you entered y in the previous step, skip this step. If you entered n in the previous step, log in to the server running the Opsware Gateway and invoke the installer with the -r option. Be sure to specify the response file created by the latest interview. For example:

```
/opsware_system/disk001/opsware_installer/install_opsware.sh 
-r /usr/tmp/oiresponse.add dc to mesh
```
- 11 At the components prompt, select the following option:
	- 1 ( ) Define New Facility

Wait for the installer to finish this operation before going on to the next step. The Opsware Installer enters the target facility in the Model Repository of the source core, automatically generating the target facility's ID.

<span id="page-97-2"></span>12 Find the ID of the target facility.

To find the facility ID, perform the following steps:

- Log in to the Opsware Command Center as the admin user at the source facility.
- From the navigation panel, select Facilities under Environment.
- Click the link for the target facility. Write down the facility ID.

In [step 13](#page-97-1) through [step 19](#page-98-0), you perform the tasks for exporting data from the Model Repository of the source core.

If you are adding a third (or more) core to a multimaster mesh, you can export data from a core other than the original source core. In this case, the instructions are slightly different, as noted in [step 14 on page 86](#page-97-0) and [step 35 on page 92](#page-103-0).

<span id="page-97-1"></span>13 On the servers where the Data Access Engine (spin) is installed, stop the engine by entering the following command:

#### /etc/init.d/spin stop

If the Opsware Command Center and the Data Access Engine are installed on different servers, you must also run the preceding command on the Opsware Command Center server.

<span id="page-97-0"></span>14 On the server running the Model Repository Multimaster Component, wait for all transactions to be published by examining the  $/var/lc/valt/log$  file.

If the log contains successive entries "QUERIED THE DATABASE" and does not contain recent "SENDING TRANSACTION" entries, the transactions from the installation have been published.

If you are going to export data from a core other than the original source core, wait for the transactions to propagate to the core that will be exported before performing [step 17 on page 87](#page-98-1).

performing the export.

15 On the server where the Model Repository Multimaster Component (vault) is installed, stop the engine by entering the following command:

/etc/init.d/vaultdaemon stop

16 Log in to the server running the Model Repository and invoke the installer with the -r option to specify the response file created by the latest interview. For example:

```
/opsware_system/disk001/opsware_installer/install_opsware.sh 
-r /usr/tmp/oiresponse.add dc to mesh
```
<span id="page-98-1"></span>17 At the components prompt, select the following option:

2 ( ) Export Model Repository (truth)

The installer exports the data from the Model Repository into the truth data.tar.gz file, which by default resides in the directory /var/lc/truth. (You specified this directory at the truth.dest prompt of the interview.)

Depending on the amount of data, the export might take 20 minutes or more. To track the progress of the export in a different window, run the following command. tail -f /var/lc/install\_opsware/truth/truth\_exp<number>.log

18 On the source core servers where the Data Access Engine (spin) is installed, start the engine by entering the following command:

/etc/init.d/spin start

If the Opsware Command Center and the Data Access Engine are installed on different servers, you must also run the preceding command on the Opsware Command Center server.

<span id="page-98-0"></span>19 On the server where the Model Repository Multimaster Component (vault) is installed, start the engine by entering the following command:

```
/etc/init.d/vaultdaemon start
```
Examine the logs for the Model Repository Multimaster Component to ensure that it started properly. These logs are located in the following directory:

/var/lc/vault

The log files are named log, log.1, log.2, log.3, and so forth.

20 Copy the Model Repository export file (truth data.tar.gz) to the server where you will install the Model Repository in the target core.

The Unix oracle user needs read access to the truth data.tar.gz file on the Model Repository host in the target core.

**21** Copy the global response file (oiresponse.global) from the source core server of the Model Repository to the target core server on which you will install the new Model Repository.

On the source core, the oiresponse.global file resides in the same directory as the Model Repository export file. The default directory is /var/lc/truth.

22 On the target core servers, make the following directory:

mkdir -p /var/lc/crypto/cadb/realm

23 Copy the database of cryptographic material from the source core server that is running the Model Repository to every target core server. The database of cryptographic material is in the following file:

/var/lc/crypto/cadb/realm/opsware-crypto.db.e

The full path name of the file on the target core servers must match the preceding line. The root user requires read access to the directory and file.

24 Log in to the target core server on which you will install the Model Repository and invoke the Opsware Installer. Specify the  $-r$  oiresponse.global file and the --interview options. For example:

/opsware\_system/disk001/opsware\_installer/install\_opsware.sh -r /usr/tmp/oiresponse.global --interview

Be sure to specify the global response file that you copied to the target core.

The Opsware Installer displays following options:

Welcome to the Opsware Installer. Please select one of the following installation options:

1 - Standalone Installation: Standalone Opsware Core

```
2 - Multimaster Installation: First Core (convert from 
standalone)
3 - Multimaster Installation: Define New Facility; Export 
Model Repository
4 - Multimaster Installation: Additional Core
5 - Satellite Installation: Opsware Satellite
```
25 At the installation options prompt, select the following option:

- 4 Multimaster Installation: Additional Core
- 26 At the interview mode prompt, select one of the following options:
	- 1 Simple Interveiw Mode
	- 2 Advanced Interview Mode

Option 1 is for using default values for many of the configuration parameters. Option 2 is for specifying all configuration parameters during the interview.

27 Respond to the interview prompts.

The installer displays default values in square brackets [ ]. Unless you have changed the source core, do not change the values that were in the global response file you copied from the source core. Note the following requirements for the prompts:

- The facility ID, short name, and subdomain must match the values generated when the target facility was defined in the source core. You wrote down the facility ID in [step 12 on page 86.](#page-97-2)
- The authorization domain must match the value provided for the source core.
- The path to the data export file, truth data.tar.gz, in the target core must match the path you used when copying the file from the source core.
- The path for the OS provisioning media must already exist on the server where you will install the OS Provisioning Media Server component.
- 28 Decide if you want to finish the interview.

When you enter all of the required information, the Opsware Installer displays this message:

```
All parameters have values. Do you wish to finish the 
inverview (y/n):
```
If you are satisfied with your answers, press y.

If you want to review or change your answers, press n. The installer displays the prompts again, showing in brackets [ ] the values that you previously entered.

#### 29 Create the response file.

When you are finished with the interview, the installer prompts you for the name of the response file:

```
Name of response file to write 
[/usr/tmp/oiresponse.mm_subs]
```
The response file is a text file that contains the answers you entered during the interview. You can enter the name of the response file or accept the default. In either case, write down the name of the response file. Note that the default file name corresponds to the type of installation.

- 30 The Opsware Installer prompts you to indicate whether you want to continue the installation by using the response file. Select one of the following options:
	- If you are satisfied with the responses you entered in the interview and you are ready to install the Model Repository now, enter y to continue.
	- If you do not want to install the Model Repository now, enter n.
- <span id="page-101-0"></span>**31** If you entered y in the previous step, skip this step. If you entered n in the previous step, invoke the Opsware Installer with the  $-r$  option to specify the response file created by the interview. For example:

```
/opsware_system/disk001/opsware_installer/install_opsware.sh 
-r /usr/tmp/oiresponse.mm_subs
```

```
32 At the components prompt, select one or more components to install:
```

```
Welcome to the Opsware Installer.
Please select the components to install.
1 ( ) Model Repository, Consumer Multimaster Component (truth 
slave) 
2 ( ) Data Access Engine (spin), Multimaster Component 
3 ( ) Multimaster Infrastructure Components (vault) 
4 ( ) Command Engine (way), Multimaster Component 
5 ( ) Software Repository (word), Multimaster Component 
6 ( ) Opsware Global Filesystem, Multimaster Component
7 ( ) Opsware Global Filesystem Server (OGFS) 
8 ( ) Opsware Documentation 
9 ( ) Opsware Command Center (OCC), Multimaster Component 
10 ( ) OS Provisioning Media Server 
11 ( ) OS Provisioning Build Manager 
12 ( ) Gateway - HA Configuration, Slave Core 
13 ( ) OS Provisioning Boot Server
```

```
Enter a component number to toggle ('a' for all, 'n' for 
none).
When ready, press 'c' to continue, or 'q' to quit.
```
Selection:

You must install the components in the order they are listed. For example, you must install the Model Repository first.

If you are installing all of the components on a single server, then you may enter a for all. If you do not select a, then you must run the Opsware Installer again (as shown in the preceding step) and select the remaining components. (If you are installing the components on multiple servers, see the next step.)

33 If you are installing the components on multiple servers, follow the instructions in this step. (If you are installing the components on a single server, skip this step.)

Copy the response file generated by the installer interview to all other servers in this core.

Copy the tnsnames.ora file from the server with the Model Repository to the other core servers. The directory path for the file must be the same on all core servers. (By default, tnsnames.ora is in the /var/opt/oracle directory.)

On each server in this core, run the Opsware Installer with the  $-*r*$  option, as shown in [step 31](#page-101-0). Select and install the remaining components from the menu shown in [step](#page-101-1)  [32.](#page-101-1)

You must install the Opsware Documentation component on the server where you install the Opsware Command Center component.

If the Model Repository exists on a server with no other Opsware components installed on it, you must install an Opsware Agent on that server. See the *Opsware® SAS 5.2 User's Guide* for instructions.

- **84** Optional: If you are distributing the core components across multiple servers, you may install additional instances of the following components:
	- Data Access Engine

If you install more than one Data Access Engine, then you must perform the procedure described in "Reassigning the Data Access Engine to a Secondary Role" in the *Opsware® SAS 5.2 Administration Guide*.

- OS Provisioning Media Server
- Opsware Command Center
- Opsware Global File System
- <span id="page-103-0"></span>35 If you exported data from a core other than the original source core, you might need to configure TIBCO manually.

By default, the target core will try to connect to the original source core. If you want the target core to connect to a different core then you must configure TIBCO manually and edit the Opsware Gateway properties file. For instructions, see ["Adding](#page-149-0)  [a TIBCO Rendezvous Neighbor" on page 138](#page-149-0).

- 36 Perform the tasks in [Chapter 5, "Post-Installation Tasks" on page 59 of this guide.](#page-70-0)
- **37** Perform the tasks in the following section.

### Multimaster Post-Installation Tasks

After you add a new core to a multimaster mesh, perform the tasks described in this section.

#### Checking the tnsnames.ora File

Verify that the tnsnames.ora file on the source core contain entries for every Model Repository in the mesh. (The entries in the tnsnames.ora file are different in Opsware SAS 5.2 than in version 4.) For more information, see "Set up the [tnsnames.ora](#page-139-0) file." on [page 128.](#page-139-0)

### Associating Customers with a New Facility

Associate the appropriate customers with each new facility so that servers managed at that facility are associated with the correct customers accounts. For more information, see the Customer Account Administration section of the *Opsware® SAS 5.2 Configuration Guide*.

### Updating Permissions for New Facilities

After you add new facilities to your multimaster mesh, your Opsware users will not have the required permissions to access these new facilities. To grant access, you must assign the required permissions to the user groups. For more information, see the User Group and Setup chapter of the *Opsware® SAS 5.2 Configuration Guide*.

### Verifying Multimaster Transaction Traffic

Perform the following steps to verify multimaster transaction traffic with the target facility:

- **1** Log in to the Opsware Command Center as a user that belongs to the Opsware System Administrators group.
- **2** From the navigation panel, click Multimaster Tools under Administration. The State View window appears.
- 8 In the State View Window, note the color of the status box beside each transaction.

A transaction is a unit of change to a Model Repository database that consists of one or more updates to rows and has a globally unique transaction ID. If the transactions with the target facility are green, the new Opsware core is integrated into the multimaster mesh. It is normal for some of the transactions to have an orange status (not sent) for a while.

4 Click the Refresh button to refresh the cached data.

For more information, see the Opsware Multimaster Mesh Administration chapter in the *Opsware® SAS 5.2 Administration Guide*.

# Chapter 7: Opsware Satellite Installation

### IN THIS CHAPTER

This chapter discusses the following topics:

- • [Overview of Satellite Installation](#page-106-0)
- • [Satellite Requirements](#page-107-0)
- • [Gateway Configuration for a Satellite](#page-108-0)
- • [Installing a Satellite](#page-117-0)
- • [Post-Installation Tasks for a Satellite](#page-125-0)

### <span id="page-106-0"></span>Overview of Satellite Installation

An Opsware Satellite manages servers in a remote data center. The following steps provide an overview of the Satellite installation process. For detailed instructions, see ["Installing a Satellite" on page 106.](#page-117-0)

- 1 Obtain the Opsware SAS installation DVD.
- 2 Run the Opsware Installer (install opsware. sh script) in interview mode. The interviewer prompts you for information about your environment and saves the information in a response file.
- 8 Run the Opsware Installer and select the Opsware Gateway from the list of components to install. The Opsware Installer launches the Opsware Gateway **Installer**
- 4 Respond to the prompts of the Opsware Gateway Installer.
- **5** Run the Opsware Installer (install opsware.sh script) and select the other components to install.

# <span id="page-107-0"></span>Satellite Requirements

Before you install an Opsware Satellite, verify that the requirements detailed in the following sections are met.

### Open Ports Required for a Satellite

The ports listed in [Table 7-1](#page-107-1) must be open for the Opsware Gateway in a Satellite. The ports in the table are the default values. (You may select other values during the installation.)

<span id="page-107-1"></span>*Table 7-1: Open Ports for a Satellite Gateway*

| <b>PORT</b> | <b>PROPERTY NAME IN</b><br><b>OPSWARE GATEWAY</b><br><b>PROPERTIES FILE</b> | <b>DESCRIPTION</b>                                                                                                    |
|-------------|-----------------------------------------------------------------------------|----------------------------------------------------------------------------------------------------|
| 2001        | opswqw.TunnelDst                                                            | The port for a tunnel end-point listener. This<br>port will be used if you install other Gateways<br>that tunnel to the Gateway on this Satellite. |
| 3001        | opswqw.ProxyPort                                                            | The proxy port on which the Agents contact the<br>Gateway.                                                                                         |
| 4040        | opswqw.IdentPort                                                            | The port of the Gateway's ident service,<br>which is used by the Software Repository<br>Cache.                                                     |
| 8081        | N/A                                                                         | The port needed by the Opsware Discovery<br>and Deployment feature.                                                                                |

If you are going to install the OS Provisioning Boot Server and Media Server in the Satellite, then additional ports must be open. For a list of these ports, see [Table 2-2 on](#page-30-0)  [page 19.](#page-30-0)

### Entries Required in /etc/hosts for a Satellite

The Software Repository Cache of the Satellite requires the following entries in the /etc/hosts file:

127.0.0.1 theword 127.0.0.1 wordcache
### Other Requirements for a Satellite

The following requirements must also be met:

- The Satellite server must have the necessary packages listed in ["Operating System](#page-26-0)  [Requirements" on page 15](#page-26-0).
- The Opsware core for this Satellite is up and running.
- The Satellite server must have network connectivity to the server running the core Gateway.
- In the Opsware Command Center for the core, you can log in as a member of the Administrators group (admin) and as a member of a group that has the Manage Gateway permission.
- You have root access on the core server so that you can copy the database of cryptographic material from the core to the Satellite server.
- The Satellite server uses UTC, as described in ["Core Time Requirements" on page 23.](#page-34-0) The time of the Satellite server must be synchronized with the core server.
- When using network storage for the Software Repository Cache, the network storage configuration must allow root write access over NFS to the directories where the Software Repository Cache is to be installed.
- If you are going to install the OS Provisioning Boot Server and Media Server in the Satellite, then see the requirements in ["DHCP Proxying the OS Provisioning Feature" on](#page-32-0)  [page 21.](#page-32-0)
- You know how to edit files with the  $v_i$  editor. The Opsware Gateway Installer launches the vi editor, which you will use to edit a properties file.

## Gateway Configuration for a Satellite

This section illustrates various Satellite topologies and the corresponding settings in the Gateway properties files. In the diagrams, the arrows between Gateways represent tunnels. (A tunnel is a TCP connection between two Gateways that carries multiplexed TCP or UDP connections.) The boxes labelled with the letter "A" designate managed servers, which run Opsware Agents.

### Satellite With a Standalone Core

[Figure 7-1](#page-110-0) shows a single Opsware Satellite that has a tunnel to a standalone core. In this example, the main facility is in San Francisco, and a smaller remote facility is in San Jose.

The core is made up of several components, including the Software Repository, the Model Repository, and two gateways. The figure does not show other required core components, such as the Command Engine, but indicates them with an ellipsis (. . .). When you install a standalone core, the Opsware Installer creates both the Agent and core Gateways. The Agents in the San Francisco facility communicate with the core through the Agent Gateway. The Agents in the San Jose facility connect to the San Francisco core via TCP connections to the Satellite Gateway.

In a Satellite, the Software Repository Cache and Gateway components are required. The Software Repository Cache contains local copies of software packages to be installed on managed servers in the Satellite. The Gateway multiplexes connections into and out of the Satellite via one or more tunnels. Optionally, a Satellite can contain the OS Provisioning Boot Server and Media Server components.

<span id="page-110-0"></span>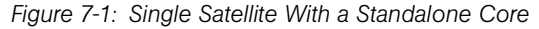

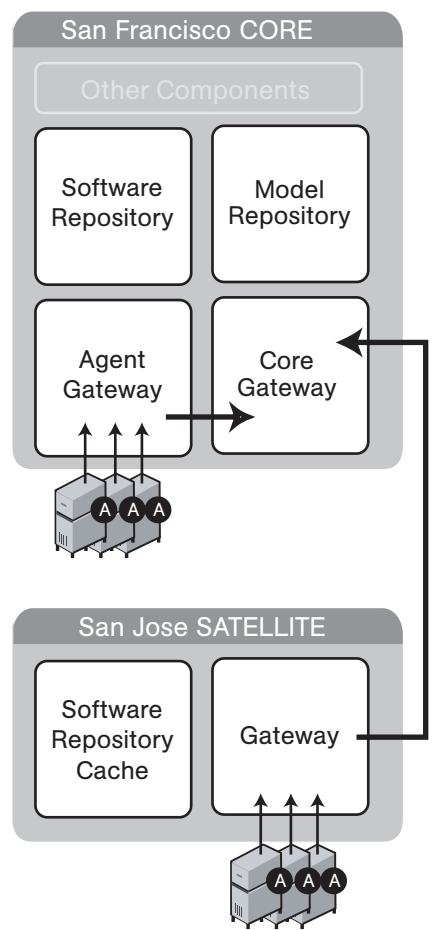

The following listing shows a few entries in the Gateway properties file of the San Jose Satellite.

In the properties file, the opswgw.GWAddress specifies the IP address or hostname where the Satellite Gateway runs. When a new Gateway is added to a realm, the value of the opswgw.GWAddress is dynamically added to the list of Gateways that Agents in the realm can communicate with. (A realm is a routable group of IP addresses.) The Agent

installer and the opswgw.GWAddress must both specify either IP addresses or hostnames. For example, if the Agent installer specifies an IP address in its opsw\_gw\_ addr list option, then the opswgw.GWAddress must also specify an IP address, not a hostname. If hostnames are used, they must be resolvable (with DNS or /etc/hosts) by the Agents that contact this Gateway. Specifying IP addresses is recommended because it is less error prone. (This document shows hostnames in the example diagrams and listings because they are easier to read.)

The opswgw.Realm specifies the realm of the Gateway. A realm is a logical name for a group of IP addresses that can be contacted by a particular set of Gateways. Realms enable Opsware SAS to manage servers with overlapping IP addresses. (This situation can occur when the servers in a remote facility are behind NAT devices or firewalls.) The realm plus the IP address uniquely identifies a managed server. Servers with overlapping IP addresses must reside in separate realms.

The opswgw.TunnelSrc has five parameters. The first two parameters identify the remote host (sanfran.myops.com) and port (2001) where the core Gateway listens for connections. Note that the host and port of the opswgw.TunnelSrc in the Satellite must match those of the opswgw.TunnelDst in the core. The next two parameters of opswgw.TunnelSrc specify the cost and bandwidth of the tunnel. (See ["Configuring](#page-113-0)  [Routing \(Cost\)" on page 102](#page-113-0) and ["Limiting Bandwidth" on page 106.](#page-117-0)) The last parameter (.../opswgw.pem) is a certificate file in the Privacy Enhanced Mail (PEM) format. If you specify the certificate file, the data transmitted through the tunnel will be encrypted using SSL. The header of the certificate file includes the cipher choice and authentication options.

The opswgw.DoNotRouteService and opswgw.HijackService properties are required for this Satellite Gateway because the Satellite includes a Software Repository Cache. With these properties, if an Agent has a request for the Software Repository, the Satellite Gateway routes the request to the local Software Repository Cache.

The opswgw.ProxyPort identifies the port on the Satellite through which the Agents contact the Gateway. The opswgw.IdentPort is for an identity service used by the Software Repository Cache.

Typically, you'll use the default ports for the properties. However, you must enter the hosts for the opswgw.GWAddress and opswgw.TunnelSrc properties. The following listing shows some of the entries in the Gateway properties file for the San Jose Satellite. (Although the opswgw.TunnelSrc entry wraps around to the next line in this listing, in the actual properties file the entry is on a single line.)

```
opswgw.Gateway=SanJose
opswgw.Realm=SanJose
opswgw.GWAddress=sanjose.myops.com
opswgw.TunnelSrc=sanfran.myops.com:2001:10:0:/var/opt/OPSWgw/
SanJose/opswgw.pem
opswgw.DoNotRouteService=theword:1003
opswgw.DoNotRouteService=127.0.0.1:1003
opswgw.HijackService=wordcache:1003
opswgw.ProxyPort=3001
opswgw.IdentPort=4040
```
The following lines are from the core Gateway properties file of the San Francisco facility:

```
opswgw.Gateway=cgw0-SanFrancisco
opswgw.Realm=SanFrancisco
opswgw.TunnelDst=2001:/var/opt/OPSWgw/cgw0-SanFrancisco/
opswgw.pem
```
### Satellite in a Mulitmaster Mesh

[Figure 7-2](#page-113-1) shows two cores, San Francisco and Los Angeles, in a multimaster mesh. The multimaster traffic passes through the core Gateways. The Gateway in the San Jose Satellite points to both core Gateways. In this example, the communication link between the San Jose and San Francisco facilities is the fastest and has the most bandwidth. During normal operations, the servers in San Jose are managed by the San Francisco

core. If the connection between San Jose and San Francisco fails, then the Gateway in San Jose will communicate instead with the core in Los Angeles. (See ["Configuring](#page-113-0)  [Routing \(Cost\)" on page 102](#page-113-0).)

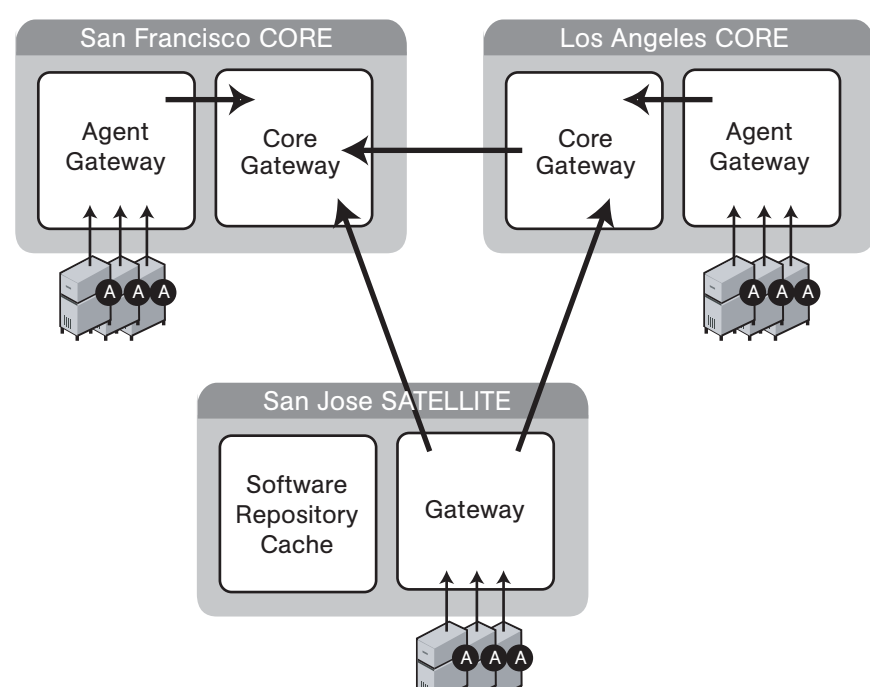

<span id="page-113-1"></span>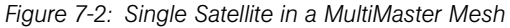

The lines that follow are from the properties file of the Satellite Gateway in San Jose. The first opswgw. TunnelSrc property points to the San Francisco Gateway; the second one points to the Los Angeles Gateway. Both lines indicate that the core Gateways use the default port (2001) to listen for connections.

```
opswgw.Gateway=SanJose
opswgw.Realm=SanJose
opswgw.TunnelSrc=sanfran.myops.com:2001:100:0:/var/opt/OPSWgw/
SanJose/opswgw.pem
opswgw.TunnelSrc=losang.myops.com:2001:200:0:/var/opt/OPSWgw/
SanJose/opswgw.pem
```
### <span id="page-113-0"></span>*Configuring Routing (Cost)*

A Satellite Gateway routes traffic to only one core Gateway at any given time. The Gateway chooses the route with the lowest cost. The cost is the third parameter of the opswgw.TunnelSrc property. In the preceding listing, the opswgw.TunnelSrc

properties specify that the cost from San Jose to San Francisco is 100 and the cost between San Jose and Los Angeles is 200. Therefore, the Satellite Gateway will use the connection to San Francisco, unless for some reason that connection becomes unavailable.

### Multiple Gateways in a Satellite

The topology shown in [Figure 7-3](#page-114-0) provides failover capability in two ways. First, each Gateway in the San Jose Satellite tunnels to both core Gateways. If one core becomes unavailable, the other core can manage the servers in the Satellite. Second, the Agents in the San Jose Satellite point to both Satellite Gateways. If one Satellite Gateway becomes unavailable, the Agents on the managed servers can communicate with a core Gateway via the other Satellite Gateway. Both Gateways in San Jose must belong to the same realm. An Agent can communicate with any Gateway in the same realm.

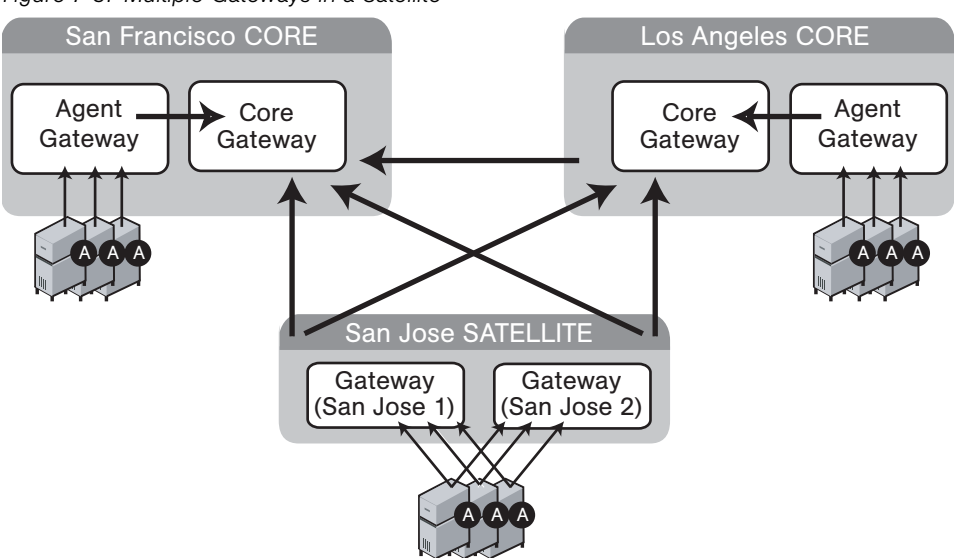

<span id="page-114-0"></span>*Figure 7-3: Multiple Gateways in a Satellite*

The following lines are from the core Gateway properties file of the San Francisco facility:

```
opswgw.Gateway=cgw0-SanFrancisco
opswgw.Realm=SanFrancisco
opswgw.TunnelDst=2001:/var/opt/OPSWgw/cgw0-SanFrancisco/
opswgw.pem
```
The core Gateway properties file of the Los Angeles facility has similar entries:

```
opswgw.Gateway=cgw0-LosAngeles
opswgw.Realm=LosAngeles
```

```
opswgw.TunnelDst=2001:/var/opt/OPSWgw/cgw0-LosAngeles/
opswgw.pem
opswgw.TunnelSrc=sanfran.myops.com:2001:1:0:/var/opt/OPSWgw/
cgw0-LosAngeles/opswgw.pem
```
The lines that follow are from the properties file of the first Gateway in the San Jose Satellite:

```
opswgw.Gateway=SanJose1
opswgw.Realm=SanJose
opswgw.TunnelSrc=sanfran.myops.com:2001:100:0:/var/opt/OPSWgw/
SanJose1/opswgw.pem
opswgw.TunnelSrc=losang.myops.com:2001:200:0:/var/opt/OPSWgw/
SanJose1/opswgw.pem
```
The next lines are from the properties file of the second Gateway in the San Jose Satellite:

```
opswgw.Gateway=SanJose2
opswgw.Realm=SanJose
opswgw.TunnelSrc=sanfran.myops.com:2001:100:0:/var/opt/OPSWgw/
SanJose2/opswgw.pem
opswgw.TunnelSrc=losang.myops.com:2001:200:0:/var/opt/OPSWgw/
SanJose2/opswgw.pem
```
### Cascading Satellites

[Figure 7-4](#page-116-0) is an example of cascading Satellites, a topology in which Satellite Gateways are connected in a chain. These Satellite Gateways must be in different realms. (For more information, see "Managing the Software Repository Cache" in the *Opsware® SAS 5.2 Administration Guide*.)

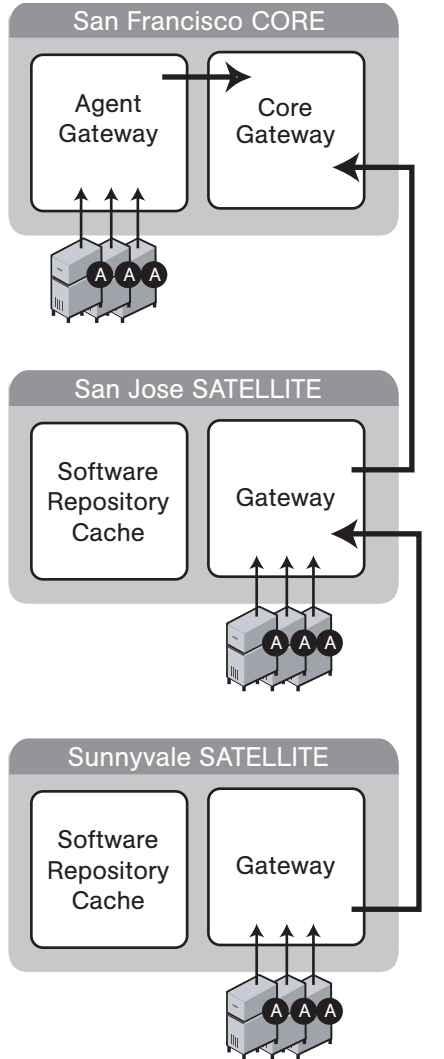

<span id="page-116-0"></span>*Figure 7-4: Cascading Satellites With a Standalone Core*

The following lines are from the core Gateway properties file of the San Francisco facility:

```
opswgw.Gateway=cgw0-SanFrancisco
opswgw.Realm=SanFrancisco
```

```
opswgw.TunnelDst=2001:/var/opt/OPSWgw/cgw0-SanFrancisco/
opswgw.pem
```
The lines that follow are from the Gateway properties file of the San Jose Satellite.

```
opswgw.Gateway=SanJose
opswgw.Realm=SanJose
opswgw.TunnelDst=2001:/var/opt/OPSWgw/SanJose/opswgw.pem
opswgw.TunnelSrc=sanfran.myops.com:2001:100:0:/var/opt/OPSWgw/
SanJose/opswgw.pem
```
The next lines are from the Gateway properties file of the Sunnyvale Satellite:

```
opswgw.Gateway=Sunnyvale
opswgw.Realm=Sunnyvale
opswgw.TunnelSrc=sanjose.myops.com:2001:100:256:/var/opt/
OPSWgw/Sunnyvale/opswgw.pem
```
### <span id="page-117-0"></span>*Limiting Bandwidth*

In [Figure 7-4](#page-116-0), suppose that the tunnel between Sunnyvale and San Jose shares a 512 kilobit/sec DSL connection with another application. Since this connection is relatively slow, you might want to limit the tunnel bandwidth to 256 kilobits/sec. To limit the bandwidth, you specify 256 for the fourth parameter of the opswgw.TunnelSrc property. (See the previous listing of the Sunnyvale properties file.) If you do not want to limit the tunnel bandwidth, set this parameter to 0. Note that the bandwidth parameter is not used to determine the cost of a route. (See ["Configuring Routing \(Cost\)" on page](#page-113-0)  [102.](#page-113-0))

## Installing a Satellite

This section describes how to create a new Opsware Satellite with the simple topology shown in [Figure 7-1](#page-110-0). This topology has the following characteristics:

- The Satellite contains one Opsware Gateway and one Software Repository Cache, installed on the same server.
- The Satellite Gateway communicates with one core Gateway. No other Gateways communicate with the Satellite Gateway.

### <span id="page-117-1"></span>Information to Gather Before Installing a Satellite

You will be prompted for the following information during the installation process:

• The password to decrypt cryptographic material. During the installation of the core, the Opsware Installer prompts for this password.

- The IP address of the server running the core Gateway.
- The IP address of the server on which you will install the Satellite Gateway.
- The port of the tunnel destination of the core Gateway. (The default port is 2001.) The core Gateway listens on this port for a connection from the Satellite Gateway. In the core Gateway properties file, this port is the value of the opswgw.TunnelDst property. On the core Gateway server, the path of the properties file is as follows:

```
/var/opt/OPSWgw/cgw0-<facility>/opswgw.properties
```
- The Opsware user name (admin) and password of a user that belongs to the Administrators group.
- The name of the new Gateway in the Satellite. The new Gateway will be installed in the following directory:

/var/opt/OPSWgw/<gateway-name>

• The name of the new realm to be serviced by the Gateway in the Satellite. Opsware SAS uses the realm name and the IP address of a managed server to uniquely identify a managed server. The Opsware Gateway Installer assigns the realm name to the new facility name of the Satellite. The core and Satellite facility names will be different. You may want to name the realm according to the physical location of the Satellite's data center, for example, the building, corporate site, or city. The Opsware Command Center lists the facility names of the core and its Satellites.

#### Steps for Installing a Satellite

This section contains the step-by-step instructions for running the Opsware Installer (install\_opsware.sh script).

1 Obtain the Opsware Server Automation System (SAS) installation media.

See ["Installation Media for the Opsware Installer" on page 46](#page-57-0), including the recommendation, ["Copying the DVD to a Local Disk."](#page-57-1)

2 On the server where you will install the new Opsware Satellite, mount the DVD or NFS-mount the directory that contains a copy of the DVD contents.

The Opsware Installer must have read/write root access to the directories where it installs Opsware components, even NFS-mounted network appliances.

**3** In a terminal window log in as root.

4 Make the following directory: mkdir -p /var/lc/crypto/cadb/realm 5 Copy the database of cryptographic material from the core server to the Satellite server. On the core server, this database is in the following file: /var/lc/crypto/cadb/realm/opsware-crypto.db.e

The database of cryptographic material must be copied to the same directory and file name on the Satellite server. The directory and database need to be readable by the root user.

- 6 Change to the root directory: cd /
- **7** Run the Opsware Installer in interview mode by invoking it with no command-line options:

```
/opsware_system/disk001/opsware_installer/install_opsware.sh
```
You must specify the full path to the script. The directory path shown in this step indicates that you copied the Opsware SAS DVD to a local disk or a network share using the required directory structure.

The Opsware Installer displays the following options:

Welcome to the Opsware Installer. Please select one of the following installation options:

```
1 - Standalone Installation: Standalone Opsware Core
2 - Multimaster Installation: First Core (convert from 
standalone)
3 - Multimaster Installation: Define New Facility; Export 
Model Repository
```
4 - Multimaster Installation: Additional Core

5 - Satellite Installation: Opsware Satellite

8 At the installation options prompt, select the following option:

5 - Satellite Installation: Opsware Satellite

**9** At the interview mode prompt, select one of the following options:

1 - Simple Interveiw Mode

2 - Advanced Interview Mode

Option 1 is for using default values for many of the configuration parameters. Option 2 is for specifying all configuration parameters during the interview.

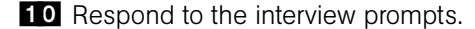

11 Decide if you want to finish the interview.

When you enter all of the required information, the Opsware Installer displays this message:

```
All parameters have values. Do you wish to finish the 
inverview (y/n):
```
If you are satisfied with your answers, press y.

If you want to review or change your answers, press n. The installer displays the prompts again, showing in brackets [ ] the values that you previously entered.

#### <span id="page-120-0"></span>12 Create the response file.

When you are finished with the interview, the installer prompts you for the name of the response file:

```
Name of response file to write 
[/usr/tmp/oiresponse.satellite]
```
The response file is a text file that contains the answers you entered during the interview. You can enter the full path and name of the response file or accept the default. Note that the default file name corresponds to the type of installation.

**13** The Opsware Installer prompts you to indicate whether you want to continue the installation by using the response file:

```
Would you like to conintue the installation using this 
response file? (y/n):
```
If you are satisfied with the responses you entered in the interview and you are ready to install the Satellite now, enter y to continue. If you do not want to install the Satellite now, enter n.

14 If you entered y in the previous step, skip this step. If you entered n in the previous step, invoke the Opsware Installer with the  $-*r*$  option to specify the response file created by the interview:

```
/opsware_system/disk001/opsware_installer/install_opsware.sh 
-r <full_path_to_response_file>
```
15 At the components prompt, select 1 to install the Opsware Gateway. The components prompt follows:

```
Welcome to the Opsware Installer.
Please select the components to install.
1 ( ) Opsware Gateway (Interactive Install) 
2 ( ) Software Repository Cache (wordcache) 
3 ( ) OS Provisioning Boot Server
4 ( ) OS Provisioning Media Server
```

```
Enter a component number to toggle ('a' for all, 'n' for 
   none).
   When ready, press 'c' to continue, or 'q' to quit.
   Selection: 1
   Note that you must install the components in the order they are listed. 
16 Verify that the Opsware Installer launches the Opsware Gateway Installer, which
   displays the following banner:
   ************************************************************
   \starOpsware Gateway Installer
              Copyright (C) 2004-2005: Opsware Inc.
                        support@opsware.com
   \star************************************************************
17 Verify that you have the necessary information for the Gateway, as described in 
   "Information to Gather Before Installing a Satellite" on page 106. The Opsware 
   Gateway Installer displays the following message:
   For a new install please have the following information
   available before you begin:
   1) Opsware administrator username and password.
   2) The Realm name this Gateway will service.
   3) If the Realm is new what type will it be.
   4) The unique Gateway name for this Gateway.
   Are you ready to proceed? [y/n]
18 At the proceeding prompt, enter y. The Opsware Gateway Installer displays the 
   following lines:
   ==================================================
   ISM install
   ==================================================
   . . .
19 Enter the name of the realm for the Opsware Gateway you are installing. The prompt 
   for the realm follows:
   ==================================================
   Create/Verify Realm
   ==================================================
   Enter the Gateway's Realm name:
   You entered '<realm-name>', is this correct [y/n]
```
20 There are three ways for the installer to contact the Opsware core. At the prompt for the option number, enter 3. The installer displays the following lines: I must now contact an Opsware Core to continue the intallation... There are three ways this can be done: 1) Via an existing Gateway's ProxyPort 2) Via direct connections (no NATs) 3) Via a temporary (local) Gateway Enter option number: 3 21 Enter the IP address of the server running the core Gateway at the following prompt: Enter IP of a remote GW: 22 Enter the tunnel destination port of the core Gateway at the following prompt. The default port is 2001. (For more information, see ["Information to Gather Before](#page-117-1)  [Installing a Satellite" on page 106.](#page-117-1)) Enter TunnelDst port of the remote GW: 2001 23 At the following prompt, enter y. Is the tunnel listener at <ip-addr:port> using SSL? [y/n] y 24 Enter the user name (admin) and password of an Opsware user that belongs to the Administrators group. The user name and password prompts follow. ================================================== Connect to Opsware ================================================== Log into Opsware as an administrator Enter username:admin Enter password: 25 Verify that the Opsware Gateway Installer displays the following lines: ================================================== Checking time synchronization ================================================== Gateway time looks good. 26 At the prompt that follows, enter 1 to create a new Satellite. ================================================== Configure Realm

==================================================

```
The realm '<realm-name>' does not exist. You have two 
    options:
      1) Create a new Satellite DC named '<realm-name>'.
      2) Add a new Realm, '<realm-name>', to an existing DC.
       3) Exit.
    Enter option number: 1
27 At the following prompt, enter the name for the new Opsware Gateway that you are
    installing.
    ==================================================
    Gateway Configuration
    ==================================================
    Enter the Gateway's name:
28 Verify that the Opsware Gateway Installer opens the properties file in the vi text
    editor. The following lines are at the top of the properties file:
    ###################################################
    #
    # Opsware Gateway Properties file for a SAT Gateway
    #
    ####################################################
    The full path name of the properties file follows:
    /var/opt/OPSWgw/<gateway-name>/opswgw.properties
29 Opsware Gateway Properties File: For the opswgw. GWAddress property, enter the
    IP address of the host on which you are installing this Gateway (that is, the host you 
    are logged into now). Example:
    opswgw.GWAddress=192.168.198.92
80 Opsware Gateway Properties File: For the opswgw. TunnelSrc property, change
    the placeholder IP address of 10.0.0.11 to the IP address of the host running the core 
    Gateway. The port following the IP address is the tunnel destination of the core 
    Gateway. (The default port is 2001.) Example:
    opswgw.TunnelSrc=192.168.165.242:2001:100:0:/var/opt/OPSWgw/
    <gateway-name>/opswgw.pem
81 Opsware Gateway Properties File: Because you are going to install a Software
    Repository Cache (wordcache) in a later step, verify that the following lines in the 
    Opsware Gateway Properties file are not commented out:
    opswgw.DoNotRouteService=theword:1003
    opswgw.DoNotRouteService=127.0.0.1:1003
    opswgw.HijackService=wordcache:1003
    opswgw.ProxyPort=3001
```
- **32** After you've finished editing the Opsware Gateway Properties in vi, save the file and exit vi.
- 33 Respond to the prompts that ask if you'd like to proceed. The Opsware Gateway Installer performs several more tasks and displays the following messages:

```
. . .
Wordcache Crypto Generation
. . .
Starting Opsware Gateway
. . .
Verify Gateway Startup
```
Gateway Crypto Generation

When it's finished, the Opsware Gateway Installer displays the following line: Opsware Gateway Installed!

<span id="page-124-0"></span>**34** Invoke the Opsware Installer with the  $-*r*$  option to specify the response file created by the interview in [step 12 on page 109](#page-120-0):

```
/opsware_system/disk001/opsware_installer/install_opsware.sh 
-r <full_path_to_response_file>
```
<span id="page-124-1"></span>35 At the components prompt, select one or more components to install:

```
Welcome to the Opsware Installer.
Please select the components to install.
1 ( ) Software Repository Cache (wordcache) 
2 ( ) OS Provisioning Boot Server
3 ( ) OS Provisioning Media Server 
Enter a component number to toggle ('a' for all, 'n' for 
none).
```

```
When ready, press 'c' to continue, or 'q' to quit.
```
Selection:

You must install the components in the order they are listed. For example, you must install the Software Repository Cache before the OS Provisioning Boot Server.

The Software Repository Cache is required and must be installed on the same server as the Gateway.

The OS Provisioning Boot Server and Media Server are required only if you want to use the Opsware OS Provisioning feature in the Satellite. The OS Provisioning Boot Server and Media Server can reside on a different server than the Gateway and Software Repository Cache. (See [step 36.](#page-125-0))

If you are installing all of the components on the same server, then you may enter a for all. If you do not select a, then you must run the Opsware Installer again (specifying the response file) and select the remaining components.

- <span id="page-125-0"></span>36 If you are installing the OS Provisioning components on a different server than the other Satellite components, follow the instructions in this step.
	- Copy the database of cryptographic material from the server with the Satellite Gateway to the server that will run the OS Provisioning components. Here is the full path of the database of cryptographic material:

/var/lc/crypto/cadb/realm/opsware-crypto.db.e

The database of cryptographic material must be copied to the same directory. The directory and database need to be readable by the root user.

- Copy the response file generated by the installer interview to the server that will run the OS Provisioning components.
- On the server that will run the OS Provisioning components, run the Opsware Installer with the  $-r$  option, as shown in [step 34.](#page-124-0) Select and install the remaining components from the menu shown in [step 35](#page-124-1).

# Post-Installation Tasks for a Satellite

After you install a Satellite, perform the tasks listed in the following sections. For more information, see the Opsware Satellite Administration chapter of the *Opsware® SAS 5.2 Administration Guide*.

### Setting the Facility Permissions

The Opsware Gateway Installer assigns the realm name to the facility name of the Satellite. To access managed servers in the Satellite, an Opsware user must belong to a group that has the necessary permissions for the Satellite's facility. Until you set the facility permissions, Opsware users cannot view or modify the managed servers associated with the Satellite's facility. For example, you might set the permissions for the Satellite facility to Read & Write for the Advanced Users group, enabling members of this group to modify the servers managed by the Satellite.

For instructions, see "Setting the Facility Permissions of a User Group" in the *Opsware® SAS 5.2 Configuration Guide*.

### Checking the Satellite Gateway

To verify that the core Gateway is communicating with the Satellite Gateway, perform the following steps:

- **1** Log in to the Opsware Command Center as a member of a users group that has the Manage Gateway permission.
- **2** From the navigation panel, select Administration  $\triangleright$  Gateway.
- 3 Verify that the upper left corner of the Manage Gateway page displays a link for the new Satellite Gateway.

If the Manage Gateway page does not display the link for the Satellite, you might need to correct the properties file of the Satellite Gateway. The full path name of the properties file follows:

/var/opt/OPSWgw/<gateway-name>/opswgw.properties

If you modify the properties file, you must restart the Satellite Gateway:

/etc/init.d/opswgw-<gateway-name> restart

- 4 Log in to the Opsware Command Center as a member of a users group that has the the Read (or Read & Write) permission on the Satellite's facility.
- 5 From the navigation panel, select Servers ➤ Manage Servers.
- 6 Verify that the Manage Server page displays the hostname of the Satellite server.

#### Enabling the Display of Realm Information

By default, the Opsware Command Center does not display realm information, which is needed by users who manage Gateways and Software Repository Caches.

To enable access to the realm information, perform the following steps:

- **1** Log in to the Opsware Command Center as a user that belongs the Administrators group and to a group that has the Configure Opsware permission.
- **2** From the navigation panel, select Administration ► System Configuration.
- **3** Select the Opsware Command Center link.
- 4 In the System Configuration page, for the name owm.features.Realms.allow, type the value true.
- **5** Click the **Save** button.

## Configuring DHCP for OS Provisioning

After you install the OS Provisioning Boot Server component, you must set up a DHCP server. For more information, see ["DHCP Configuration for OS Provisioning" on page 61](#page-72-0).

# Chapter 8: What's Next

### IN THIS CHAPTER

This chapter discusses the following topic:

• [Configuration for Opsware SAS](#page-128-0)

# <span id="page-128-0"></span>Configuration for Opsware SAS

After you've completed the tasks in the preceding chapters of this guide, the core components of Opsware SAS should be running and you should be able to log in to the Opsware Command Center. Now, Opsware SAS is ready to be configured so that end users can start managing servers in the operational environment. The configuration tasks follow:

• Configure e-mail alerts for Opsware SAS.

The Opsware managed servers, the multimaster mesh, and the Opsware Code Deployment and Rollback feature can be configured to send e-mail alerts. Your e-mail administrator should set up the Opsware core and managed servers as sendmail clients. In the Opsware Command Center, you should configure the e-mail alerts before you install Agents on the managed servers. For more information, see the *Opsware® SAS 5.2 Configuration Guide*.

• Set up Opsware groups and users.

To log on to the Opsware Command Center, you specify a user name and password. Each user belongs to a group, and each group has a set of permissions for specific Opsware features. When the user logs on to the Opsware Command Center, only those features permitted by the user's groups are displayed. Each group also has permissions to perform read and write operations on managed servers that are associated with customers or facilities. For more information, see the *Opsware® SAS 5.2 Configuration Guide*.

• Create Opsware customers.

When you ran the Opsware Installer for a standalone core, you specified a default customer. You may also create and assign new customers to the facility. For more information, see the *Opsware® SAS 5.2 Configuration Guide*.

• Define the Software Tree.

The Opsware Command Center displays the Software Tree, a structure that organizes software by category, operating system, and version. The leaf nodes in the Software Tree represent the software packages that you can install on managed servers. You may associate these nodes with customers.

There are three ways to create entries in the Software Tree:

- Create the tree with the Opsware Command Center. For more information, see the *Opsware® SAS 5.2 Configuration Guide*.
- Import data with the DCML Exchange Tool (DET). The data you import is in a file created by exporting data from another Opsware core with the DET. For more information, see the *Opsware® SAS DCML Exchange Tool (DET) 2.1 Reference Guide*.
- Upload an Intelligent Software Module (ISM) into the core with the ismtool. An ISM contains the application bits (and optional control scripts) of a software package. After you upload the ISM, the package appears in the Software Tree of the Opsware Command Center and may be installed on managed servers. For more information, see *Opsware® SAS ISM Development Kit 2.0 Guide*.
- Install Opsware Agents on existing servers.

After you install an Opsware Agent, the server may be managed with Opsware SAS. For more information, see the *Opsware® SAS 5.2 User's Guide*.

• Prepare Opsware SAS for OS Provisioning.

When you provision (install) an OS on a server, Opsware SAS automatically installs an Agent. For more information on the setup tasks, see the *Opsware® SAS 5.2 Configuration Guide*.

• Prepare Opsware SAS for patch management.

For more information, see the *Opsware® SAS 5.2 Configuration Guide*.

• Prepare Opsware SAS for application provisioning.

For more information, see the *Opsware® SAS 5.2 Configuration Guide*.

• Establish monitoring practices for Opsware SAS by performing the following tasks:

- Monitor the log files of the Oracle database that underlies the Opsware Model Repository. For more information, see ["Database Monitoring for the Model](#page-143-0)  [Repository" on page 132](#page-143-0).
- Run the Agent reachability tests in the Opsware Command Center. For more information, see the *Opsware® SAS 5.2 User's Guide*.
- Run the diagnostic tests in the Opsware Command Center. For more information, see the *Opsware® SAS 5.2 Administration Guide*.

# Chapter 9: Opsware SAS Uninstallation

### IN THIS CHAPTER

This chapter discusses the following topics:

- • [Overview of Uninstalling Opsware SAS](#page-132-0)
- • [Procedures for Uninstalling Cores](#page-133-0)

# <span id="page-132-0"></span>Overview of Uninstalling Opsware SAS

You might need to uninstall an Opsware core in the following scenarios:

- You have an Opsware core in a lab setting before installing Opsware SAS in a production environment. You might want to uninstall the Opsware core after you finish testing it.
- You are consolidating facilities and want to uninstall an Opsware core in one facility in preparation to moving it to another facility.

Uninstalling the Model Repository permanently deletes all data in the database. But when you uninstall an Opsware core, you can choose to preserve the Opsware SAS data in the Model Repository database. If you choose to preserve this data, the Opsware Installer stops the uninstallation.

Stopping the uninstallation gives you the opportunity to back up the data in the Model Repository. After you begin the Model Repository uninstallation, the Opsware Installer will not preserve any data in the Model Repository.

You can also choose to preserve or remove all the packages stored on the Software Repository.

You can also choose to preserve the database of cryptographic material for the Opsware core. If you choose to preserve crypto, the database of cryptographic material will be saved; otherwise it will be deleted when the uninstallation finishes.

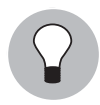

Before you uninstall an Opsware core, Opsware Inc. recommends that you back up the Oracle database running on the server where the Model Repository is installed. See your Oracle documentation for the steps required to back up an Oracle database.

# <span id="page-133-0"></span>Procedures for Uninstalling Cores

This section discusses the following topics:

- • [Uninstalling a Standalone Core](#page-133-1)
- • [Uninstalling One Core in a Multimaster Mesh](#page-134-0)
- • [Uninstalling an Entire Multimaster Mesh of Opsware Cores](#page-136-0)
- • [Decommissioning a Facility in the Opsware Command Center](#page-136-1)

### <span id="page-133-1"></span>Uninstalling a Standalone Core

Perform the following steps to uninstall a standalone core:

- **1** Before you uninstall the Opsware core components from the servers running them, you should deactivate the servers in the Opsware Command Center. Otherwise, if you try to re-install an Opsware core component on one of the servers later, the installation will fail. (For more information, see "Deactivating a Server" in the *Opsware® SAS 5.2 User's Guide*.)
- 2 Log in as root.
- **3** Change to the root directory: cd /
- <span id="page-133-2"></span>4 Run the uninstall opsware.sh script:

```
/opsware_system/disk001/opsware_installer/uninstall_ 
opsware.sh -r <response-file>
```
5 At the components prompt, select one or more components to uninstall:

```
Welcome to the Opsware Installer.
Please select the components to uninstall.
1 ( ) Opsware Gateway 
2 ( ) OS Provisioning Build Manager 
3 ( ) OS Provisioning Media Server 
4 ( ) OS Provisioning Boot Server 
5 ( ) Opsware Command Center (OCC) 
6 ( ) Opsware Documentation
```

```
7 ( ) Opsware Global Filesystem Server (OGFS) 
8 ( ) Software Repository (word) 
9 ( ) Command Engine (way) 
10 ( ) Data Access Engine (spin) 
11 ( ) Model Repository (truth)
```
If the Opsware Gateway does not run on a separate server, uninstall it last.

<span id="page-134-1"></span>6 Remove the /var/lc/install opsware directory.

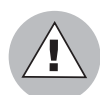

If you indicated at the prompt that you want to preserve crypto (the database of cryptographic material), you should not delete the  $/\text{var}/\text{lc}$  directory. Deleting the /var/lc directory deletes the database of cryptographic material.

### <span id="page-134-0"></span>Uninstalling One Core in a Multimaster Mesh

When uninstalling a core from a multimaster mesh, you should not uninstall the source core unless you are planning to uninstall the entire mesh.

[See "Uninstalling an Entire Multimaster Mesh of Opsware Cores" on page 125 in this](#page-136-0)  [chapter for more information](#page-136-0).

Perform the following steps to uninstall one core in a multimaster mesh:

- **1** Log in to any Opsware Command Center that is still online to perform the following tasks:
	- 1. Using the System Configuration feature, update the listeners configuration parameter by removing the entry for the core that is being uninstalled. Update the listeners parameter by selecting "Model Repository, Multimaster Component" in the System Configuration page.
	- 2. If a Data Access Engine that is being uninstalled is currently serving as the multimaster central role, a Data Access Engine in another core must be selected to serve as Multimaster Central.

See "Reassigning the Data Access Engine to a Secondary Role" in the *Opsware® SAS 5.2 Administration Guide*.

3. Verify that all transactions have propagated to the other facilities, except for the facility that is being uninstalled.

See ["Verifying Multimaster Transaction Traffic" on page 92](#page-103-0).

- 2 Decommission the facility for the core you are uninstalling. See "Decommissioning a [Facility in the Opsware Command Center" on page 125.](#page-136-1)
- 3 Restart the Model Repository Multimaster Component in all cores except the core that is being uninstalled by entering the following command as root on the server running the engine:

```
/etc/init.d/vaultdaemon stop
```

```
/etc/init.d/vaultdaemon start
```
4 Stop the Opsware Command Center in the core that is being uninstalled by entering the following command as root:

```
/etc/init.d/occ.server stop
```
5 In the core that is being uninstalled, stop all Data Access Engines.

Log in as root to the server where the Data Access Engine is running and enter the following command:

/etc/init.d/spin stop

- 6 If the Opsware Command Center and the Data Access Engine are installed on different servers, you must also run the spin stop command on the Opsware Command Center server.
- **7** Stop the Model Repository Multimaster Component in the core that is being uninstalled by entering the following command as root on the server running the engine:

/etc/init.d/vaultdaemon stop

8 Restart the Data Access Engine that is serving as Multimaster Central by entering the following command as root:

```
/etc/init.d/spin stop
```
/etc/init.d/spin start

**9** For the core that you are uninstalling, on each server running an Opsware component, run the following script.

```
/opsware_system/disk001/opsware_installer/uninstall_
opsware.sh
```
Uninstall the components by following the instructions in [step 4](#page-133-2) through [step 6](#page-134-1) in the section ["Uninstalling a Standalone Core."](#page-133-1)

### <span id="page-136-0"></span>Uninstalling an Entire Multimaster Mesh of Opsware Cores

Perform the steps in this procedure only when you want to uninstall all cores in a multimaster mesh:

**1** Stop the Opsware Command Center by logging on as root to the server where the Opsware Command Center is running and enter the following command:

/etc/init.d/occ.server stop

2 Stop the Data Access Engine.

Log in as root to the server where the Data Access Engine is running and enter the following command:

/etc/init.d/spin stop

If the Opsware Command Center and the Data Access Engine are installed on different servers, you must also run the spin stop command on the Opsware Command Center server.

3 Stop the Model Repository Multimaster Component in all cores by logging in to the servers running the engines and entering the following command as root:

/etc/init.d/vaultdaemon stop

4 In each core, uninstall the Opsware components on the servers where they are installed.

```
/opsware_system/disk001/opsware_installer/uninstall_
opsware.sh
```
Follow the instructions in [step 4](#page-133-2) through [step 6](#page-134-1) in the section ["Uninstalling a](#page-133-1)  [Standalone Core."](#page-133-1)

### <span id="page-136-1"></span>Decommissioning a Facility in the Opsware Command Center

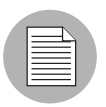

Performing this procedure does not shut down or uninstall Opsware SAS in a facility. Decommission facilities with care because this task cannot be undone.

When you decommission a facility, the facility is still listed in the Opsware Command Center, however, it is grayed out. After a short name is used, even if it is decommissioned, that name cannot be reused.

Perform the following steps to decommission a facility:

- In the Opsware Command Center, deactivate the server running the core of the facility that you wish to decommission. (For instructions, see "Deactivating a Server" in the *Opsware® SAS 5.2 User's Guide*.)
- **2** From the navigation panel, click Environment ► Facilities. The Facilities page appears.
- 8 Select the facility that you want to decommission.
- 4 On the Properties tab, note the answer to the following question:

Is this facility in use?

If the answer is No, a Decommission button is displayed.

**5** Click the Decommission button.

# Appendix A: Oracle Setup for Model **Repository**

## IN THIS APPENDIX

This appendix discusses the following topics:

- • [Supported Oracle Versions](#page-138-0)
- • [Setting Up the Database](#page-138-1)
- • [Database Monitoring for the Model Repository](#page-143-1)

The Opsware Model Repository stores information in an Oracle database. Before running the Opsware Installer, you must create an Oracle database on the server where you will install the Model Repository.

# <span id="page-138-0"></span>Supported Oracle Versions

The following versions can be used for the Opsware Model Repository:

- Oracle version 9.2.0.4.0 or 9.2.0.6.0 Standard Edition
- Oracle version 9.2.0.4.0 Enterprise Edition

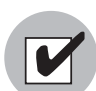

Oracle version 9.2.0.5.0 is not supported with this release of Opsware SAS.

# <span id="page-138-1"></span>Setting Up the Database

To set up the database, perform the following steps:

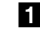

**1** On the server where you will also install the Model Repository, install one of the supported versions of Oracle.

**2** Create an Oracle database with the UTF8 character set.

The following clauses in the CREATE DATABASE statement include recommended sizes. (Your organization's guidelines might specify different sizes.) DEFAULT TEMPORARY TABLESPACE TEMP TEMPFILE SIZE 1000M AUTOEXTEND ON NEXT 64M MAXSIZE UNLIMITED

UNDO TABLESPACE "UNDO" DATAFILE SIZE 1000M AUTOEXTEND ON NEXT 64M MAXSIZE UNLIMITED

Storage requirements for the database grow as the number of managed servers grows. As a benchmark figure, you should allow an additional 3.1 GB database storage for every 1000 servers in the facility that Opsware SAS manages.

**8** Specify initialization parameters in the init.ora file. Opsware SAS requires the following parameter settings. (All other settings can follow your organization's guidelines, or you can use the default settings.)

```
optimizer_mode = choose
query_rewrite_enabled = true
query rewrite integrity = trusted
open_cursors >= 2000
shared_pool >= 200000000
sort area size >= 1048576nls_sort = punctuation
job_queue_processes >= 2
processes > 1000
db block size > = 8192java pool size > = 50000000workarea_size_policy = auto
sessions > 1000
cursor_sharing = similar
pga_aggregate_target >= 268435456
nls length semantics = char
```
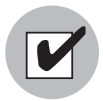

Set the nls length semantics parameter to char for a standalone core installation. When you are adding a core to a multimaster mesh, set nls\_length\_semantics to the same value that the other Opsware cores are using. If you use different settings in the cores, Opsware SAS will not function correctly. Contact Opsware Professional Services for assistance upgrading the setting for an nls\_length\_semantics parameter in a core.

4 Set up the tnsnames.ora file.

The Opsware core servers running the Data Access Engine, Web Services Data Access Engine, and Model Repository require a tnsnames.ora file, which enables resolution of Opsware-specific database names. The Data Access Engines and the Model Repository rely on the file to communicate with each other.

In a standalone core, the tnsnames.ora file must contain an entry for the Model Repository. For example:

```
truth = 
(DESCRIPTION=
(ADDRESS=(HOST=magenta.opsware.com)(PORT=1521)
(PROTOCOL=tcp))
(CONNECT_DATA=(SERVICE_NAME=truth)))
```
In a multimaster mesh, the tnsnames.ora file of the central (master) core must contain an entry for its own Model Repository. The file must also have entries for the Model Repositories of the other cores in the mesh. For the entries of the other (noncentral) cores, the host specifies the central core Gateway, and the port number is derived from this formula:  $(20000) +$  (facility ID of the non-central core).

The following tnsnames.ora example is for the central core of a multimaster mesh. In this example, the TNS service name of the central core is orange truth, which runs on the host orange.opsware.com. The TNS name of the non-central core is cyan truth, which has a facility ID of 556. Note that the entry for cyan truth specifies orange.opsware.com, the host running the central core's Gateway.

```
orange_truth = 
(DESCRIPTION=
(ADDRESS=(HOST=orange.opsware.com)(PORT=1521)(
PROTOCOL=tcp))
(CONNECT_DATA=(SERVICE_NAME=truth)))
```

```
cyan truth =(DESCRIPTION=(ADDRESS=(HOST=orange.opsware.com)(PORT=20556)
(PROTOCOL=tcp))
(CONNECT_DATA=(SERVICE_NAME=truth)))
```
In a multimaster mesh, the tnsnames.ora file of a non-central (non-master) core must contain an entry for its own Model Repository, but does not require entries for other cores in the mesh. In the following tnsnames.ora example, the TNS service name of the non-central core is cyan truth, and the core runs on the host

```
cyan.opsware.com.
```

```
cyan truth =(DESCRIPTION=
(ADDRESS=(HOST=cyan.opsware.com)(PORT=1521)
(PROTOCOL=tcp))
```
(CONNECT\_DATA=(SERVICE\_NAME=truth)))

If you install the Opsware core on multiple servers, the tnsnames.ora file with the same directory path must exist on the servers where the following Opsware components are installed: Model Repository, Data Access Engine, Opsware Command Center, Opsware Global File System, Model Repository Multimaster Component.

- **5** Start the Oracle listener.
- 6 Initialize the Oracle JVM. The Oracle Installer provides an option for this, but you can also use the following script in the Oracle product directory:

\$ORACLE\_HOME/javavm/install/initjvm.sql

- **7** Create the following tablespaces:
	- AAA\_DATA
	- AAA\_INDX
	- LCREP\_DATA
	- LCREP\_INDX
	- TRUTH\_DATA
	- TRUTH\_INDX

When you create the DATA tablespaces, you should use the sizes shown in the following example:

CREATE TABLESPACE "LCREP\_DATA" LOGGING DATAFILE SIZE 1000M AUTOEXTEND ON NEXT 64M MAXSIZE UNLIMITED EXTENT MANAGEMENT LOCAL SEGMENT SPACE MANAGEMENT AUTO;

When sizing the tablespaces, follow the general guidelines shown in the following table. If you need to determine a more precise tablespace sizing, contact your Opsware, Inc. Support Representative.

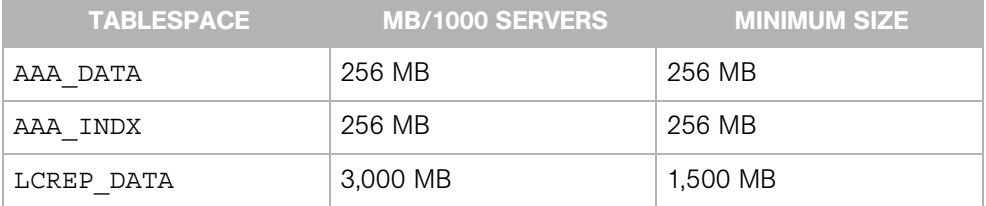

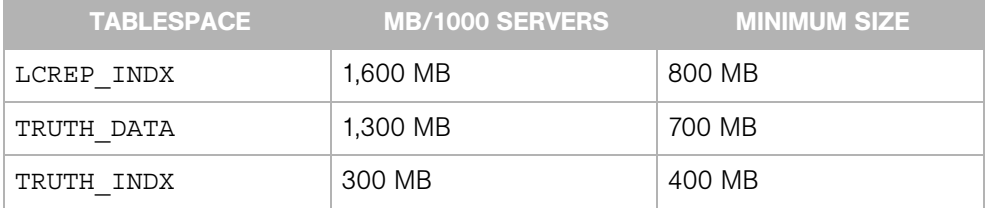

#### 8 Create the opsware admin database user.

Opsware SAS uses the opsware\_admin user to install and manage the Model Repository. Use the TRUTH\_DATA tablespace with unlimited quota as the default tablespace for the opsware admin user. Set the temporary tablespace according to your organization's guidelines.

9 Grant privileges to the opsware admin user as shown in the following SQL statements:

grant alter session to opsware admin with admin option; grant create procedure to opsware admin with admin option; grant create public synonym to opsware admin with admin option; grant create sequence to opsware admin with admin option; grant create session to opsware admin with admin option; grant create table to opsware admin with admin option; grant create trigger to opsware admin with admin option; grant create type to opsware admin with admin option; grant create view to opsware admin with admin option; grant delete any table to opsware admin with admin option; grant drop public synonym to opsware admin with admin option; grant select any table to opsware admin with admin option; grant select catalog role to opsware admin with admin option; grant query rewrite to opsware admin with admin option; grant restricted session to opsware admin with admin option; grant execute on dbms utility to opsware admin with grant option; grant analyze any to opsware admin; grant select, insert, update, delete on sys.aux\_stats\$ to opsware\_admin; grant alter system to opsware admin; grant create role to opsware admin; grant create user to opsware admin; grant alter user to opsware admin; grant drop user to opsware\_admin; grant create profile to opsware admin;

```
grant alter profile to opsware admin;
grant drop profile to opsware admin;
```
10 Set the NLS LANG environment variable for the oracle Unix user.

This environment variable is required for the export and import operations when installing a multimaster core. The syntax of NLS\_LANG follows:

NLS\_LANG=<languague>\_<territory>.<client\_characterset>

For example, in the United States you might set NLS\_LANG to the following value: NLS\_LANG=AMERICAN\_AMERICA.UTF8

The value of NLS LANG must match the character set used by the database, which can be determined by the following query:

sql> select value from nls database parameters where parameter='NLS\_CHARACTERSET';

If the export (source) and import (target) databases have different character sets, then for both set NLS\_LANG to the character set of the export database.

11 Set up database monitoring. (See the following section.)

# <span id="page-143-1"></span><span id="page-143-0"></span>Database Monitoring for the Model Repository

For the Oracle instance that the Opsware Model Repository uses, you should set up monitoring for the following key diagnostics:

- The availability of the Oracle instance, database, and listener process.
- The availability of space for the Model Repository (truth) schema growth

Additionally, Opsware Inc. recommends that you monitor key Oracle log files, including the alert.log and background and user trace files.

#### Instance and Database Availability

In this topic, the examples for basic monitoring assume that the Oracle instance name is truth.

Opsware SAS becomes unavailable when Oracle becomes unavailable. Therefore, to ensure that Opsware SAS has access to the Oracle database, you must ensure that the Oracle instance is running, the Oracle database is open, and the listener is monitoring for connections.
#### <span id="page-144-1"></span>*Checking the Instance*

To check the Oracle instance, perform the following steps:

**1** To check for the status, login as the oracle Unix user and use the ps command to look for the processes with names starting with ora. For example:

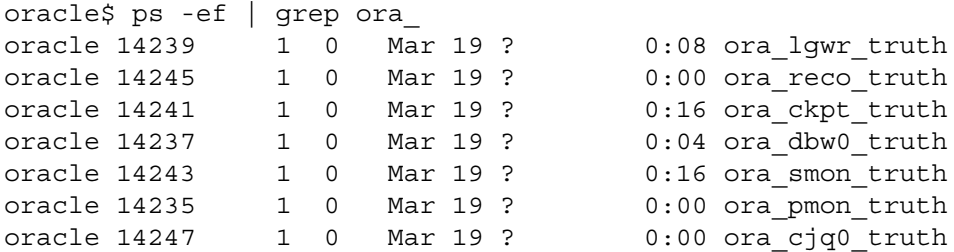

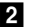

2 Confirm that the instance is running by connecting to the database as sysdba. (Be sure to set your ORACLE\_HOME and ORACLE\_SID environment variables appropriately.)

```
oracle$ sqlplus "/ as sysdba"
. . .
```
Connected to: Oracle9i Enterprise Edition Release 9.2.0.4.0 - Production JServer Release 9.2.0.4.0 - Production

<span id="page-144-0"></span>The "Connected to:" message confirms that the instance is available.

#### *Checking the Database*

Opsware SAS needs the database to be mounted and open for general use in order to function. To check the database, perform the following steps:

**1** To check the status of the database, connect to the instance as sysdba and issue the following query:

```
sql> select database status from v$instance;
The result should be ACTIVE.
```
2 To check the mode in which the database was opened, issue the following query: sql> select open mode from v\$database; The result should be READ WRITE.

#### <span id="page-144-2"></span>*Checking the Listener*

To check the Oracle listener (tnslsnr), perform the following steps:

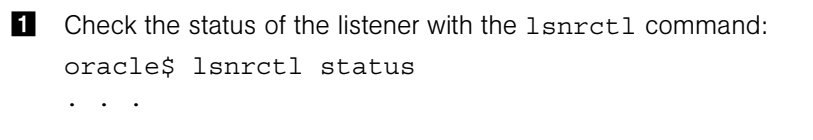

```
Service "truth" has 1 instance(s).
   Instance "truth", status READY, has 1 handler(s) for this 
service...
```
<span id="page-145-4"></span>The status should be READY.

2 Test connectivity to the instance from the Data Access Engine (spin) and Web Services Data Access Engine (twist) hosts by running the tnsping utility (or by connecting with SQL\*Plus with a net-service name identifier):

```
oracle$ tnsping truth
. . .
Attempting to contact 
(DESCRIPTION=(ADDRESS=(HOST=localhost)(PORT=1521)(PROTOCOL=t
cp))(CONNECT_DATA=(SERVICE_NAME=truth)))
OK (0 msec)
```
<span id="page-145-3"></span><span id="page-145-0"></span>The OK statement confirms that the listener is up and can connect to the instance.

#### *Checking for Datafile Space Availability*

Opsware SAS stores its data in a series of size tablespaces, each consisting of one or more datafiles. For the size of the data set to grow, you must ensure that each tablespace has enough space for the allocation of new rows.

You can verify the auto-extensibility of tablespaces with the following query:

```
sql> select d.file name, d.tablespace name, d.status,
d.autoextensible,
d.bytes / 1024 / 1024,
nvl(d.bytes - sum(s.bytes), d.bytes) / 1024 / 1024,
nvl(d.bytes - sum(s.bytes), d.bytes) / d.bytes * 100
from sys.dba data files d, sys.dba free space s
where (s.fitile id (+)= d.fitile id)and d.bytes is not null
group by d.tablespace name, d.file name, d.status,
d.autoextensible, d.bytes;
```
You can also monitor tablespace usage by running a test for the System Diagnosis feature of the Opsware Command Center. The test is named Oracle Tablespaces and is listed under the Data Access Engine component. This test checks to see if manuallyextended tablespaces are less than 85% full.

#### <span id="page-145-2"></span><span id="page-145-1"></span>Monitoring Oracle Log Files

Monitor the following Oracle log files:

• The Oracle alert.log file. (Check this file for ORA- errors because some of the errors will not be displayed directly the application.)

\$ORACLE\_BASE/admin/truth/bdump/alert\_truth.log

\$ORACLE\_BASE/admin/truth/[bcu]dump/\*.trc

Configure a cron job to perform the following actions:

- Periodically poll for changes to or creation of these files or for the presence of ORAerrors.
- Report these errors by e-mail or another way to a DBA.

# Appendix B: TIBCO Rendezvous Configuration for Multimaster

### IN THIS APPENDIX

This appendix discusses the following topics:

- • [TIBCO Rendezvous and Opsware SAS](#page-148-0)
- • [TIBCO Rendezvous Configuration](#page-148-1)

### <span id="page-148-0"></span>TIBCO Rendezvous and Opsware SAS

In a multimaster mesh, Opsware SAS uses the TIBCO Certified Messaging system to synchronize the Model Repositories in different facilities.

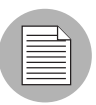

The Opsware Installer automatically installs and configures TIBCO Rendezvous. By default, the installer configures the Rendezvous neighbors in a star topology, in which the source core is at the center. Unless you want another configuration, no further action is required by you.

### <span id="page-148-2"></span><span id="page-148-1"></span>TIBCO Rendezvous Configuration

This section explains how to add TIBCO routers and neighbors. For more information, see the following TIBCO Rendezvous documentation:

- *TIBCO Rendezvous Installation Guide*
- *TIBCO Rendezvous Concepts*

#### Running the TIBCO Rendezvous Web Client

To run the TIBCO Rendezvous web client, enter the following URL in a web browser:

```
http://<hostname>:7580
```
<span id="page-149-1"></span>The  $\leq$  hostname $\geq$  is the IP address or fully-qualified hostname of the server running the Model Repository Multimaster Component (vault). The TIBCO Rendezvous General Information page appears.

#### Adding a TIBCO Router

To add a TIBCO router, perform the following steps:

- **1** Run the TIBCO Rendezvous web client.
- **2** From the left navigation panel, click Routers under Configuration. The Routers Configuration page appears.
- 3 Make sure that your browser can resolve the hostname so that the link in the Router Name field functions correctly.
- 4 In the Router Name field, enter a value. Usually, you enter the facility name for the router name.
- 5 Click the Add Router button. The new router appears in the table on the page.
- 6 In the Local Network column under Interfaces, click the number link for the router you just added. The Local Network Interfaces Configuration page appears.
- **7** Define a new network by entering the following data:
	- 1. In the Local Network Name field, enter the network name. In most cases, the network is given the same name as the facility name.
	- 2. In the Service field, set the service to 7500.
	- 3. Click the Add Local Network Interface button. The new local network appears in the table in the page.
- 8 Click the link for the new local network name. The Subject Configuration page appears.
- 9 In the Subject field, enter a greater-than symbol (>) and click the Import and Export button. (The greater-than symbol means "any.") The greater-than symbol appears in the Import Subjects and Export Subjects tables in the page.
- 10 Repeat the previous steps for the other facilities in the multimaster mesh.

#### <span id="page-149-0"></span>Adding a TIBCO Rendezvous Neighbor

To add a TIBCO Rendezvous neighbor, perform the following steps:

<span id="page-149-2"></span>1 In the core Gateway properties file, add the following line:

opswgw.ForwardTCP=<port>:<remote\_realm>:<remote\_host>:7501 The  $\leq$  port $\geq$  is derived from this formula: 10000 + remote facility ID. The  $\leq$  remote realm $>$  is the realm name of the core Gateway in the remote facility. The  $\le$ remote host is the IP address of the server running the core Gateway in the remote facility. In the following example, the remote facility ID, is 667, the realm name is LIME, and the IP address of the core Gateway is 192.168.165.98: opswgw.ForwardTCP=10667:LIME:192.168.165.98:7501

- **2** Run the TIBCO Rendezvous web client.
- 3 From the left navigation panel, click Routers under Configuration. The Routers Configuration page appears.
- 4 In the Neighbor column of the table, click the number link for the router you added in the previous procedure. The Neighbor Interfaces Configuration page appears. You must define a neighbor for each facility in the multimaster mesh, except for the local facility.
- 5 In the Host field under the Remote Endpoint section, enter the hostname of the server running the local core Gateway.
- 6 In the Port field under the Local Endpoint section, enter 7501.
- 7 In the Port field under the Remote Endpoint sections, set the port to the value derived from the following formula:  $10000 +$  remote facility ID.
- 8 In the Router Name field under the Remote Endpoint section, enter the router name for the other facility.
- **9** For the Connection Type, select Normal Connection.
- 10 Click the Add Neighbor Interface button. The Local and Remote endpoints are added to the table in the page.

#### <span id="page-150-1"></span>Verifying TIBCO Rendezvous Configuration

To see if the neighbor has connections to a facility, perform the following steps:

- **1** Run the TIBCO Rendezvous web client.
- <span id="page-150-0"></span>2 Click Connected Neighbors in the left navigation panel. For each neighbor you defined for this facility, you should see links for the rvrd interface.

# Appendix C: Opsware Gateway Properties File

### IN THIS APPENDIX

This appendix discusses the following topics:

- • [Syntax of the Opsware Gateway Properties File](#page-152-0)
- • [Options of the opswgw Command](#page-160-0)

### <span id="page-152-0"></span>Syntax of the Opsware Gateway Properties File

<span id="page-152-1"></span>An Opsware Gateway properties file can have the following entries:

opswgw.Gateway=name

<span id="page-152-2"></span>(Required) Set the name of the Opsware Gateway. This name must be unique in a Gateway network.

#### opswgw.Realm=realm

(Required) All Opsware Gateways operate in a named realm. A realm is an abstract name given to the collection of servers which are serviced by the Gateways in the realm. Realms can support an IP address space which may overlap with another realm. Realms are also used to define bandwidth utilization constraints on Opsware SAS functions in that realm.

opswgw.Root=true | false

Indicates that this Gateway should act as a root of the Gateway network. All Gateways in a root realm must be root Gateways. The default is false.

opswgw.Daemon=true | false

Daemonize the process. The default is false.

opswgw.Watchdog=true | false

Start an internal watchdog process to restart the Gateway in case a failure or a signal. A SIGTERM sent to the watchdog will stop the watchdog and Gateway processes. The default is false.

opswgw.HardExitTimeout=seconds

The number of seconds the main thread will wait (after a restart or exit request) for internal threads and queues to quiesce before a hard exit is performed.

opswgw.LogLevel=INFO | DEBUG | TRACE

Set the logging level. The DEBUG and TRACE produce a lot of output which will only be relevant to developers. The default is INFO.

opswgw.LogFile=file

The basename of the log file.

opswgw.LogNum=num

The number of rolling log flles to keep.

opswgw.LogSize=size

The size in bytes of each log file.

opswgw.TunnelDst=[lip1:]lport1[:crypto1],...

Start up a tunnel destination listener. The tunnel listener can listen on a list of ports (a comma-separated list with no spaces.) If the port is prefixed with an IP, then the listener will only bind to that IP address. Examples: 2001, 10.0.0.2:2001, 2001:/var/foo.pem, 10.0.0.2:2001:/var/foo.pem

opswgw.TunnelSrc=rhost1:rport1:cost1:bw1[:crypto1],...

Create a tunnel between this Gateway and the Gateway listening at rhost1:rport1. The link cost1 and link bandwidth bw1 must be set. The cost is a 32bit unsigned int, and bandwidth is in Kbits/sec (K=1024bits). (Additional tunnels are separated by commas.) Examples: gw.foo.com:2001:1:0, gw.bar.com:2001:10:256:/var/foo.pem

#### opswgw.TunnelTCPBuffer=bytes

Set the size TCP send and recv buffer to bytes. The system's OS must be configured to handle this value. View the Gateway's log file to see if the value given here will work on the current system.

#### opswgw.ValidatePeerCN=true | false

Indicates whether the peer CN be validated. The peer needs to be turned off during the installation of an untrusted Gateway. The default is true.

opswgw.ProxyPort=[lip1:]lport1,[lip2:]lport2,...

The SSL proxy listen port. If more than one proxy listen port is needed, add more using a comma separated list.

opswgw.ForwardTCP=[lip1:]lport1:realm1:rhost1:rport1,...

Create a static TCP port forward. Forward the local port lport to the remote service rhost:rport, which is in realm. A blank realm (e.g., lport::rhost:rport) means route to the root realm.

opswgw.ForwardUDP=[lip1:]lport1:realm1:rhost1:rport1,...

Create a static UDP port forward. Forward local port lport to remote service rhost:rport, which is in realm. If realm is blank (e.g.,

lport::rhost:rport) it means route to the root realm. (Warning: Some UDP services, such as DHCP, cannot be proxied in this manner.)

#### opswgw.GWAddress=lhost

Set the local host address (IP or name) that this Gateway uses to tell other components how to contact it. This value is used by the core to to discover new core-side Gateways. It is also used to communicate the active list of Gateways that are servicing a realm to proxy clients (such as Agents) via the X-OPSW-GWLIST mime header.

#### opswgw.IdentPort=[lip:]lport

Start up an ident service listening on local port 1 port.

#### opswgw.FinalizeTCPPortMap=true|false

If true, remove the TCP source port from the ident port map immediately before the socket is closed. If false, the mapping persists until the port is reused. Warning: Only use false if you know what you are doing. The default is true.

#### opswgw.FinalizeUDPPortMap=true|false

If true, remove the UDP source port from the ident port map immediately before the socket is closed. If false, the mapping persists until the port is reused. Warning: Only use false if you know what you are doing. The default is true.

#### opswgw.AdminPort=[lip:]lport[:crypto1]

Start up an administration interface listening on local port lport, which is optionally bound to the local IP lip. If crypto is desired, then include a crypto specifcation file name.

#### opswgw.ConnectionLimit=int

The soft memory tuning limit of maximum number of connections.

#### opswgw.OpenTimeout=seconds

Only wait this many seconds for a remote CONNECT call to establish a remote connection.

#### opswgw.ConnectTimeout=seconds

Only wait this many seconds for the connect() to complete. If a timeout occurs, then an HTTP 503 message is returned to the client (via the ingress Gateway). The client will get this message if the ConnectTimeout plus the Gateway mesh transit delay is less than the OpenTimeout.

#### opswgw.ReorderTimeout=seconds

In the event of out-of-order messages (for a TCP flow), limit the amount of time to wait for messages (needed for reassembly) to arrive.

#### opswgw.QueueWaitTimeout=seconds

Maximum time that a tunnel message can wait at the head of an internal routing queue (while waiting for a tunnel to be restored).

#### opswgw.LsaPublishRate=seconds

Send the Link State Advertisements (LSAs) every X seconds.

#### opswgw.LsaExtendRate=count

Send an extended LSA for every count number of normal LSAs. Example: If LsaPublishRate is 10.0 seconds and LsaExtendRate is 30, then every 30 LSAs (about every 300 seconds) an extended LSA is published.

#### opswgw.LsaTTLMultiple=float

Set the TTL for LSAs to this number multiplied by the LsaPublishRate. Example: If LsaPublishRate is 10 seconds and LsaTTLMultiple is 3 then, the TTL for LSAs published by this Gateway is set to 30 seconds.

#### opswgw.LsaExtendTTLMultiple=float

Set the TTL for extended LSAs to this number multiplied by the LsaPublishRate and the LsaExtendRate. Example: If the LsaPublishRate is 15 seconds and the LsaExtendRate is 30 and the LsaExtendTTLMultiple is 8, then the TTL for extended LSA information is 3600 seconds (because 15  $*$  30  $*$  8 = 3600). One function of the in-memory database of the extended LSA information is to form the X-OPSW-GWLIST MIME header.

#### opswgw.MaxRouteAge=seconds

Discard the routes from the routing table that have not been refreshed within this number of seconds.

#### opswgw.TunnelTimeoutMultiple=float

This number, multiplied by the LsaPublishRate, gives the maximum time that a tunnel can be idle before it is garbage collected.

#### opswgw.DoNotRouteService=host1:port1,host2:port2,...

If a local client creates a proxy connection to host:port, then do not route the message; service it locally. This is used to handle certain services locally in the Gateway's current realm.

#### opswgw.ForceRouteService=

.

host1:port1:realm1,host2:port2:realm2,...

If local client creates a proxy connection to host:port, then force the message to route to realm.

#### opswgw.HijackService=host1:port1,host2:port2,...

If the local Gateway sees a connection to host:port via a tunnel, and the source realm is different than the local realm, then service the connection. Otherwise, let the message continue to its destination. This feature is useful for implementing transparent caches.

opswgw.EgressFilter=tcp:dsthost1:dstport1:srchost1:srcrealm1,..

If the local Gateway sees a tcp connection attempt to dsthost: dstport from srchost1: srcrealm1, then allow the connection. The implied default is to deny all connections. If you want to allow all traffic, then specify  $*.*.*.*.*.*$ . Watch out for shell quoting. It is common for an egress filter to only allow connections from the root realm. This can be expressed by leaving the srcrealm blank. Example: tcp:10.0.0.5:22:172.16.0.5: would allow tcp connections to 10.0.0.5, port 22, from 172.16.0.5 in a root realm.

```
opswgw.IngressMap=ip1:name,ip2:name,...
```
When sending an open message (and the srcip is in the ingress map), append (as metadata) the ip:name mapping to the open message. This allows a remote egress filter to use the name as the srchost instead of the ip. This feature supports the addition of a server to a farm without the need to add the server to many EgressFilter entries.

#### opswgw.LoadBalanceRule=

tcp:thost:tport:mode:rhost1:rport1:rhost2:rport2,

When receiving an open connection message for thost: tport, load balance the connection over real hosts rhost1:rport1, rhost2:rport2 etc. The load balance strategy is defined by mode. There is currently only one mode: STICKY. This mode does sticky load balancing based on a hash of the source realm and ip. Remember to add an egress filter for thost: tport. You do not need to add egress filters for the targets. Load balancing is only for tcp connections.

#### opswgw.LoadBalanceRetryWindow=seconds

If an error occurs when using a load balanced target (e.g., rhost1: rport1 above) then the target is marked in-error. This parameter controls how many seconds a Gateway will wait until it re-tries the target. If the target is missing (i.e., an RST is received upon the connection request) the load balancer will silently try to find a good target.

#### opswgw.MinIdleTime=seconds

The minimum number of seconds a connection can be idle, during an overload condition, before it will be considered for reaping.

#### opswgw.GCOverloadTrigger=float

The fraction of SoftConnectionLimit at which to start overload protection measures. When the number of open connections hits this overload trigger point, the overload protection kicks in, reaping the most idle connections over MinIdleTime. Overload protection quits when the connection count falls below the overload trigger point.

#### opswgw.GCCloseOverload=true | false

When a client tries to open a connection after the ConnectionLimit has been reached, this property tells the Gateway what to do with the new connection. A value of true causes the Gateway to close the new connection. A value of false causes the Gateway to park the new connection in the kernel's backlog and to service it once the overload condition subsides. The proper setting is application dependent. The default is false.

#### opswgw.VerifyRate=seconds

When a connection stops moving data for this number of seconds, a connection verify message is sent to the remote Gateway to check that the connection is still open on its end. This check is is repeated periodically and indefinitely when the timeout has expired.

#### opswgw.OutputQueueSize=slots

The size of the tunnel output queues. These queues store messages destined for remote Gateways. Each remote Gateway has an output queue.

#### opswgw.DefaultChunkSize=bytes

The default (maximum) IO chunk size when encapsulating a TCP stream. This default is only used on links with no bandwidth constraint.

#### opswgw.LinkSaturationTime=seconds

On links with a bandwidth constraint, the chunk size (see DefaultChunkSize) is computed based on two parameters. The first is the link's bandwidth constraint. The second is the amount of time that the bandwidth shaper should utilize the full, real, bandwidth on the link. This parameter controls the duty cycle of the bandwidth shaper. Smaller values give a smoother bandwidth control at the cost of more overhead because each smaller IO chunk has a header.

#### opswgw.MaxQueueIdleTime=seconds

The maximum time to keep an idle output queue before garbage collection removes it.

#### opswgw.TunnelPreLoad=slots

The maximum number of output queue slots to use before waiting for the first Ack message. This allows for pipelining in Long Fat Pipes. This value is reduced geometrically to one as the number of queue slots diminish.

#### opswgw.BandwidthAveWindow=samples

The maximum number of IO rate samples for the bandwidth estimation moving window. The samples in this window are averaged to provide a low pass estimate of the bandwidth in use by a tunnel. This estimate has high frequency components due to the sharp edge of the filter window.

#### opswgw.BandwidthFilterPole=float

The pole of a discrete-time first-order smoothing filter used to remove the high frequency components of the moving window estimator. Set the value to 0.0 to turn off this filter.

#### opswgw.StyleSheet=URL

Add a stylesheet link to URL when rendering the admin UI. This is useful for embedding the admin UI in another web-based UI. In addition to using this property to control the default stylesheet, a dynamic stylesheet override is supported by adding the variable  $stylesheet=|url<sub>i</sub>/style.css$  to the admin UI URL.

#### opswgw.PropertiesCache=file

Link cost and bandwidth can be controlled via parameter-modify messages over the tunnel connections. These real-time adjustments are made to the running process and written to a parameter cache which will override the properties file or command line arguments.

### <span id="page-160-2"></span><span id="page-160-1"></span><span id="page-160-0"></span>Options of the opswgw Command

All of the properties in the preceding section can be specified as options for the opswgw command. For example, the opswgw.Gateway=foo entry in the properties file is equivalent to the following command-line option:

/opt/OPSWgw/bin/opswgw --Gateway foo

Command-line arguments override corresponding entries in the properties file. In addition to the entries listed in the preceding section, the opswgw command can specify a properties file as follows:

/opt/OPSWgw/bin/opswgw --PropertiesFile file

# Index

## A

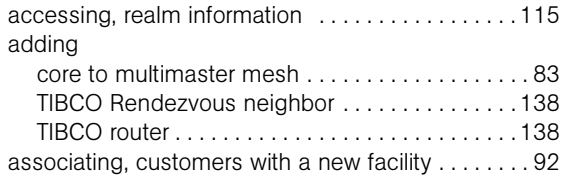

### B

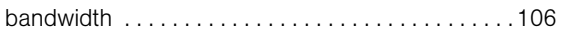

## C

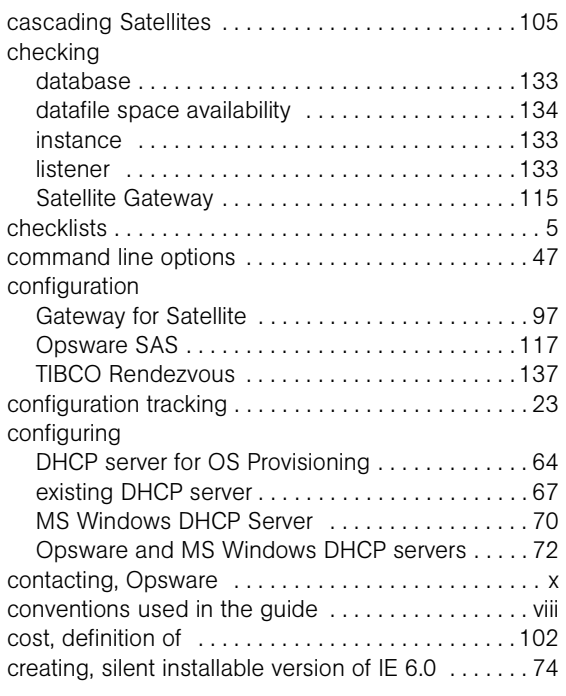

### D

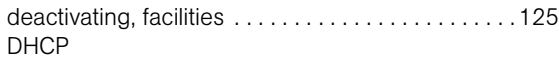

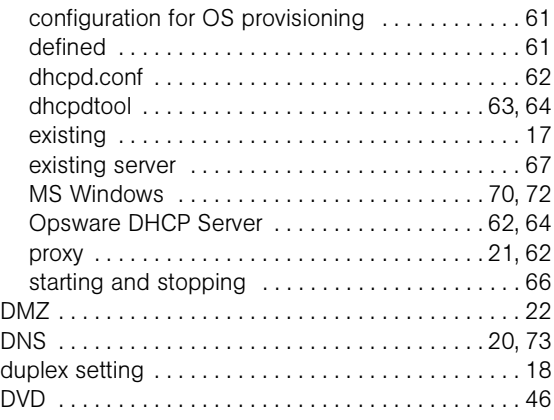

## F

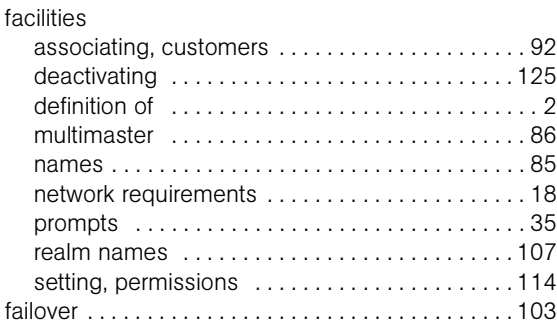

### G

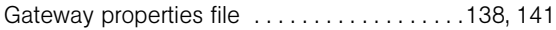

### H

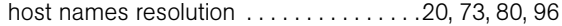

## I

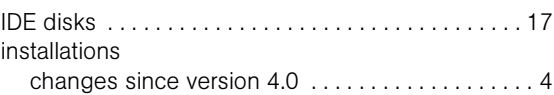

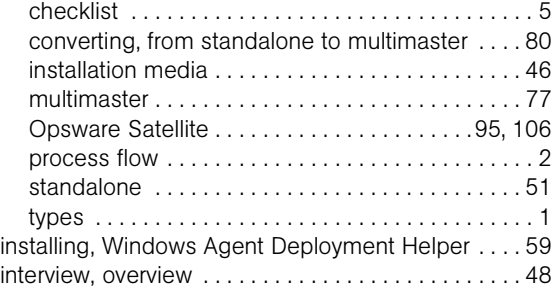

### L

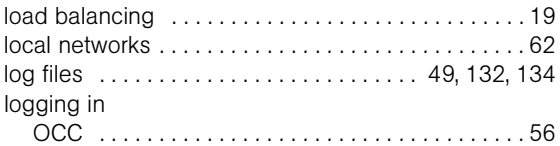

### M

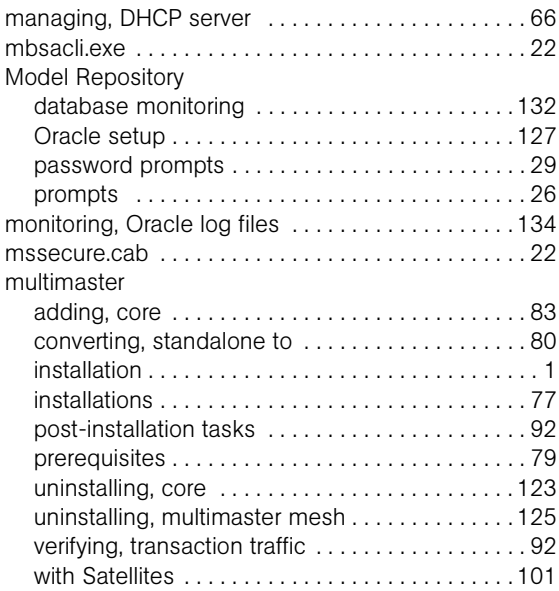

### N

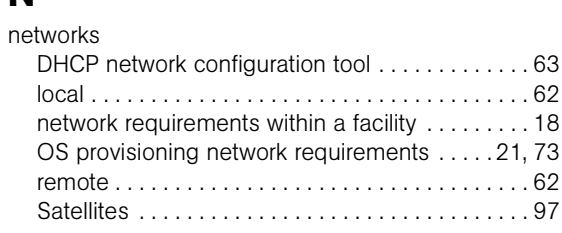

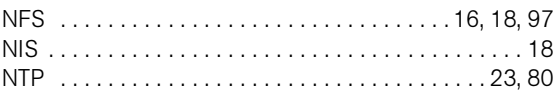

### O

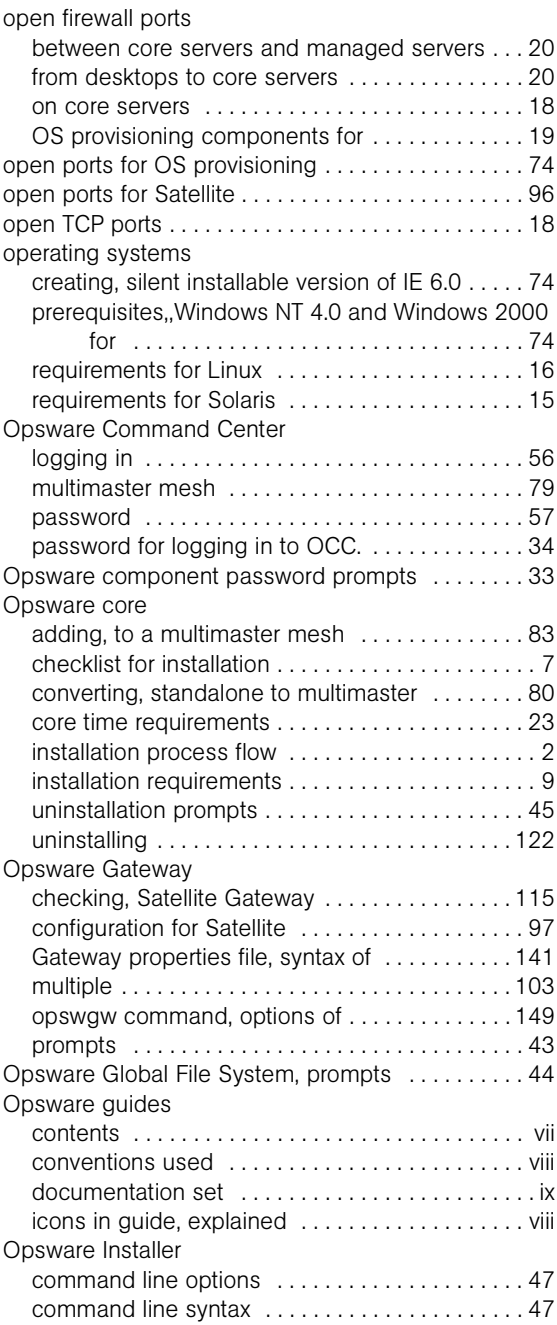

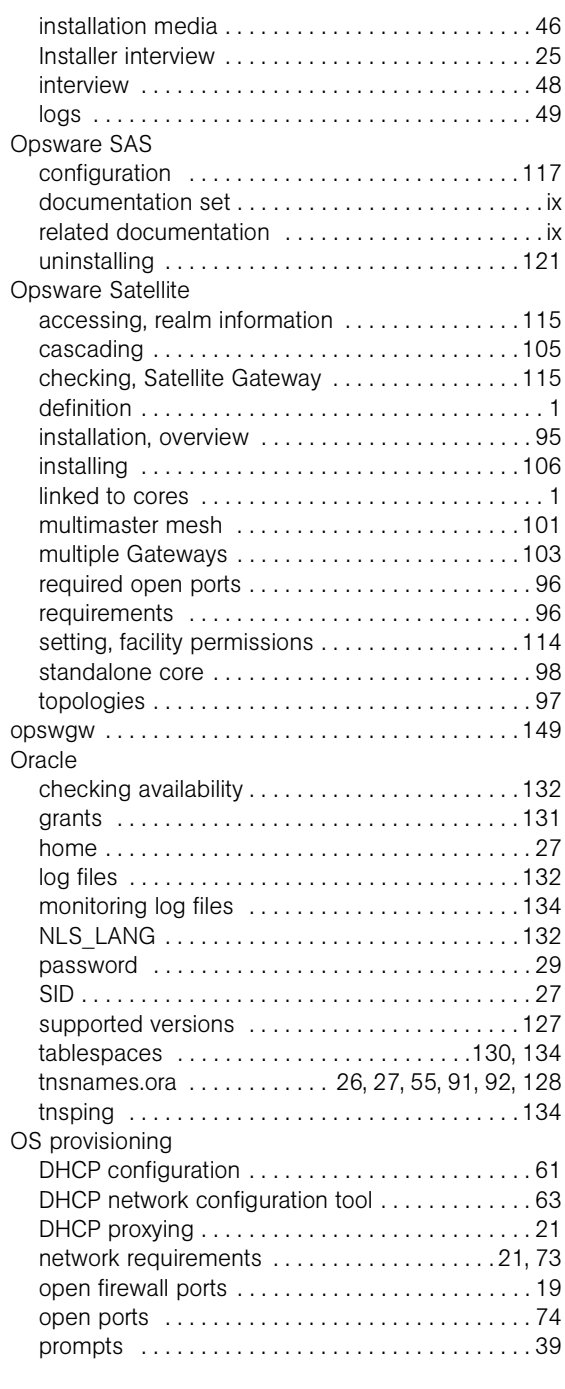

### P

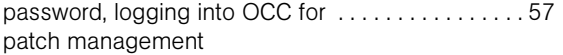

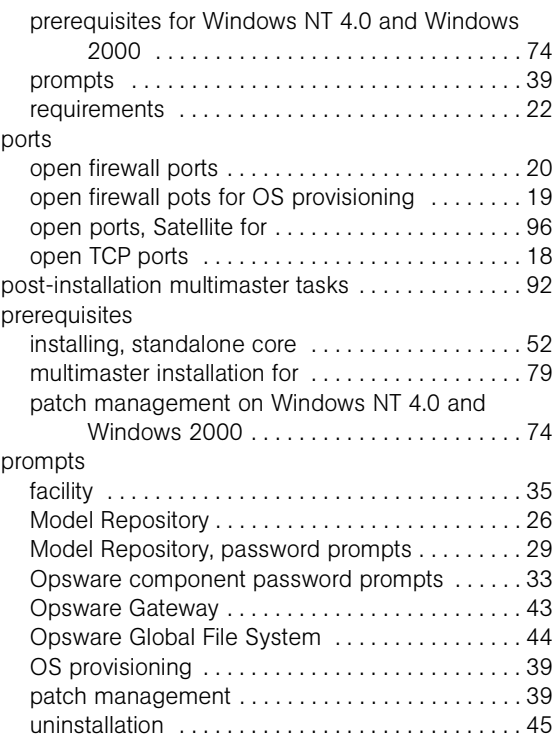

## Q

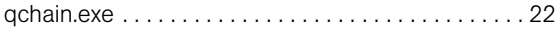

## R

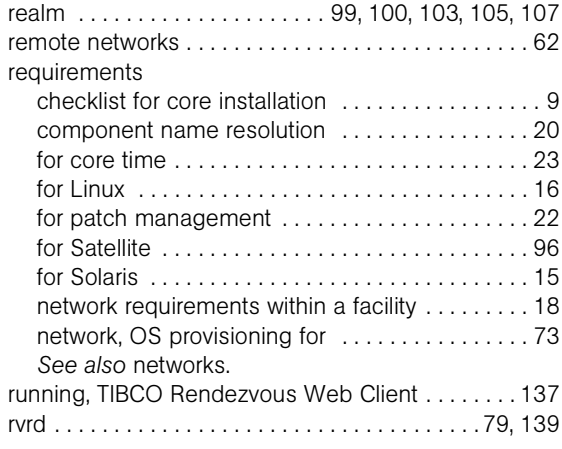

## S

[Satellite.](#page-12-2) *See* Opsware Satellite.

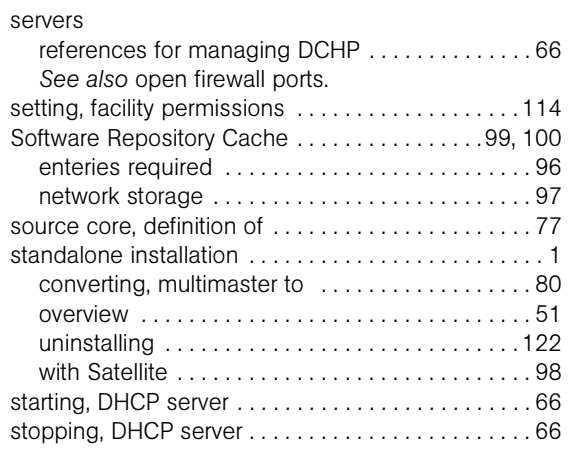

### T

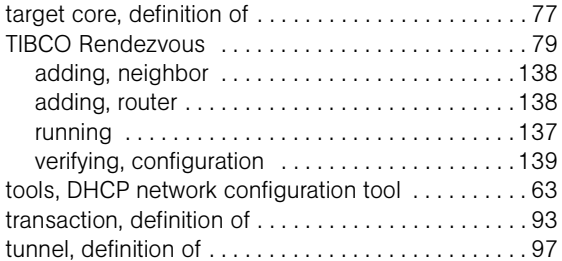

## U

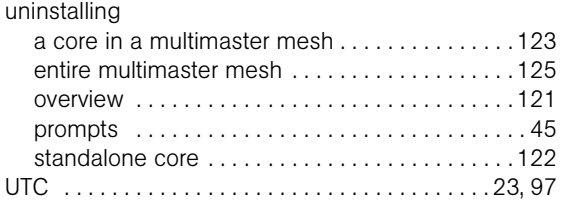

### V

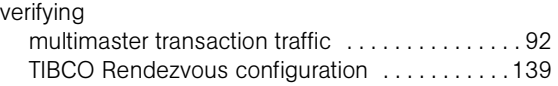

### W

Windows Agent Deployment Helper, installing [. . . . 59](#page-70-1)